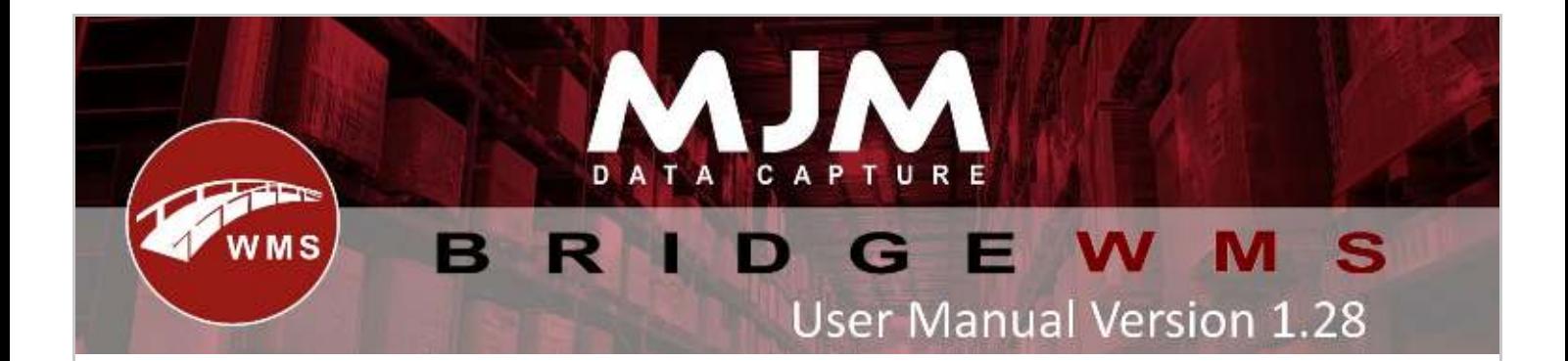

# **USER MANUAL v1.28**

**Copyright © 2022 MJM Data Capture Ltd, all rights reserved. Our mailing address is:**

**369 | Burlington House | Wellingborough Road | Northampton | NN1 4EU**

**T: 0333 005 0345 e: info@mjm-data.co.uk e: support@mjm-data.co.uk w: https://mjm-data.co.uk/**

### **BRIDGE MOBILE PC SOFTWARE**

Interface for Pegasus Opera © MJM Data Capture Ltd

### **BRIDGE WMS**

Interface for Pegasus Opera © MJM Data Capture Ltd

### **BRIDGE MOBILE**

Interface for Pegasus Opera © MJM Data Capture Ltd

### **BRIDGE MOBILE DEVICE SOFTWARE**

Interface for Pegasus Opera © MJM Data Capture Ltd

### **PEGASUS OPERA**

Modular Business Accounting Package © Pegasus Group Plc

### **VISUAL FOXPRO VERSION 9.0**

Support Library for Windows © Microsoft Corporation

### **MJM Data Capture Ltd**

32 Burlington House Wellingborough Road Northampton NN1 4EU

**Telephone:** +44 (0)333 005 0345 **Email:** info@mjm-data.co.uk **Web Site:** [www.mjm-data.co.uk](http://www.mjm-data.co.uk/)

# Table of Contents

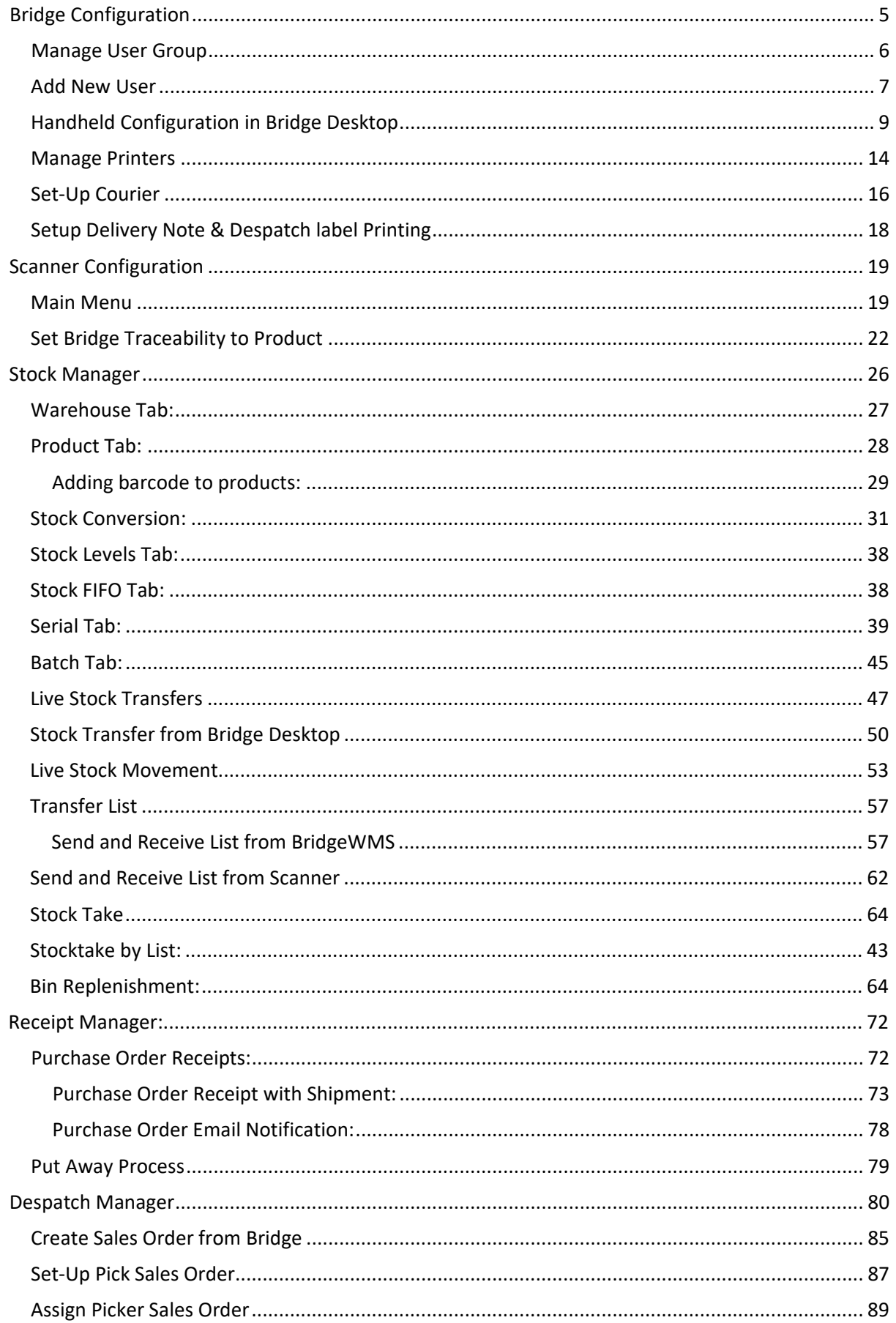

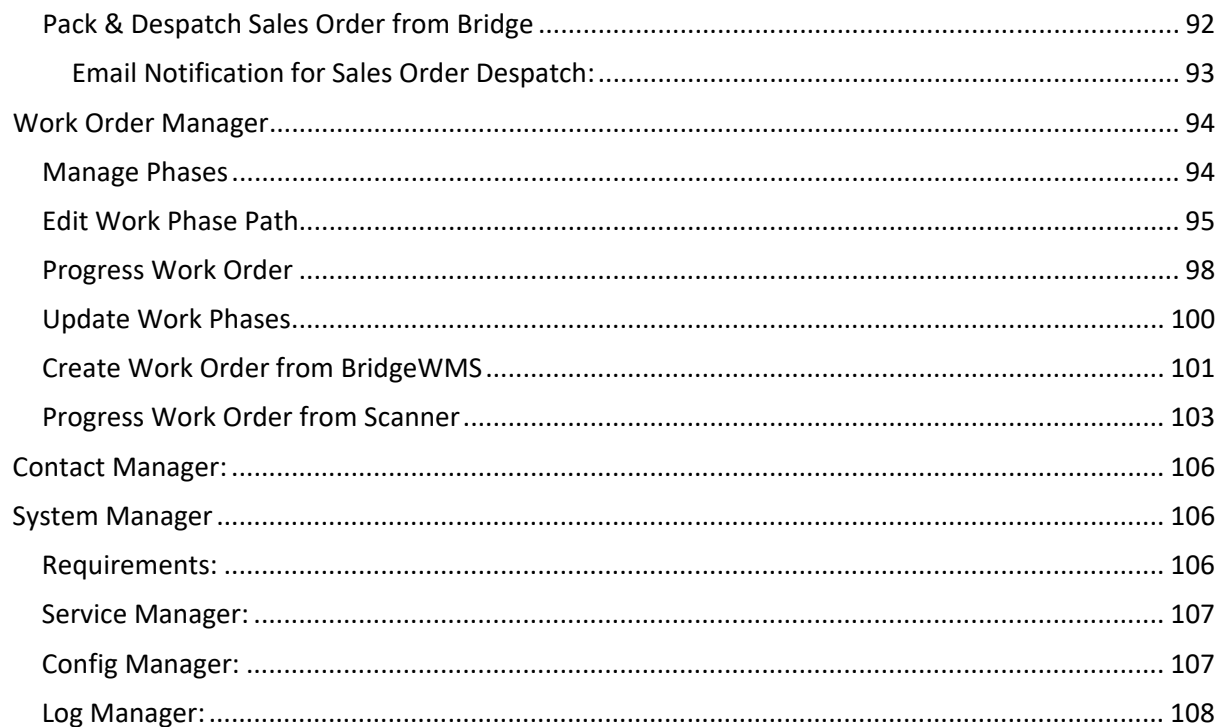

## **Bridge Configuration**

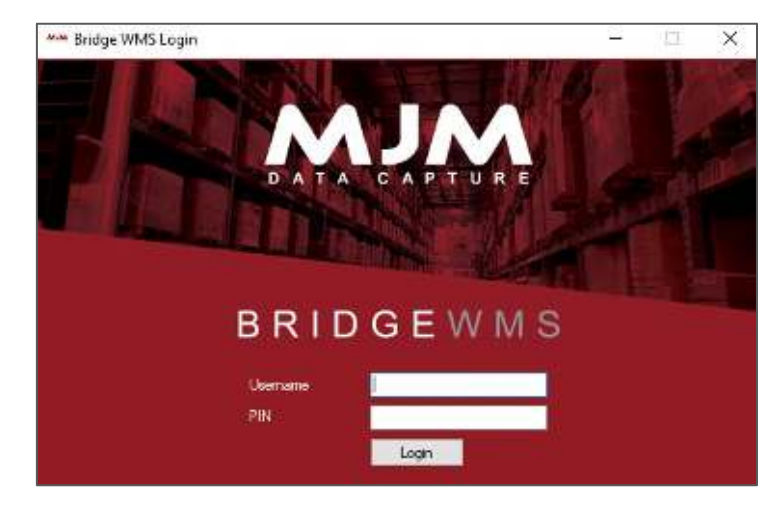

<span id="page-5-0"></span>When you first run the BridgeWMS it will ask the user to log in.

Once logged into BridgeWMS, The user is directed to the BridgeWMS home screen.

Bridge WMS

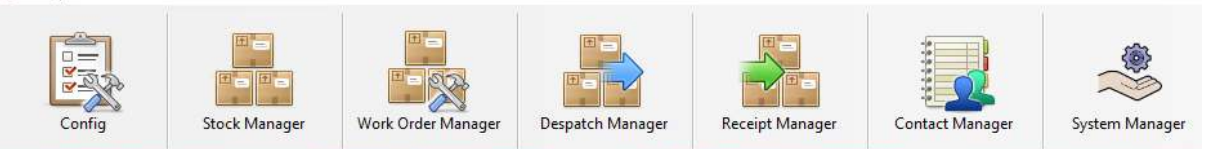

All available managers will be displayed across the top on the ribbon bar. Assuming the user has full access, the below options will be available.

- 1. Config options
- 2. Stock manager module
- 3. Work order manager module (if included)
- 4. Despatch manager module
- 5. Receipt manager module
- 6. Contact manager module
- 7. System manager module

Configuration menu contains configuration options.

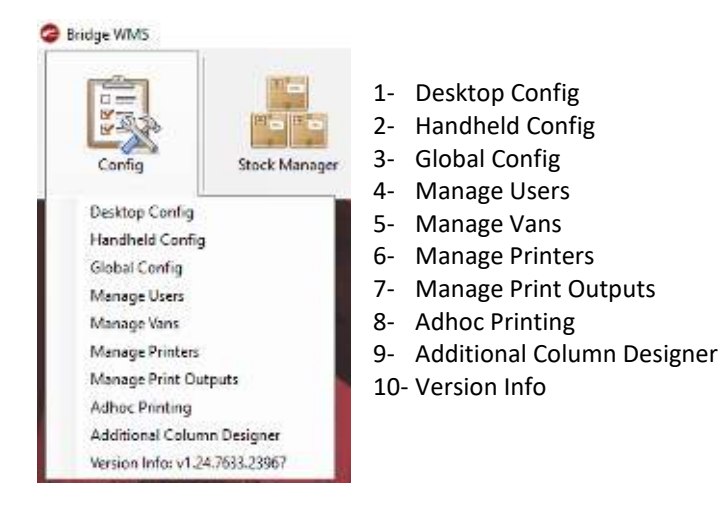

### **Manage User Group**

<span id="page-6-0"></span>To set-up new group go to Bridge Desktop | Config | Manage User, which will open-up User Manager Screen.

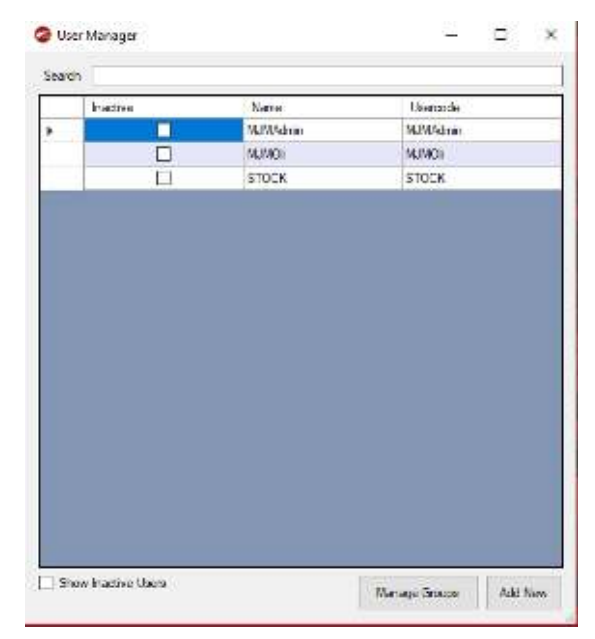

This will display existing users. If you have any inactive user and if you select "Show Inactive Users" it will display those inactive users. To set a user inactive right click on the user and select toggle active. To add new group or edit existing group click "Manager Groups" which will display below screen to edit or add new group.

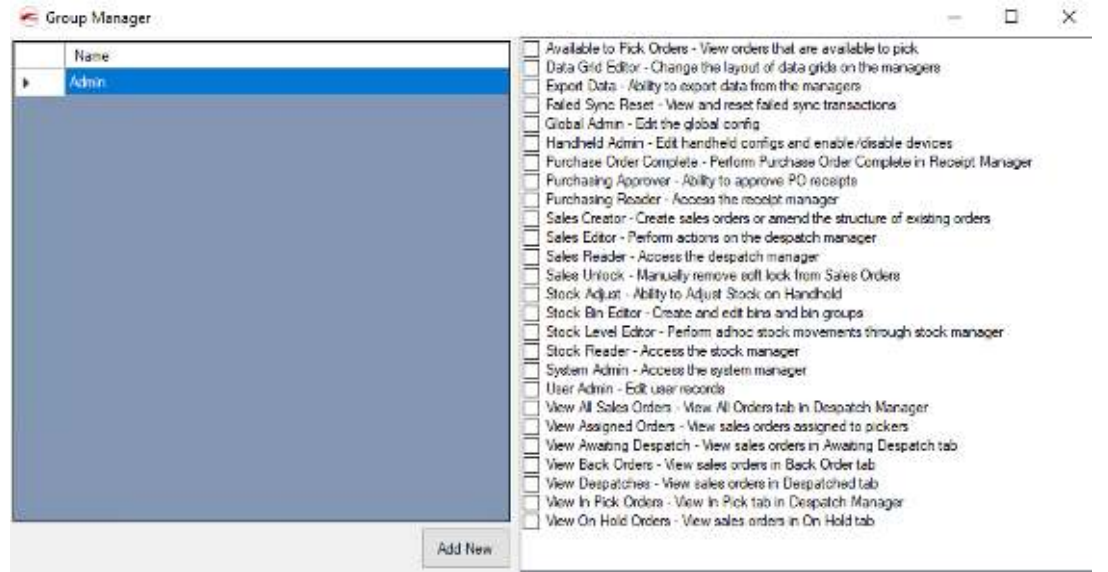

Once new group is added, select permissions to that group, for ex. "Admin" group all the permissions are selected, which will give full permission to users under this group.

These permissions will restrict the user from seeing all the tabs available in despatch manager and set permission for Available for Pick, Sales Reader, view all sales order and View despatches and save. Now assign this group to the user and when the user logs in with that user id it will only shows permitted tabs in despatch manager.

I have created new group "Picker" and assigned to the user picker as shows in below screen.

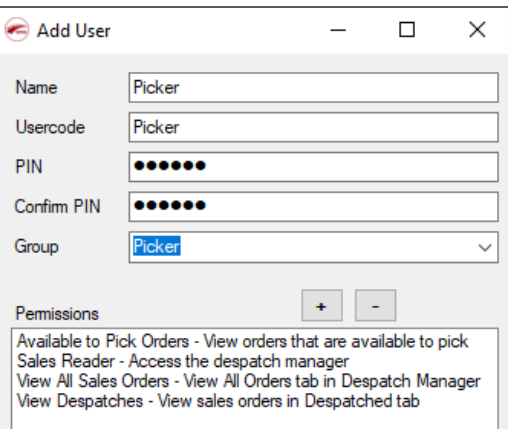

### **Add New User**

<span id="page-7-0"></span>To add new user simply click on "Add New" on User Manager Screen as shows in below screen.

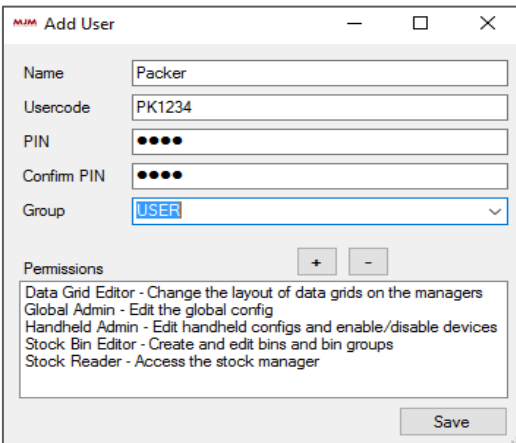

Confirm the user name for ex. Packer, User code provides extra security on top of user name, you can create barcode for "PK1234" and when the user scans this barcode it will recognise as "Packer", confirm pin number and finally select user group which will populates set permissions for selected group.

To edit existing user permission, simply right click on the user name and select "Edit" which will open up add user screen. To add new permission click "+" button, which will display available permissions under selected group, select permission and click "Confirm" to save and to remove existing permission you need to create different user group and assign new group to existing user.

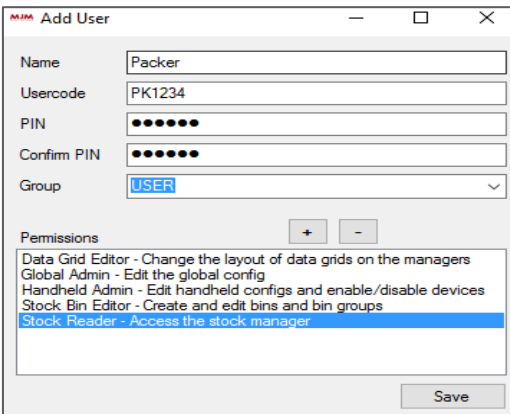

### **Handheld Configuration in Bridge Desktop**

<span id="page-9-0"></span>To set handheld config in bridge desktop, go to Config | select Handheld Config which will display handheld config manager. First create new handheld config by clicking "New Config" as show in below screen.

#### **Prefixes Tab:**

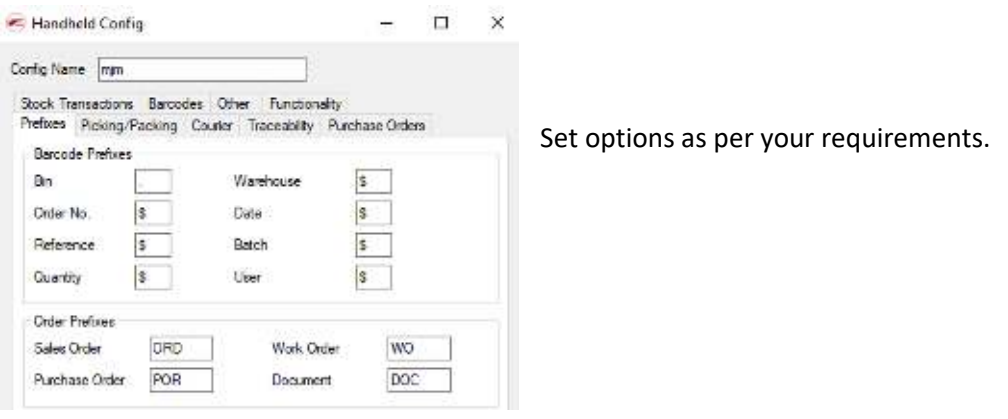

#### **Picking/Packing Tab:**

Under Picking/Packing, you have various options to pick an order. A few main one's are

- 1- Make sure live link is enabled
- 2- Confirm Bin Numbers prompts the user to confirm bin during live picking.
- 3- Display Order List displays all available orders in a list on the scanner.
- 4- Allow picks to be cancelled allow the user to cancel picking process.
- 5- Allow Skip Option allow the user to skip order line during picking process.
- 6- Allow Can't Pick Option, allow the user to not pick an order line during live picking setting the picked qty to 0.
- 7- Allow Park Option, allow the user to park order after picking.
- 8- Prevent Over Picking, prevents the user picking more than the required quantity.
- 9- Prevent Under Picking, prevents the user picking less than the required quantity.
- 10- Default Qty = Pack Size, displays product's pack size during picking, which will calculate required quantity to pick.
- 11- Consolidated Picking, allow the user to consolidate multiple orders.
- 12- Pick By Zone, new options is added to pick an order by set zone.
- 13- Use Non Directed Pick, this will only ask the user to confirm product & qty on live picking.

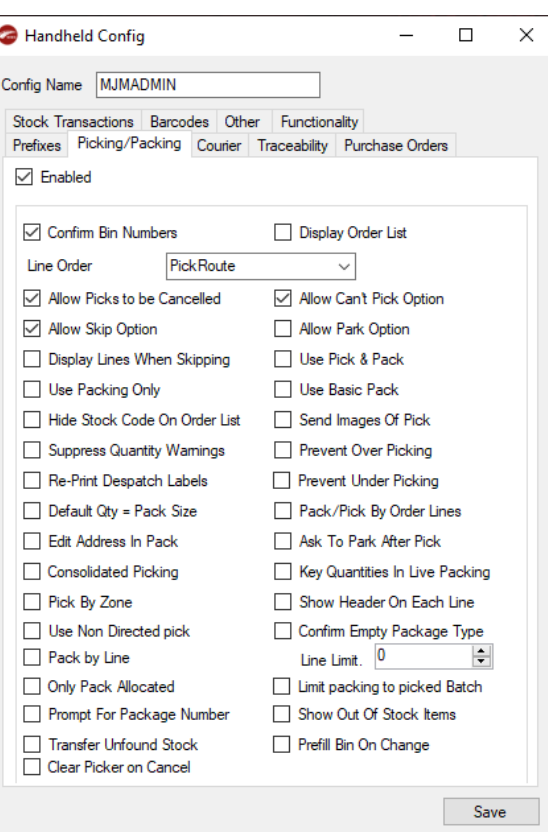

#### **Courier Tab:**

Courier Enabled, allow user to use courier service during live picking, this will be disable by default.

- 1- Prompt for Box Details, prompt to confirm box details during live picking.
- 2- Prompt for Total Boxes, prompts for total number of boxes.
- 3- Prompt for Consignment no, prompts for consignment number during live picking.
- 4- Number of Labels, allow user to print number of labels during live picking.
- 5- Default Packing, will display same value on confirm packing screen during live picking.

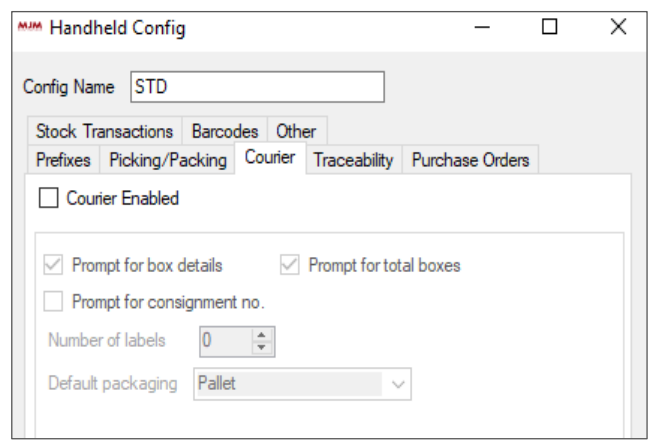

#### **Traceability Tab:**

Allow user to confirm serial or batch numbers for opera traceable products.

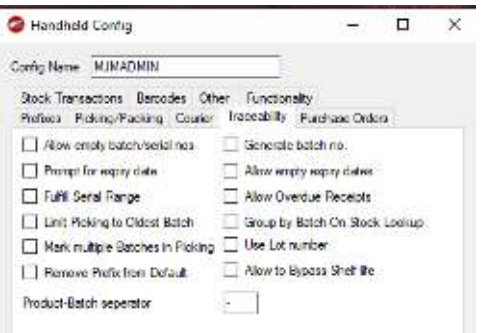

1- Allow empty batch/serial no, will allow user to pick an order without confirming serial or batch numbers.

2- Prompt for expiry date, will prompt for expiry date during picking process for opera batch trace product.

3- Fulfil serial range, allow user to fulfil serial number for serial trace products only.

4- Generate batch no, generates random batch numbers during picking process.

E Handbeld Confin

- 5- Allow empty expiry dates, allow user to leave expiry date field empty during live picking.
- 6- New option "Allow Overdue Receipts" has been added to prevent user receiving PO with less shelf life days on expiry date.
- 7- Limit picking to oldest batch, this will try to force the user to pick the oldest batch number with the ability to bypass

#### **Purchase Orders Tab:**

- 1- Use PO List, displays available PO during PO receipt.
- 2- Merge Same Items, merges same product on same order.
- 3- Prompt for Quality & Condition, will prompt to confirm quality & condition of goods receipts for each line.
- 4- Warn if early receipt, will warn user if it's early receipt.
- 5- Prompt for receiving Bin, will prompt user to put goods in specific bin.
- 6- Supplier's barcode on receipts, allow user to add supplier barcode on receipts and this will be added into additional barcode.
- 7- Prompt for Temperature**,** To record temperature at the end of PO receipt
- 8- Limit to default warehouse, if unchecked this will allow the user to receive the PO into a warehouse other than the warehouse the PO was created for.

#### **Stock Transactions Tab:**

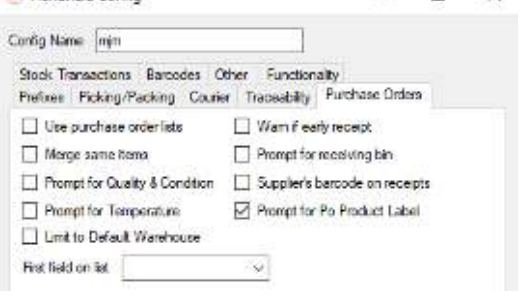

 $\Box$ 

- 1- default Transaction Type, sets value during stock movement for stock movement type.
- 2- Prompt for user, will prompt to confirm user for stock movement & same for stock transfers.
- 3- New option is added for "Allow Live Adjustment", if this is selected it will allow user to do stock adjustment through stock look-up and stock movement screen, providing the user has permission to perform adjustments (see user permissions)
- 4- New option is added for Multi-Transfers
- 5- Confirm Bin on Transfer, allow user to confirm bin number during transfers.

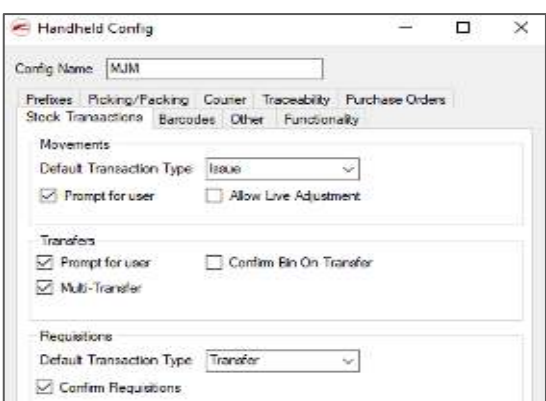

- 6- Default Transaction Type, this will set transaction type for requisitions.
- 7- Confirm Requisitions, will prompt user to confirm product and bin during requisition.

#### **Barcode Tab:**

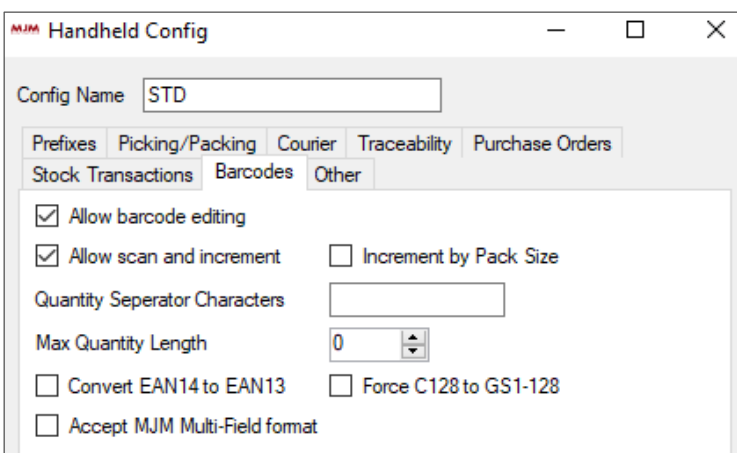

1- Allow Barcode Editing, allow user to edit product barcode on stock look-up

2- Allow Scan & Increment, allow user to scan & increment product quantity by scanning product barcode on quantity field. 3- Increment by Pack Size, increment quantity by pack size set in opera.

4- Quantity Separator Characters, ignores set character if you have quantity in barcode.

5- Max Quantity Length, limits max quantity length.

6- Last 3 options can be set as per barcode format.

#### **Other:**

- 1- Confirm batch deletions, prompts user on deletions of batch file.
- 2- Password, allow user to set password
- 3- Live Printing, enables live printing for label.
- 4- Prompt for label printer will present a drop-down box with all configured printers to select from
- 5- Prompt for label qty will ask the user how many labels are required
- 6- Remember printer in module, if checked the scanner will remember the last printer used and continue using the same printer until the users leaves the module (Sales order pick/Purchase order receive)

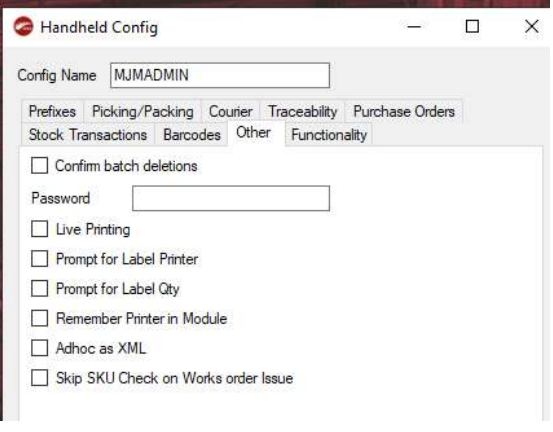

7- Skip SKU check on works order issue – Removes the option to scan SKU when processing Works Order.

#### **Functionality**

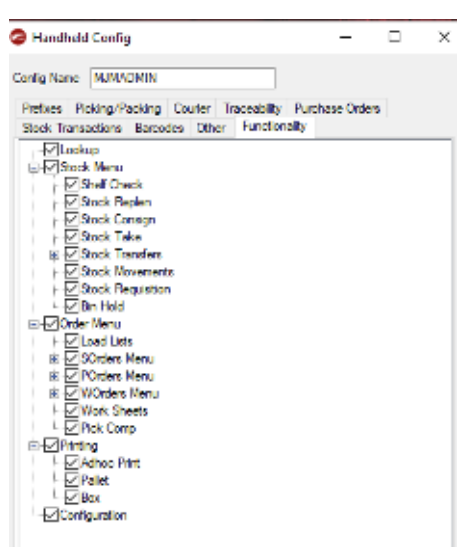

New tab is added "Functionality" to turn ON/OFF features on scanner.

To turn OFF feature on scanner simply un-check option and save, once scanner loads this config it will set those options.

Once, options are set make sure to set name for config.

Once device is added close config manager. Now make sure your live link service is running, if not go to windows and search for services and then search for LiveLinkService and make sure it's running (This service will be installed during bridge desktop installation process).

Now on handheld device if you make any call for ex. configuration it will add new device into bridge.

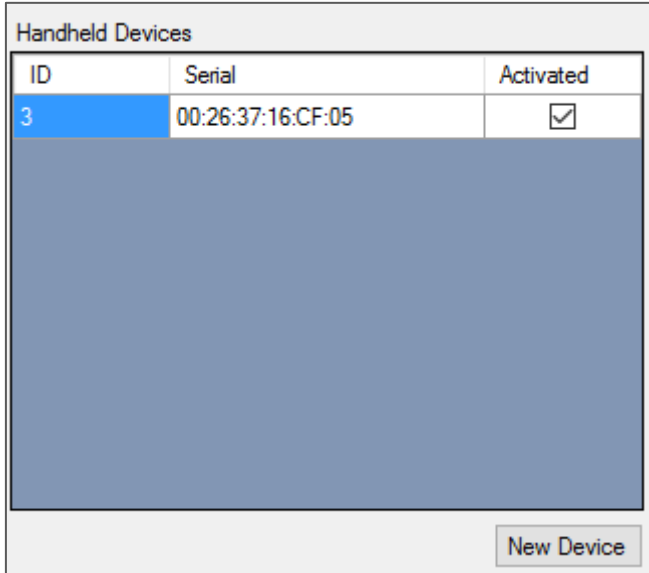

To remove existing config, go to Config | Handheld Config | right click the config you would like to remove and select "Delete", which will delete selected config.

**New option** is added on scanner to set specific handheld config from WMS, for e.g. if you have multiple config set in WMS the user can simply specify name of config in terminal ID field and click OK which will then look for config, if it finds specified config it will set to scanner and if it doesn't find it the scanner will display "no handheld config found" message.

Use can edit or delete existing config by right click & select edit or delete as shows in below screen.

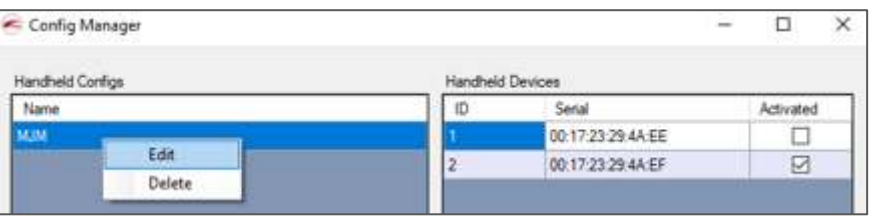

### **Manage Printers**

<span id="page-14-0"></span>To manager or add new printer to BridgeWMS, Go to Config | Select Manager Printers, which will open Printer Manager screen. Click "Add Printer" which will open add printer screen, enter printer name (normally label printer) and select warehouse name from combo box as shows in below screen, click save to save new printer to BridgeWMS.

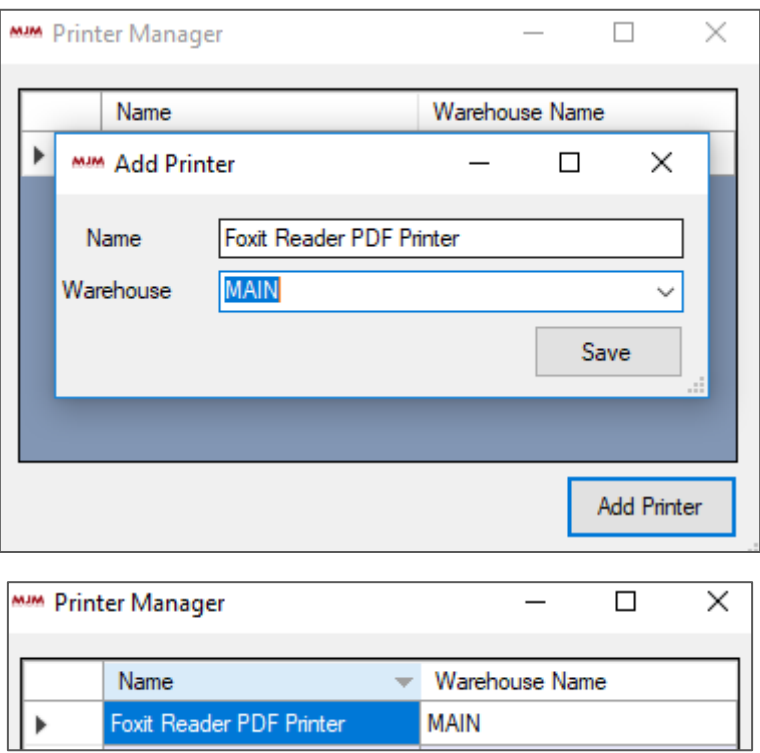

To edit existing printer, please right click on printer and select the option as shows in below screen.

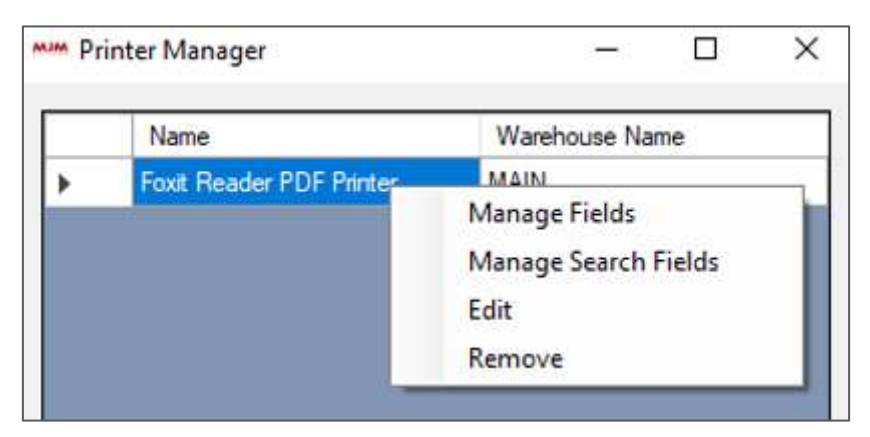

- 1- Manage Fields, allow to add or remove fields on printer manager screen.
- 2- Manage Search Fields, allow to add or remove search fields for search
- 3- Edit, allow to edit existing printer
- 4- Remove, allow to remove existing printer from list

Once, added this will allow user to print product label through BridgeWMS. To print product label, go BridgeWMS | Stock Manager | select products tab, which will open list of available products. Right click product you would like to print label for and select print label from menu.

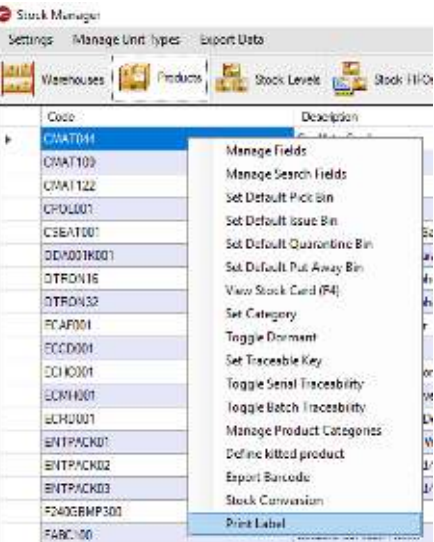

Once, selected it will then open print options screen.

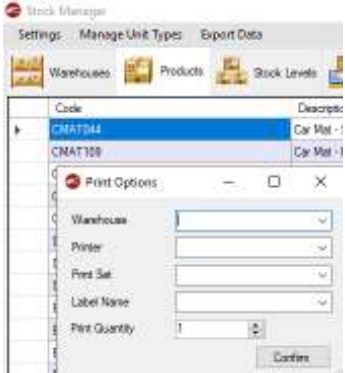

This will allow the user to select warehouse, printer name from combo box, printer set, label name and quantity, once selected click confirm which will print out product label from selected printer.

### **Set-Up Courier**

<span id="page-16-0"></span>If you would like to use order picking with courier service, make sure you have selected "Courier Enabled" under handheld config and Courier tab.

Once this is set it will enable courier tab in despatch manager where user can add new courier and despatch method.

Go to despatch manager and click Add New Service and then select "Add New" to add new courier as shows in below screen. Currently BridgeWMS supports **APC, CLOG, DHL, DPD, DX, Pallex, Parcel force web, TNT, Tuffnels, UPS** and **UPN** couriers.

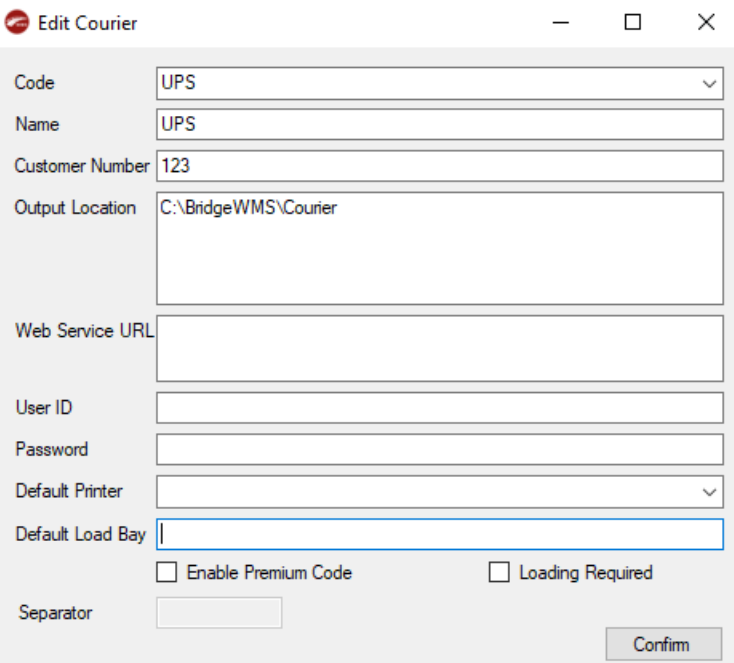

- 1- Confirm courier code, name, customer number and output location for courier file which will save in this location, If using a web service the URL, user and password are required. If WMS is printing the label a default printer can also be selected.
- 2- Once you have confirmed data click confirm to save new courier, which will then return back to "Add Courier Service" screen, where you can set despatch method.

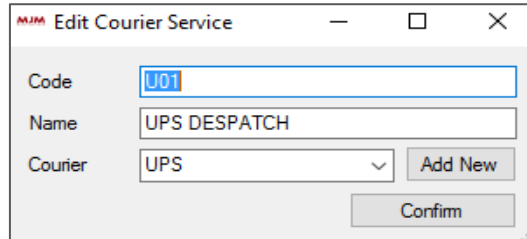

Once service data is added click confirm to save new despatch method, which will then display newly created despatch method under courier tab.

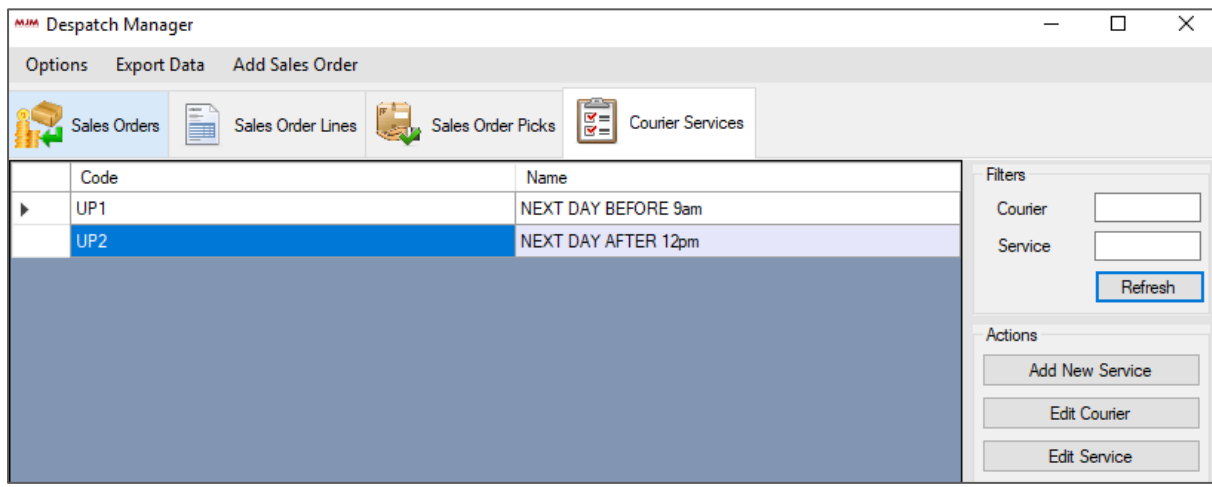

As you can see despatch methods are displayed under courier service tab. User can edit these services any time by right clicking service and select "Edit Service" or select service and choose option from right panel to edit service and same way right click service and select "Edit Courier" to edit courier.

New courier field is added for sales order, to use this option go to despatch manager and right click on any tab for ex. "Available for Pick" and select Manage fields | scroll down to bottom on field selector screen and select option(s) as per your requirements. This will then add selected fields on current tab.

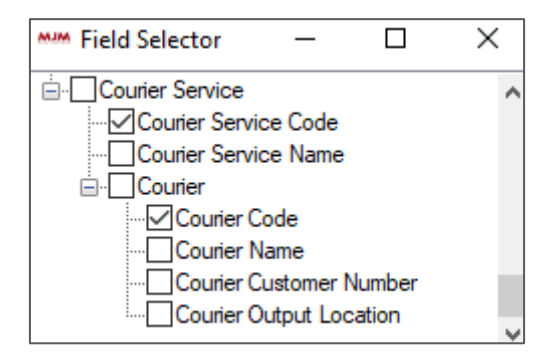

Now, if you right click order line from available for pick tab | select "Set Courier Service" option, which will display courier service finder screen, select service and click confirm, which will set courier service to selected order.

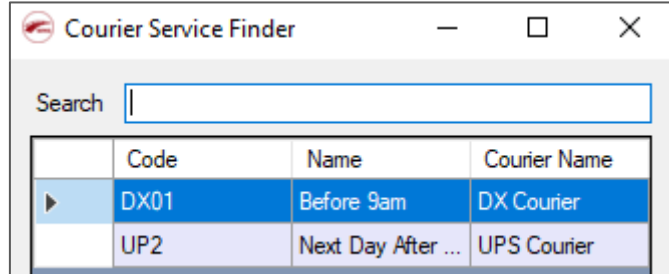

In this case select first option and click confirm, which will close courier service finder screen and sets courier service to selected order.

## **Setup Delivery Note & Despatch label Printing**

<span id="page-18-0"></span>To setup delivery note, please go to Config | Manage Print Outputs, this will bring up print output manager screen. Enter data as shows in below screen.

(Make sure you have delivery note & despatch label design)

Delivery Note template

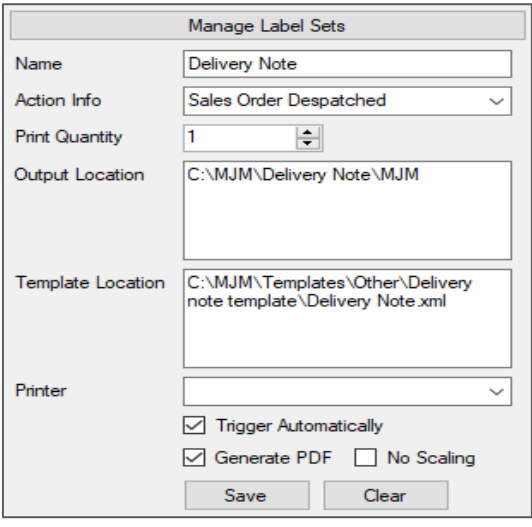

Despatch label template

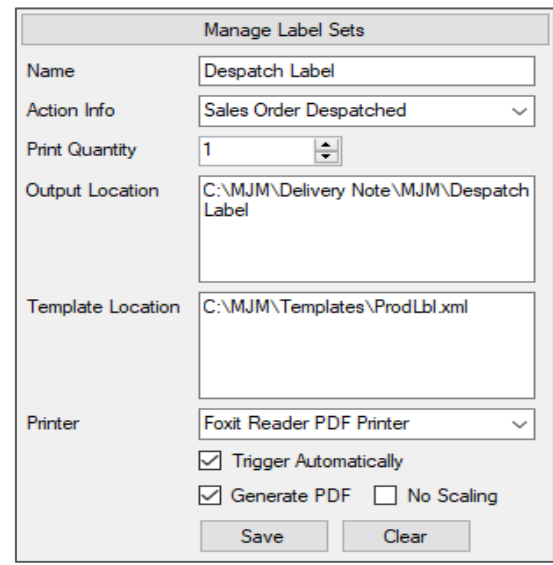

In both template if you do not select "Generate PDF" check-box then it will generate CSV file into output location. PDF or CSV will be generated once order is despatched, if you are using Pick & Pack it will generate after packing an order, but if you are using only Picking process it will generate as soon as user finish picking an order.

## <span id="page-19-0"></span>**Scanner Configuration**

To start the Bridge Mobile Device, select the **Start** button in the corner of the main menu on the Hand-Held Device. The Bridge Mobile folder will appear on the menu. Select the folder and, after a short delay, the Bridge Mobile application will start.

<span id="page-19-1"></span>Once Bridge Mobile has started the user will have access to the main menu. The menu options can be selected by tapping on the desired button or by using the Up and Down buttons on the device to highlight the required option and then pressing the enter key to access it.

### **Main Menu**

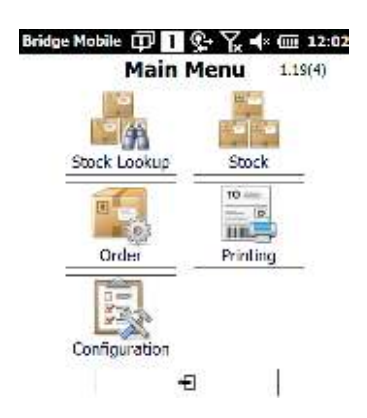

- View information about the Version of Bridge Mobile installed and the model information of the hand-held device. For example:
- 1.19(4) version for HHD

### **Date/Time Tab:**

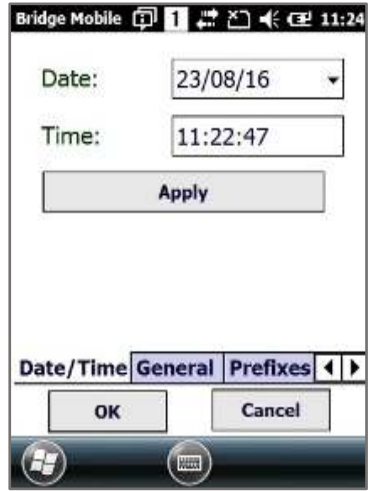

- Set the date and time for the hand-held device.
- Date Select from the drop-down calendar
- Time Highlight and alter using keypad
- Once all changes are made select APPLY to save the changes

### **General Tab:**

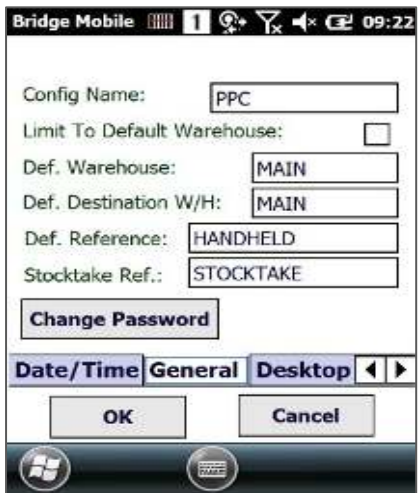

### **Config Name:**

1- This will allow user to set config name.

2- Limit To Default Warehouse, if this option is selected it will limit user to currently set Def. Warehouse set on scanner.

#### **Default Warehouse**

3- This prefixed as MAIN unless multiple warehouses are used. Default Destination Warehouse

#### **Default Destination W/H:**

4- Set default destination warehouse **Default Reference**

5- This is the default reference and can be changed.

#### **Stocktake Reference**

6- This is the reference for the stocktake and can be amended by tapping in the box and entering the required reference using the keyboard.

### **Desktop Tab:**

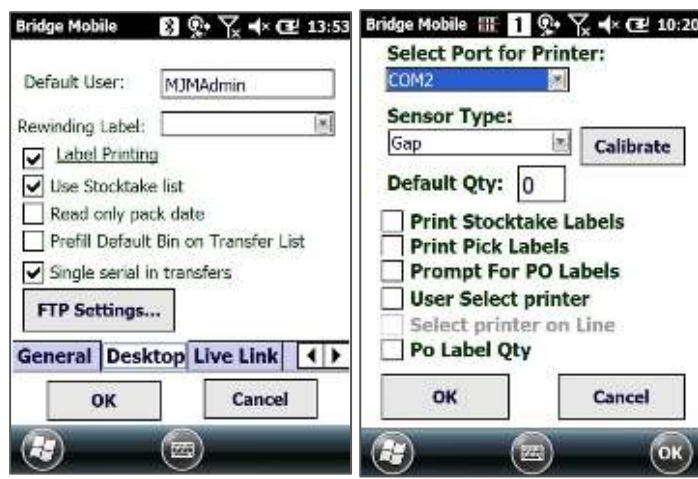

- 1- Allow user to set default user name.
- 2- Rewinding Label option only works with specific bespoke and will not be available in standard version.
- 3- Label Printing allow user to print label with below settings
	- a- Allow user to set printer port
		- b- Sensor type
		- c- Default label quantity
		- d- Print Stocktake Labels
		- e- Print Pick Labels
		- f- Prompt for PO labels
		- g- User Select Printer
	- h- Select Printer on line, prompt for printer on each line (sales order picking0
	- i- PO Label Qty
- 4- FTP, settings, allow user to set IP address, user name and password.
- 5- "Use Stocktake List", to user this feature, make sure you have stocktake available in WMS, this will bring down all stocktake lines on scanner after confirming stocktake reference on scanner.
- 6- Prefill Default bin on transfer list, if you have this option turned ON and you are using transfer list then it will pre-populate default bin.

## **Live Link Tab:** Server (Set 1310 as port number) **Server Port Number Live Xfers/Moves Use Selects Order • Only Accept Allocated Orders**

- **Max Line Count:**
- **Max Transfer Count:**

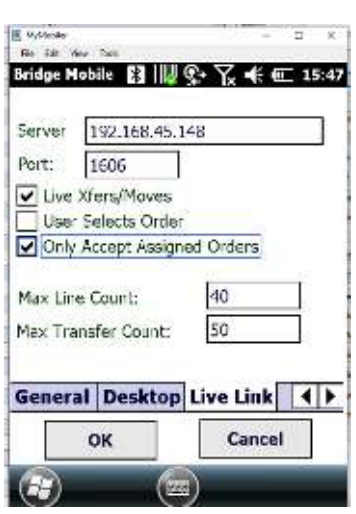

New option "Max Line Count" has been added to set number of PO lines coming down on scanner when user receive PO by product.

If this is set to 10 and when user receives PO by product and if that product has more than 10 PO's it will then return 10 PO, which will populate PO header first and when user select PO header and click next it will then bring down PO lines for selected PO.

## **Set Bridge Traceability to Product**

<span id="page-22-0"></span>To set traceability go to "Stock Manager" and select Product tab, which will populate available stock as shows in below screen with product code, description, total quantity serial and batch etc.

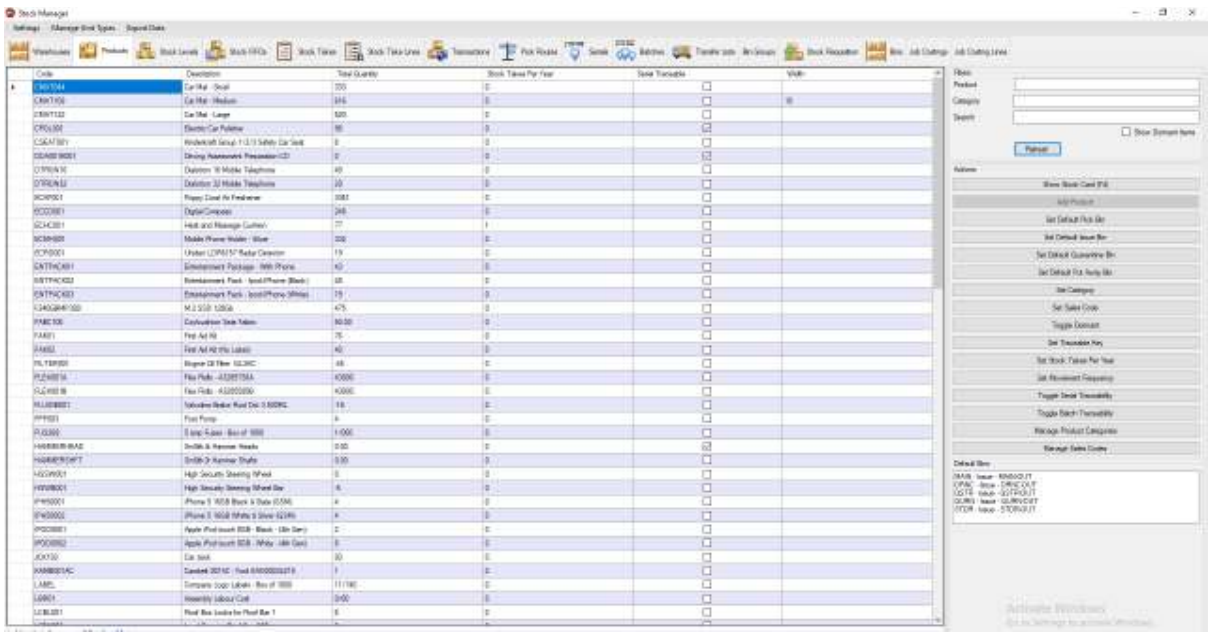

Before set serial or batch to any product, make sure you have no quantity in stock. Search product you would like to set as serial product, right click product and select "Toggle Serial/Batch Traceability" or select product and click "Toggle Serial/Batch Traceability" button from panel on right side, which will then set product as a serial or batch traceable. Now right click product and select "Set Serial Key" option or select product and click "Set Serial Key" button from panel on right side, which will display Serial Key Entry screen, enter starting serial number and save. This will allow user to perform transactions from bridge for serial products.

### Note: - Traceability can only be toggled for bridge only traceability, if the product is traceable in opera these options are blocked.

**Note: - Panel on right side will be available for each tab on stock manager to perform different task.**

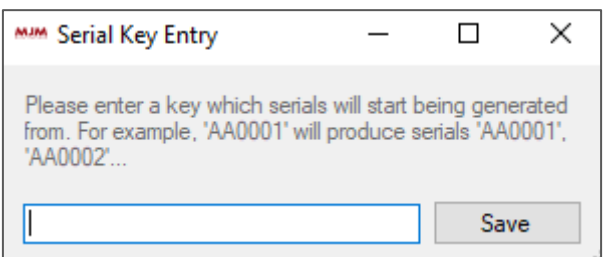

If you do not set starting serial key it will not allow user to do any transaction for serial product from bridge, for ex. If user try to receive quantity for serial product from bridge and when it prompts to confirm serial number it will display below user message.

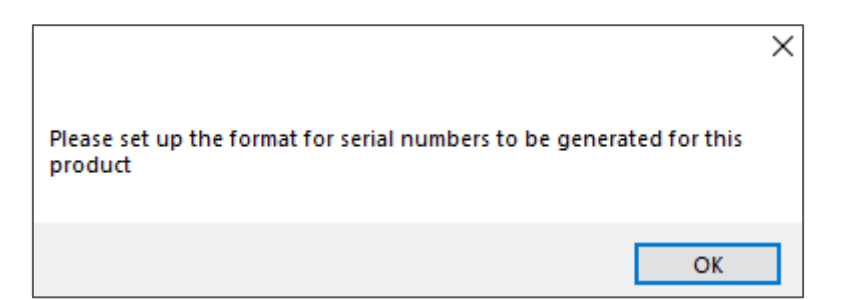

To set bridge traceability to product, go to stock manager and select product you would like to change it to traceable and select "Toggle Serial Traceability"

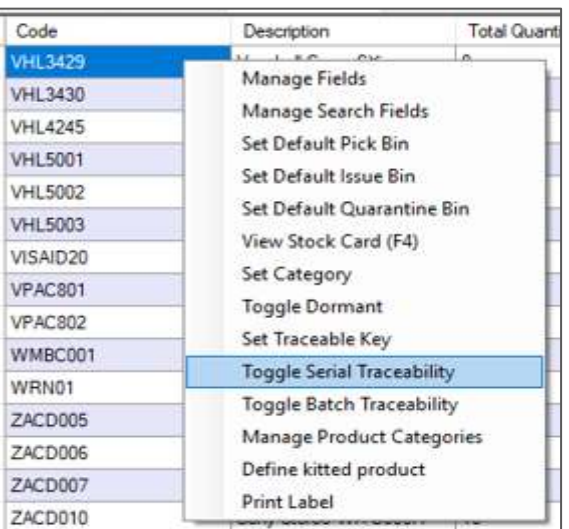

This will then prompt user confirmation message.

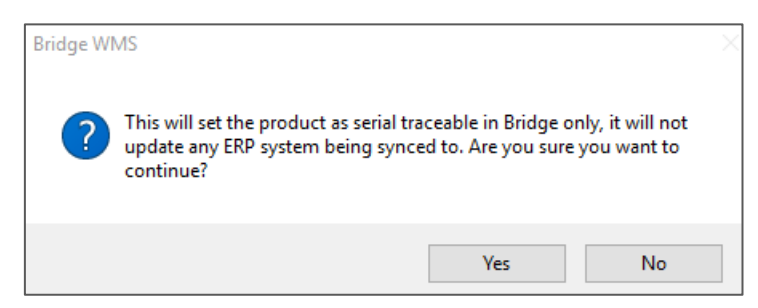

Select yes and this will set selected product to serial traceable product and marks "Serial Traceable" check box in stock manager as serial traceable item.

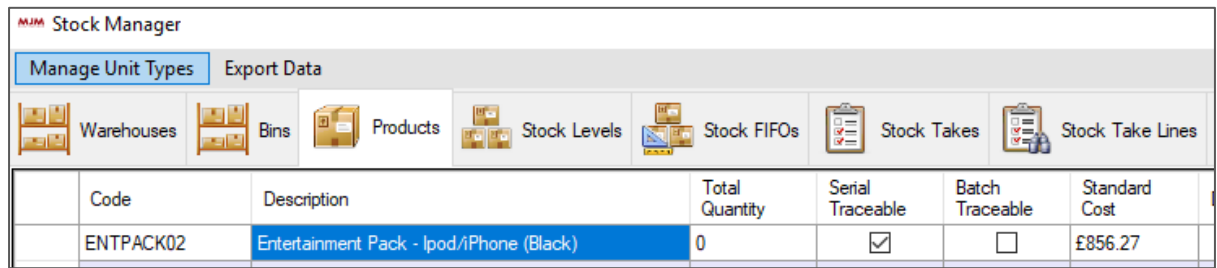

Same way if you select "Toggle Batch Traceability" it will set selected product to batch traceable.

Now if user receives and Purchase Order with traceable items it will display each serial and batch numbers in Serial and Batch tabs in bridge.

For serial item go to serial tab which will display all available serial numbers for all serial traceable items. Under serial tab it will allow user to search with serial number, product, bin etc. If any serial is used or issued it will mark that as issued.

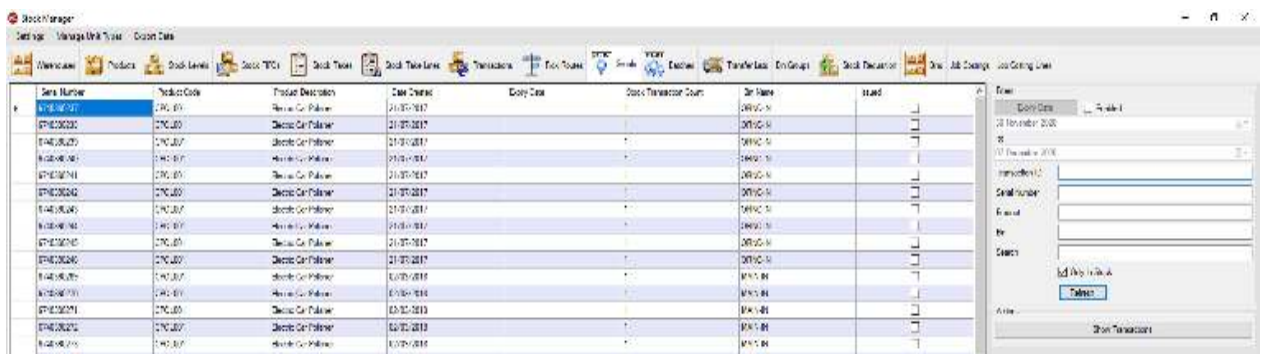

New feature is added into BridgeWMS to print serial number label. To print serial number label right click serial line | select Print label, which will prompt print options screen | select warehouse & printer name from combo-box | set number of labels to print and confirm. This will then print out selected number of labels with correct label quantity from selected printer. Allow user to print multiple serial numbers at the same time.

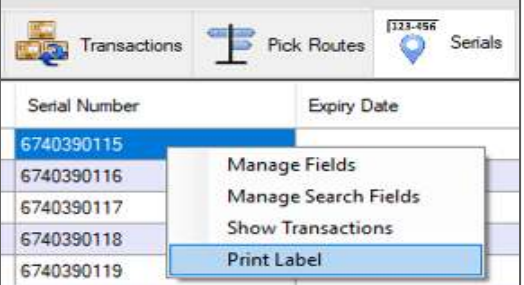

Same way batches tab will display all available batches for all batch traceable products. On batches tab it will display free quantity. If user double clicks any line on serial or batches tab it will take user to transaction tab which will display transactions for selected serial or batch numbers. Batch location will display stock location for selected batch line.

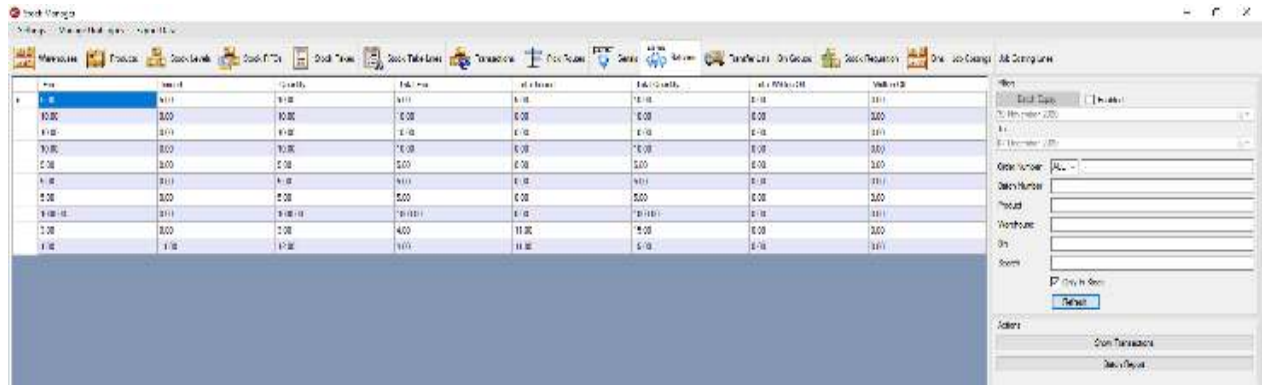

Also, allow user to search batch/serial with batch or serial numbers, product, warehouse, bin etc.

### **New feature is added to print serial number in range.**

This will allow user to print serial number range with **Stock Transfers**, **Stock Movement**, **Purchase Order Receipt** and **Sales Order Despatch**.

To use this feature, please make sure you have right setting in BridgeWMS.

1- Select "Fulfil Serial Range" under Traceability tab in BridgeWMS handheld config.

On scanner when user performs transactions with Stock Transfers, Stock Movement, Purchase Order Receipt and Sales Order Despatch, it asks user to confirm first serial number | enter valid first serial number and press enter on scanner |

- 1- First it will ask user to confirm whether to fulfil serial range as shows in below screen.
- 2- Because, this is a stock movement example it will then ask user to confirm quantity.
- 3- Once, quantity is confirmed it will prompt for print serial range labels | select "Yes"
- 4- Finally, it displays select printer screen | select printer name from combo-box and press button with green check mark.

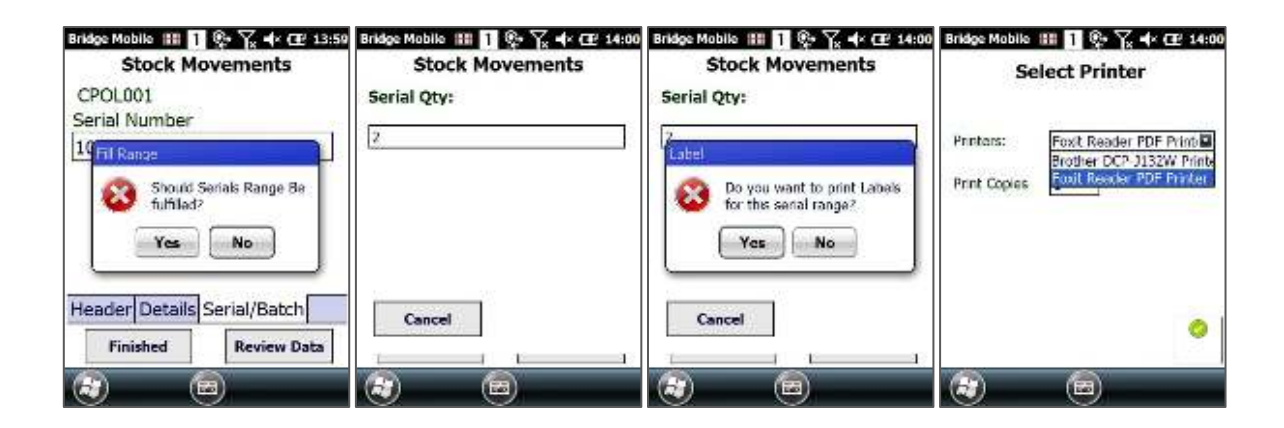

This will then print out label with barcode ++ quantity with product code.

Label out-put:

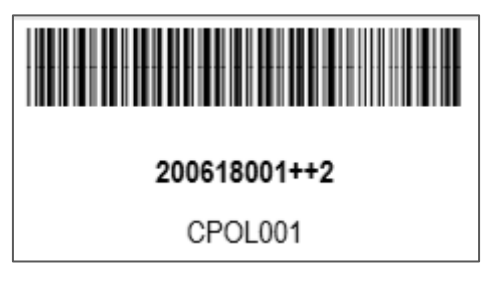

If user select "No" to fulfil serial range message it will not prompt user to print serial range and simply completes transaction.

## **Stock Manager**

<span id="page-26-0"></span>Stock manager allow user to view and manage current available stock. Stock manager contains 11 different tabs.

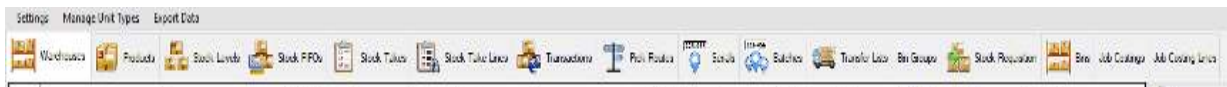

- 1- **Warehouse**, displays all available warehouses and allow user to set goods in/out bin, shows bins and stock levels by right clicking warehouse and select available options.
- 2- **Product,** displays all available products from all warehouses. Allow user to search products, view stock card and allow to set bridge serial/batch traceability (products which has no stock).
- 3- **Stock Levels**, displays stock level for all available products, allow user to search products by warehouse, bin and product, allow user to set Replen level by right clicking product and select set Replen level and also allow user to build Replen report by selecting product and click Build Replenishment Report.
- 4- **Stock FIFOs,** displays all available FIFO products and allow user to search product by warehouse, bin and product name.
- 5- **Stock Takes,** displays stocktakes if there is any. Allow user to add new stock take, search stock take, generates stock take summary report and generates variance reports.
- 6- **Stock Take Lines,** displays stock take lines for stock take with current stock level, counted stock and expected stock. Allow user to change counted quantity, search stock take by product, bin, stock take and warehouse name. User can authorise counted stock take.
- 7- **Transactions,** displays all transactions. Allow user to filter transaction by warehouse, bin, product, user, serial or batch number, by date range and transaction type. Allow user to add new transaction and displays total unconfirmed transactions, user can view those transaction by clicking "Show Unconfirmed Transaction".
- 8- **Pick Routes,** displays existing pick routes and allow user to set new pick routes.
- 9- **Serials,** displays all available serial numbers for serial trace products. Allow user to search number by serial number, product, bin and by date. Serial tab also displays stock transaction counts and if user double click line it will display transactions for that serial number. If serial number is issues it will mark issued check box.
- 10- **Batches,** displays all available batches for batch traceable products with available and free quantity for each batch. Allow user to search batches by product and date range. If user double clicks batch line it will display transactions for selected batch number.
- 11- **Transfer Lists,** new feature has been added to BridgeWMS. This allow user to create transfer list to transfer stock from one location to another.
- 12- **Bin Groups,** displays bin group for e.g. if you have created bin for MAIN & TEST warehouse (A1 to A9) it will display warehouse name, group name in this case "A", bin group type etc. when user double clicks line it will display currently available bins within selected group, which allow user to remove bin if user wish to.
- 13- **Stock Requisition,** show the active stock requisitions in the system.
- 14- **Bins**, displays all available bins from all available warehouses. Allow user to filter bins by searching warehouse by typing in warehouse name in warehouse field, also allow user to create bins.
- 15- **Panel on right side of stock manager,** panel allow user to perform various tasks. This will be available for each tab and also on Work Order Manager, Despatch Manager and Receipt Manager.
- 16- **Settings,** this allow user to enable "Exact Search", if this is turned ON it will only search if exact match is found.
- 17- **Manage Unit Types Menu,** displays currently available unit types and allow user to edit and delete.
- 18- **Export Data Menu,** allow user to export data from current tab as excel file.

### **Warehouse Tab:**

<span id="page-27-0"></span>Please go to Stock Manager, select Warehouse which will display all available warehouse with default In Bin, Issue Bin etc. as shows in below screen.

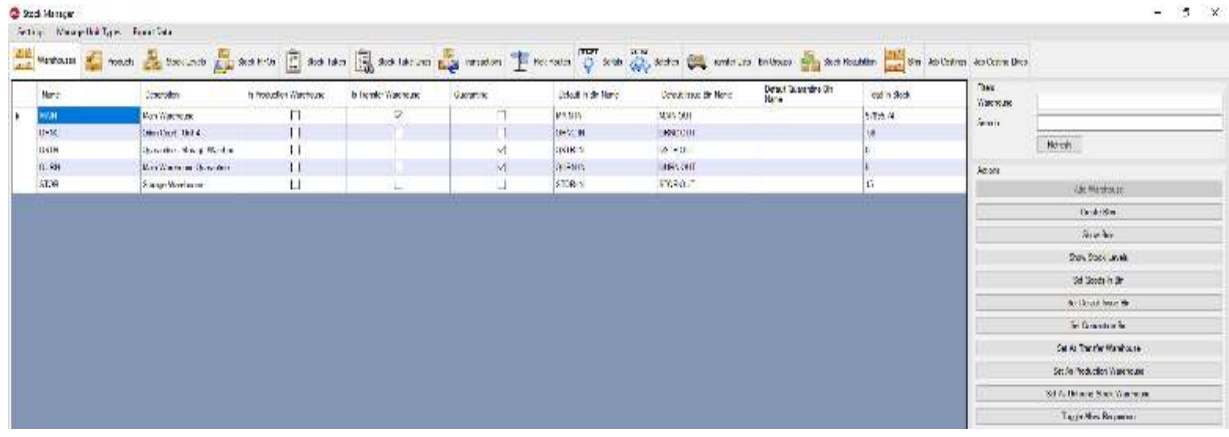

Under warehouse tab user can perform below tasks:

- 1- Create Bins, allow user to create single or multi bin (please see Bin Tab for more information)
- 2- Show Bins, take user to Bin tab and displays all available bins.
- 3- Show Stock Levels, take user to Stock Level tab and displays all available products for selected warehouse.
- 4- Set Goods-In-Bin, allow user to set default goods-in-bin for selected warehouse. This will open new form where it displays all available bins for selected warehouse, select bin and click "Confirm" which will set default goods-in-bin for selected warehouse.
- 5- Same way "Set Default Issue Bin" & "Set Quarantine Bin" allow user to set default issue and quarantine bin for selected warehouse.
- 6- Set as Transfer Warehouse, allow user to set selected warehouse as transfer warehouse, if you would like to use transfer list feature then make sure to set transfer warehouse (Please see "Transfer List" section for more details)
- 7- Set as Production Warehouse, allow user to set warehouse as production warehouse. If you would like to use "Production Pick" feature on scanner then make sure to set production warehouse first.
- 8- If user double clicks on warehouse it will take user to bins tab where it displays all available bins for selected warehouse.

## **Product Tab:**

<span id="page-28-0"></span>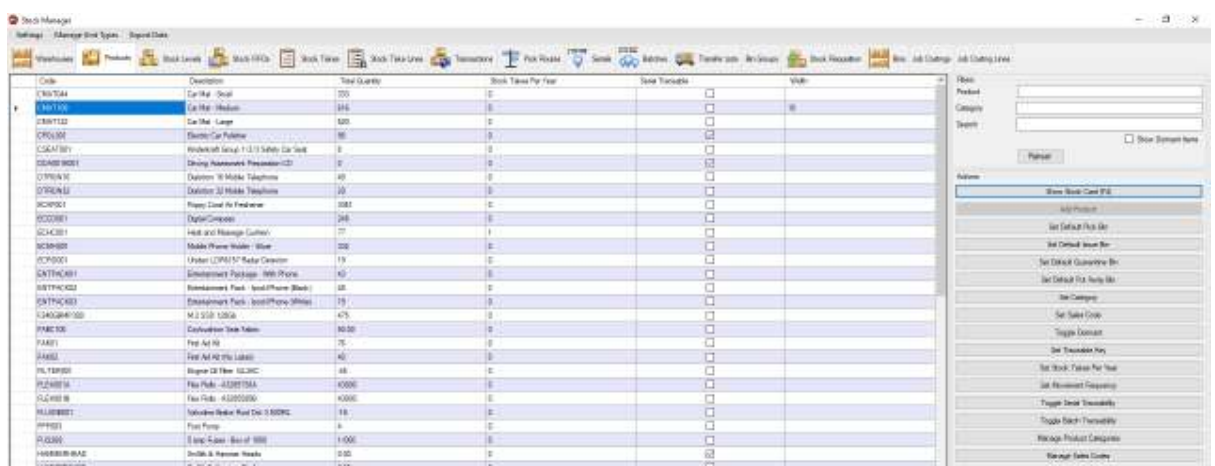

Under product tab, there are 2 new features are added

Purpose of this feature is to filter product(s) by stocktake per year & movement frequency value when user creates stocktake in WMS.

1- **Set Stocktake Per Year**, this allow user to set number of stocktake user would like to do per year. To use this feature, make sure you have selected "Set Stocktake Per Year" field under Manage field. Select product and click "Set Stocktake Per Year" button on right panel, this will open stocktake per year screen. Enter value in quantity field and click confirm as shows in below screen.

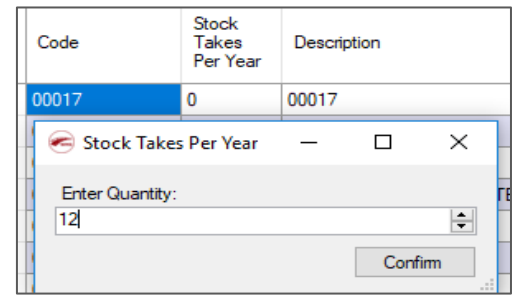

Once, confirm it will set value against selected product as shows in below screen.

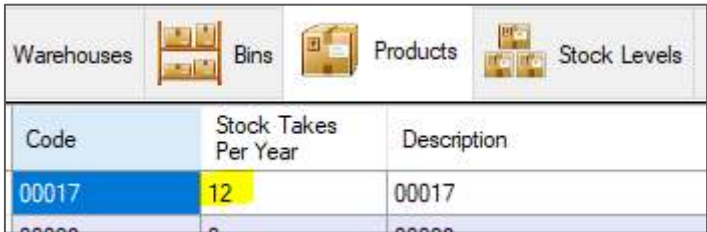

2- Set Movement Frequency, this allows user to set frequency for selected product. Make sure you have selected "Movement Frequency Value" column under manage field.

To use this feature, select product and click "Set Movement Frequency" button on right panel, this will open "Stock Movement Frequency Finder" screen with pre-populated "High, Medium and Low" frequency as shows in below screen.

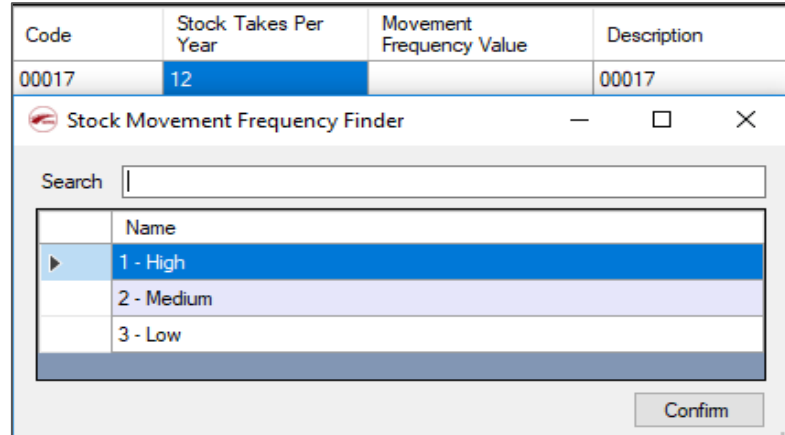

Select frequency value and click "Confirm" this will set value for selected product as shows in below screen.

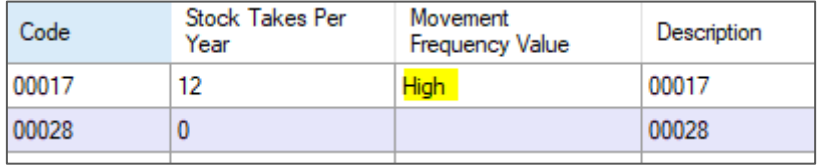

### Adding barcode to products:

<span id="page-29-0"></span>Barcodes can be added to a product via the stock card or the scanner.

To do this via the stock card, open the stock card for the product you wish to add the barcode to and enter the barcode and pack size in the barcodes tab. Once the details are entered press add to assign the barcode to the product and show in the barcode list.

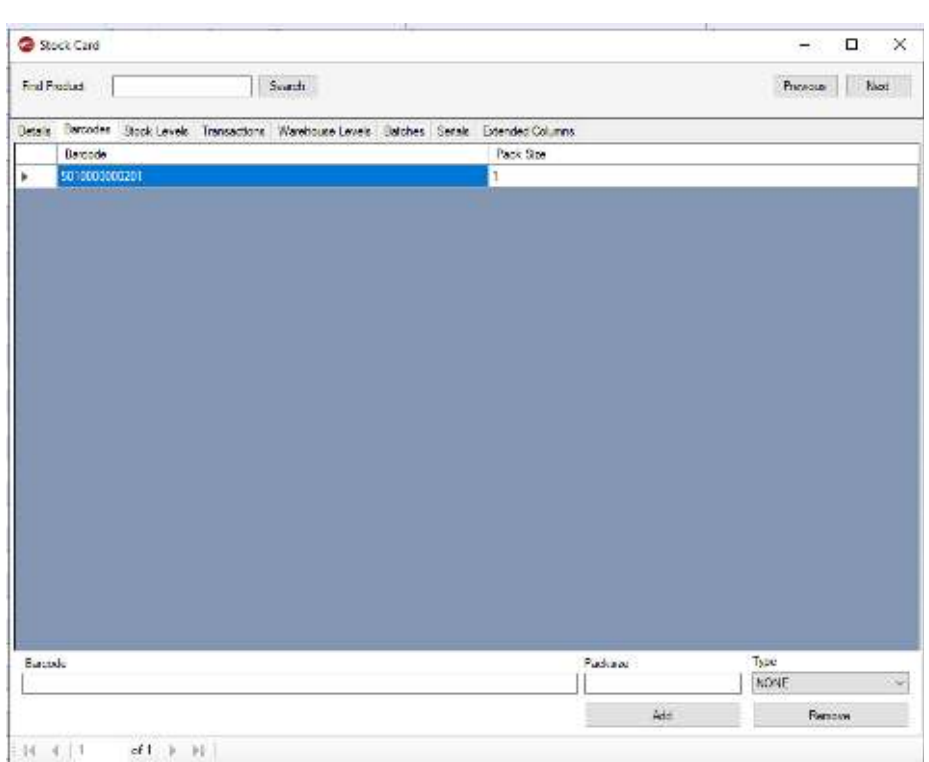

### Adding Barcode Via Scanner

To add a barcode via the scanner first ensure that the allow barcode editing option is enabled in the handheld config settings, if enabled go to stock lookup on the scanner and enter the product code or scan an existing barcode for the product you wish to add a barcode to.

Now press edit at the bottom of the screen

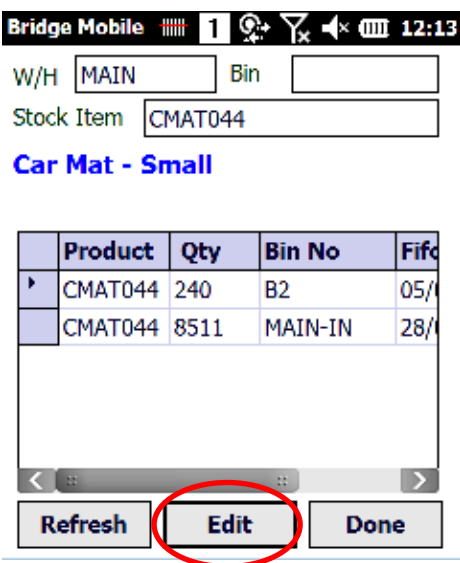

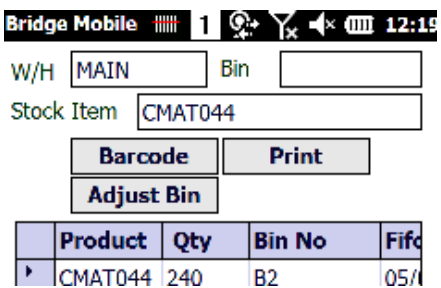

This will slightly change the screen and show options

depending on the handheld config setting but the one we need is barcode

You now have the choice to either add a new barcode or edit an existing one via the drop down box but we will be adding one, After scanning the barcode and entering the packsize press enter on the scanner **(important)**. If you have no more barcode to add for the product press done

#### **CMAT044**

**Car Mat - Small** 

#### What do you want to do: A JUL NI

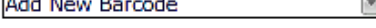

## **Scan Barcode:** 987654321

Packsize:

**View** 

10

**Done** 

### **Kitted products**

<span id="page-31-0"></span>To define a kitted product go into the stock manager tab, products and select the product you want to add components too. Right click the product and select the Define Kitted Product. The kit designer will appear with the option to select the product component and the quantity. When the sales order is created with this product, you will then be able to pick the kitted product along with the components using the scanner. To delete a component select the component in the kit designer and hit delete on the keyboard.

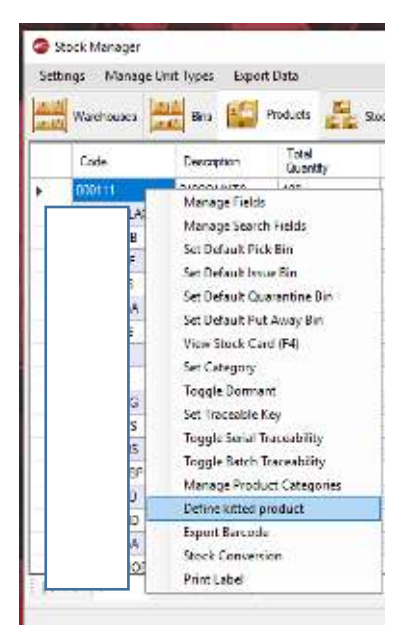

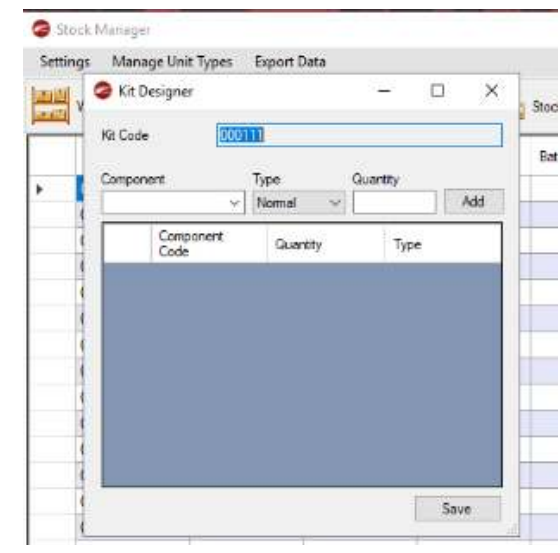

### **Stock Conversion:**

New feature "Stock conversion" is added under products tab.

To use this feature, please make sure you have set product width in WMS. To set product width, please open stock card for the product you would like to set width, enter value in width field and click save as shown in below screen.

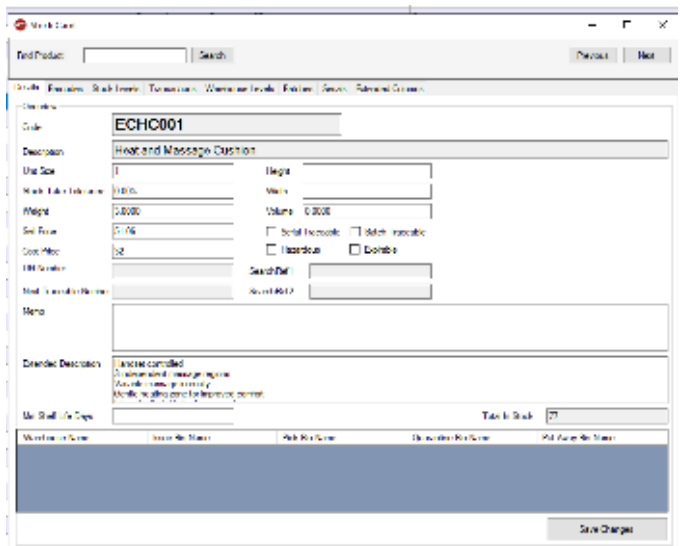

Once, saved it will display set value under width column in products tab.

Set width for few products.

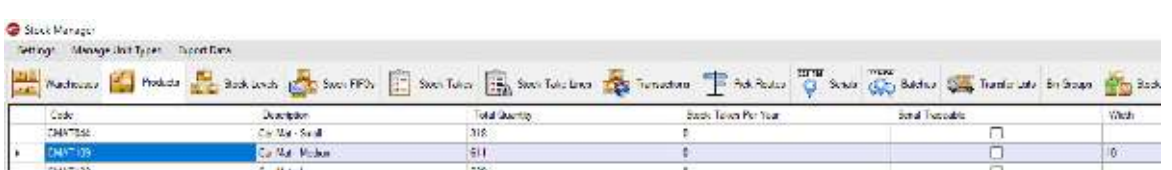

If width column is not available then please right click | select manage field and select width option.

To start stock conversion, Right click the product you would like to use as a master product and select "Stock Conversion" option as shown in below screen.

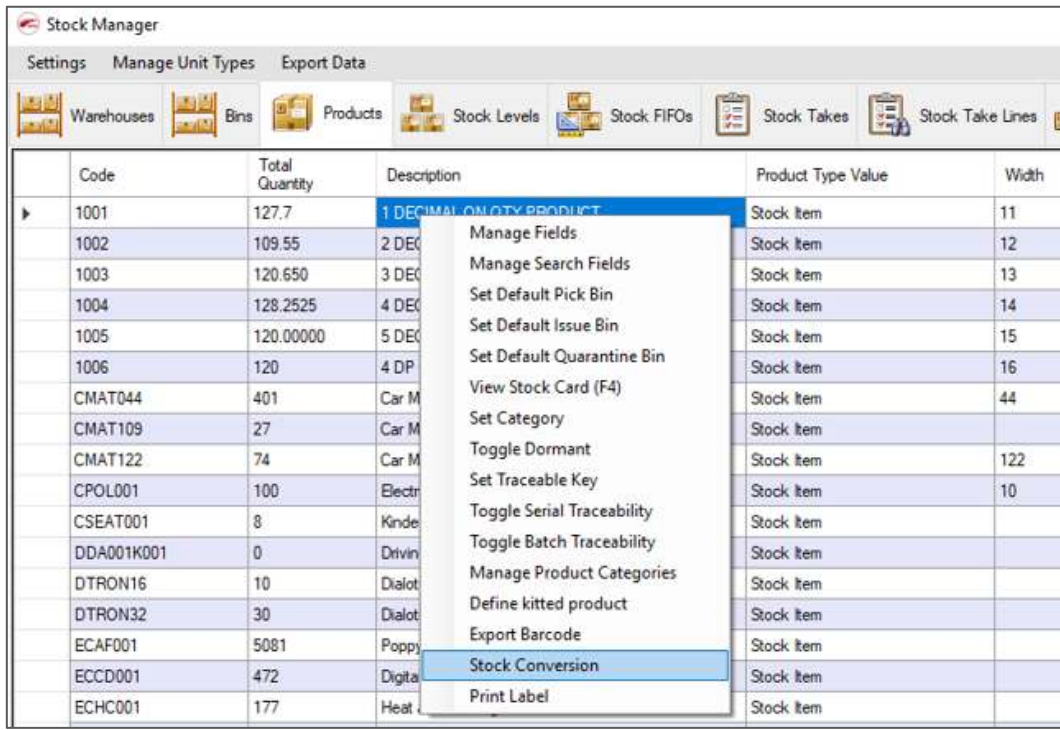

This will open below screen, as you can see by default it will pre-populate selected item as a master product and this will not allow user to change, if user want to change master product then please close stock conversion screen and select different product.

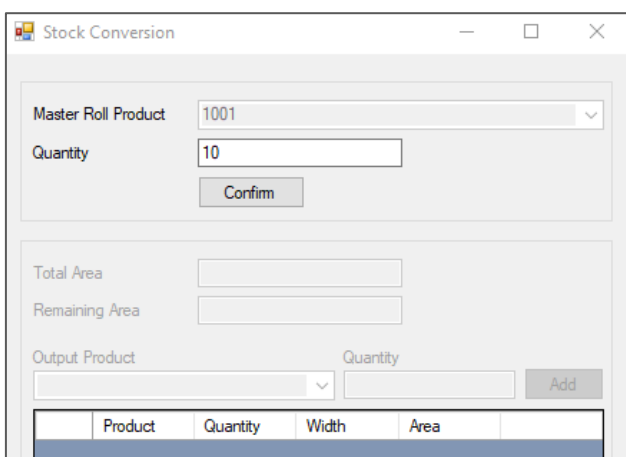

Now, enter quantity you would like to use from master product for e.g. 10 and click confirm, this will calculate total area (TA = QTY  $*$  Width, in this case TA = 10  $*$  11) and populates total area and remaining area fields. It will also enable output product, quantity, add & confirm button as shown in below screen.

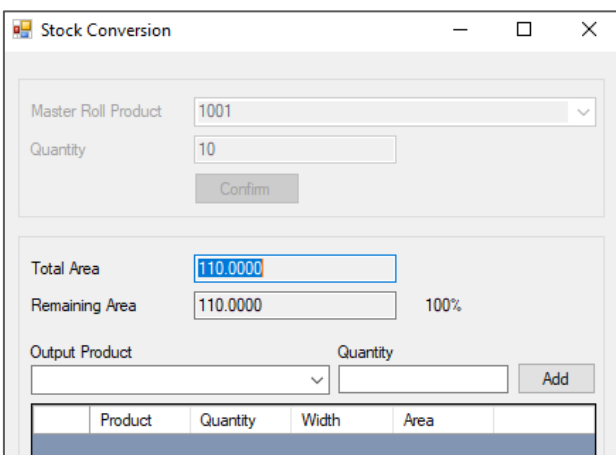

Now, user can convert output product same as master product or into different product as per your requirement.

Please select or type-in product code in output product field and enter qty and click add, this will subtract calculated total area for output product from total are for master product.

For e.g. current master product is 1001 which has 11 width and total area is 110 based on qty 10 and if I select 1002 as output product which has width 12 and if I enter qty 5 it will subtract 60 from 110 which is 50 as shown in below screen.

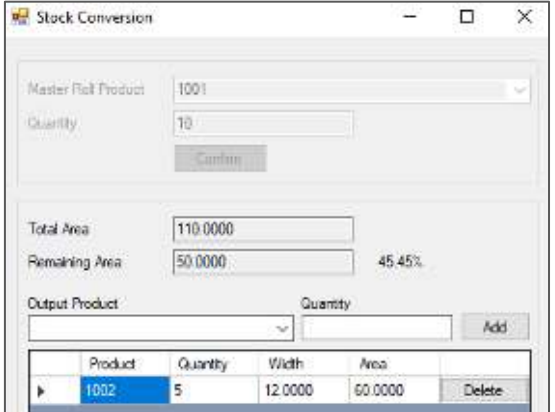

Once, output total area reaches more than total area of master it will prompt below user message.

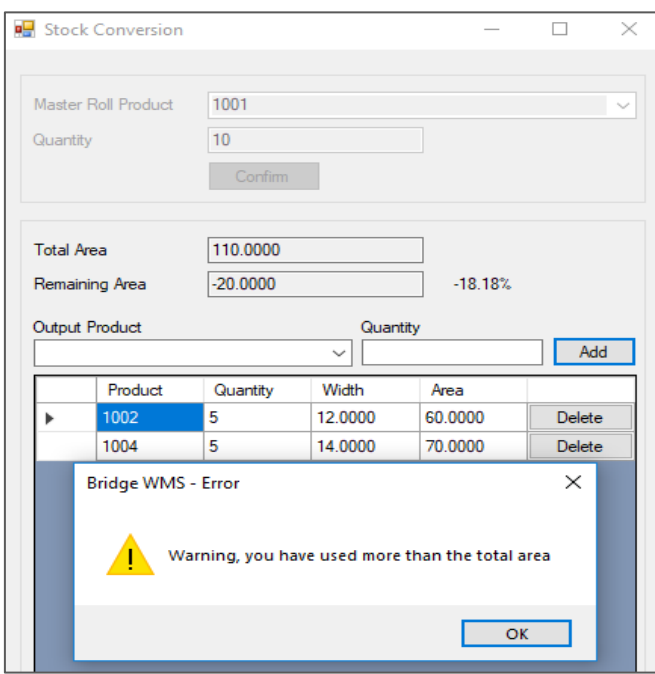

At this point click OK to message and change qty for one of the existing output products or delete product.

Once, you are happy with output product, please click confirm, will prompt below user message if not all area used.

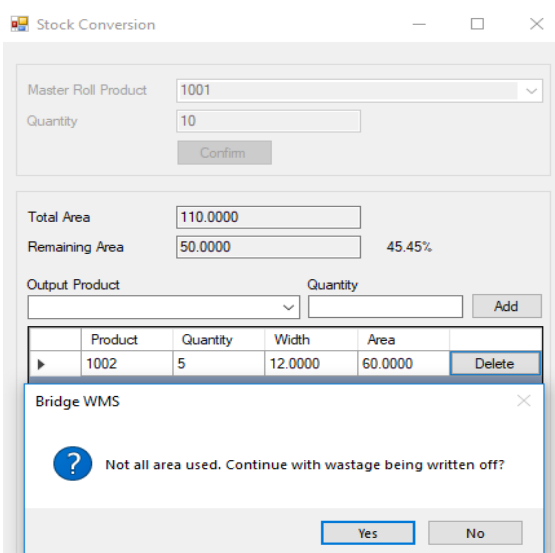

Selecting NO will cancel the process, but selecting YES will write OFF wastage for the master product.

Select Yes or No as per your requirement, which will then prompt next screen to issue master product, select from W/H and bin and add reference you there is any.
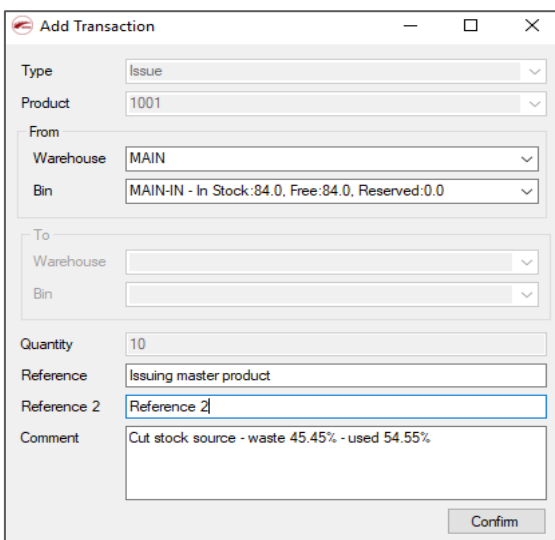

Once, confirmed it will then prompt last screen for receipt for output product, select to W/H & bin and add any reference as shown in below screen.

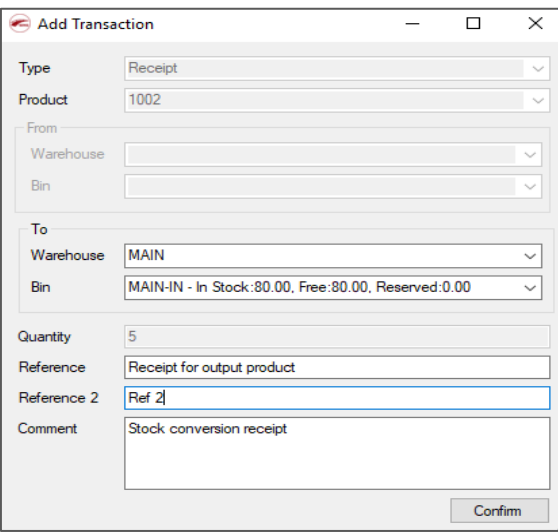

Once, data is entered click confirm to complete the process.

Once completed it will issue out master product from selected W/H and bin and receipts output product into selected W/H & bin.

To check transactions please go to products tab | select product and open stock card | in this case open stock card for 1001 (Master product) and go to transaction tab.

#### **Issue Transaction:**

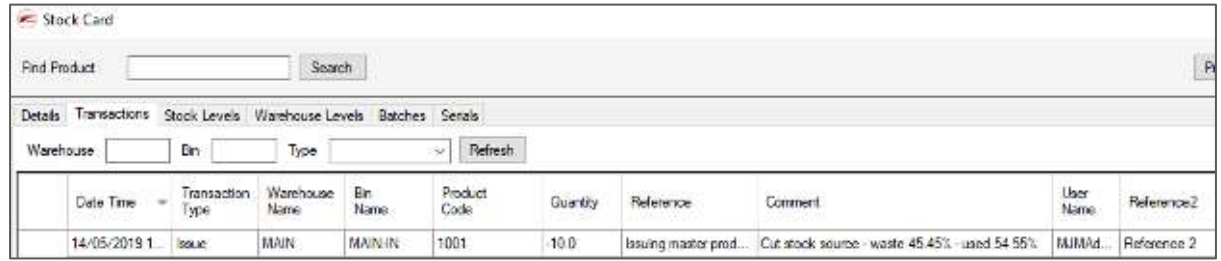

#### **Receipt Transaction:**

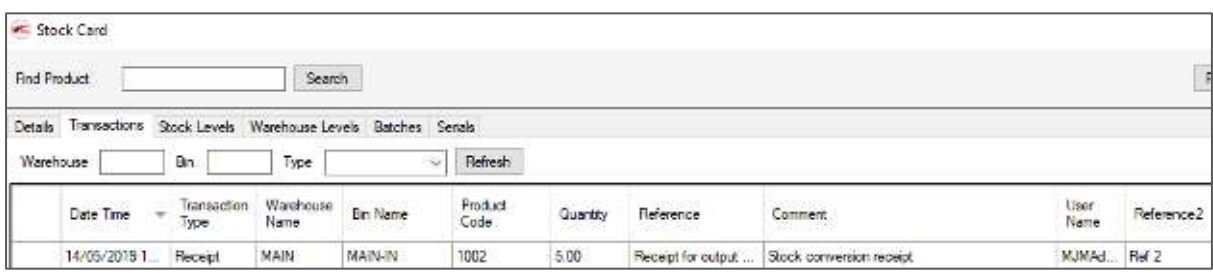

- 1. If master or output product is traceable then it will prompt user to confirm traceable info at issue and receipt stage.
- 2. With any combination if you have more than 1 item as an output product it will prompt to confirm receipt W/H & Bin for each item.
- 3. If you use traceable item as a master & output product then it will prompt to confirm traceable info at issue & receipt stage (for serial and batch item).
- 4. If you have opera traceable item (Master or Output) it will also show transaction under Batch/Serial enquiry in opera.
- 5. Also allow user to use 1DSP, 2DSP, 3DSP and 4DSP product as a master or output product as shown in below screen.
- 6. With any combination, in opera it will use cost price (Std. cost or Avg. cost) for receipt transaction and for the issue transaction whatever default issue is set under profile for master product it will use that value.

# **Stock Levels Tab:**

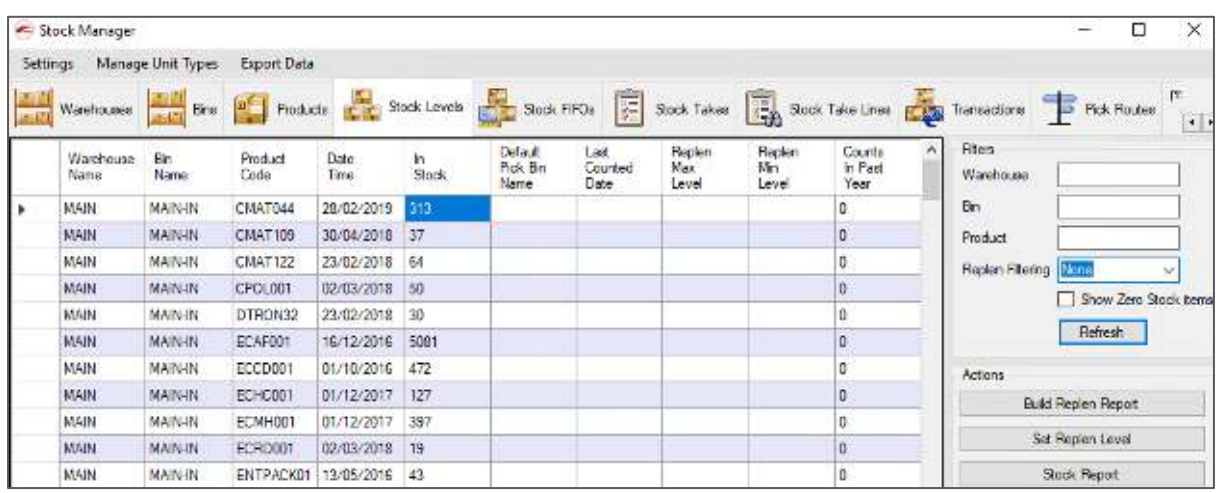

Allow user to generate Replen report and set Replen level for selected bins. Please see **"Bin Replenishment"** section for how to use this feature.

Under this tab it will display Warehouse, Product Code, In-Stock, Free Stock, Bin, Min. & Max Bin level (If already set) and default pick bin (If already set).

Allow user to set Min. & Max. level for the bin by right clicking and select Set Replen Level and enter value for Min & Max text field and save, this will set Min & Max bin level for the selected bin.

Allow user to generate stock report by clicking "Stock Report" button under action group-box, which will prompt user to select warehouse and once user confirms it will generate PDF.

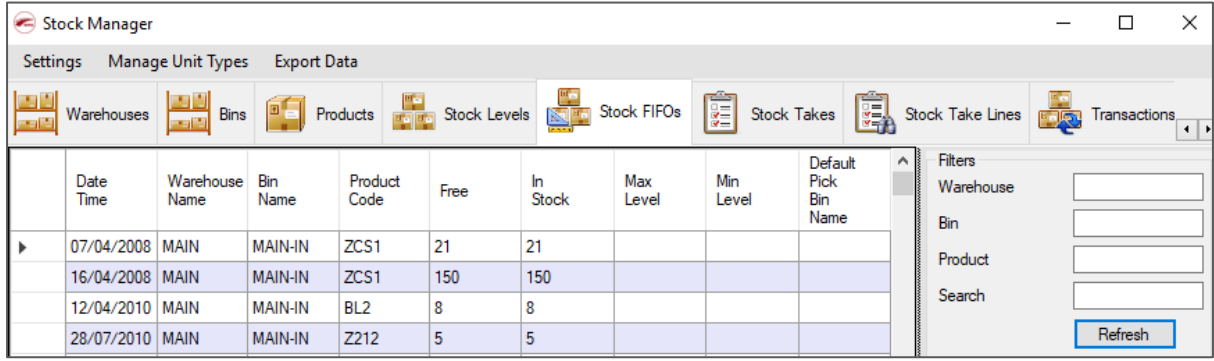

## **Stock FIFO Tab:**

On stock FIFO tab it allows user to search by Warehouse, Bin, Product etc.

# **Stock Take**

To perform stock take go to Bridge desktop | stock manager | select stock takes tab | click on "Add Stock Take button, this will open start stock take screen. First you need to create new stock take template by clicking "New Template" button. As shown in below screen, this will bring-up new screen

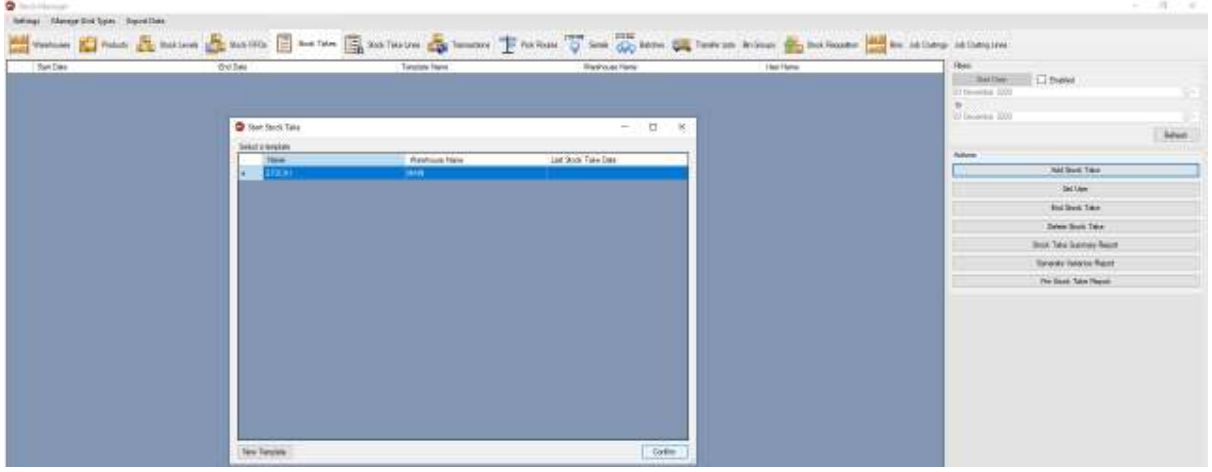

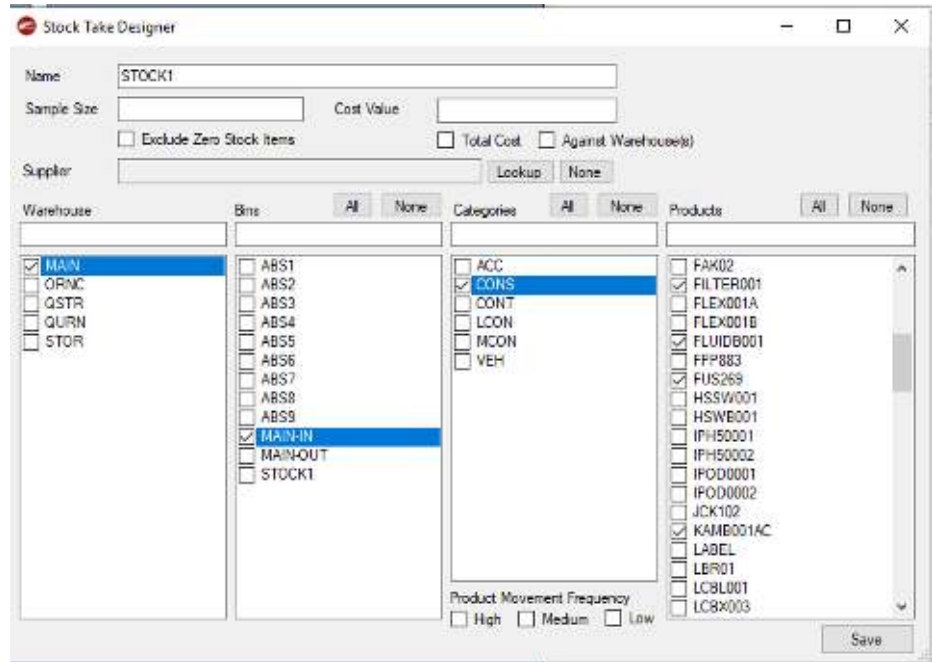

Select warehouse, bins and products (you can select all products by clicking "All") | click save this will then save new template.

New funcnationality is added into stoctake designer to create stocktake by category & product movment frequency.

- 1- Product Category, once user selects category it will automatically selects linked products under product list.
- 2- Product Movement Frequency, this will filter products by movement frequency value, for e.g. if you have few products as medium frequency and if you select medium under frequency it will only includes those products in stocktake.

3- Sample size will set number of lines you would like to include in stocktake.

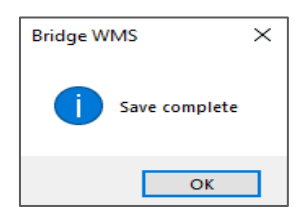

Once user click OK to message it will then adds new template into template list, now select newly created template and click confirm. This will add new stock take into stock take tab.

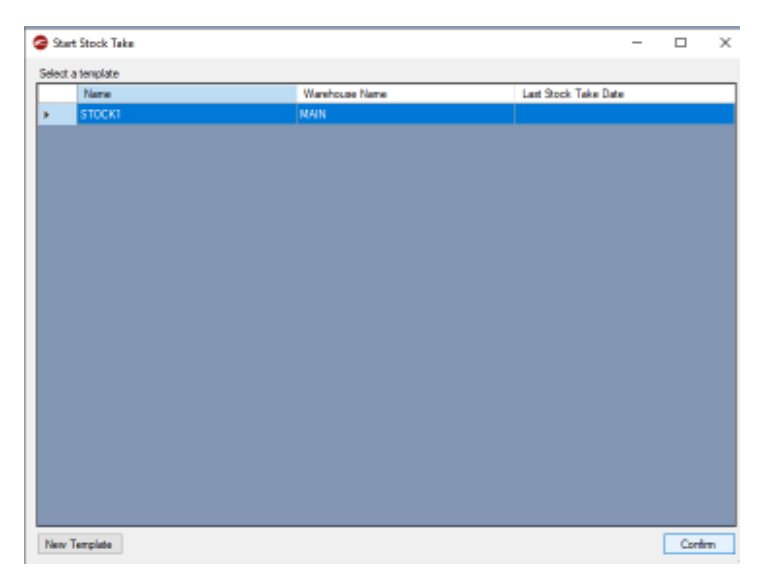

As you can see in below screen it displays new stocktake under stock takes tab, user now set user name by right click on stock take line and select set user | this will open select user screen | select name and confirm, this will then sets user name against this stock take.

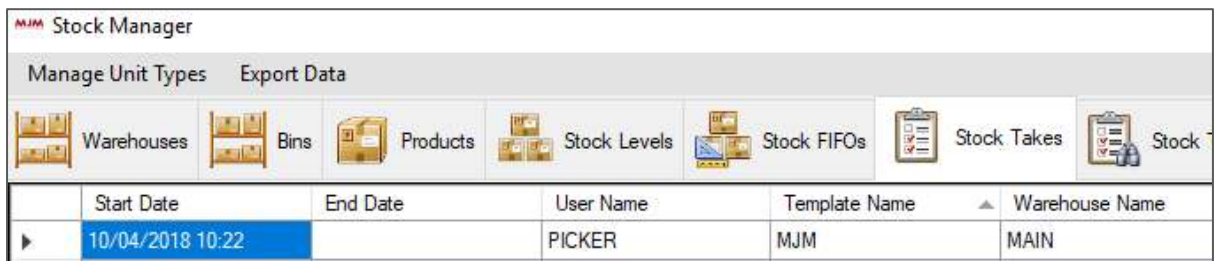

After creating new stocktake, select stocktake line and click "Stock Take Summary Report" button under action group box, this will generate xml document with current stock data (before stocktake). If you click "Generate Variance Report" it will generate blank xml because no stock has been counted, but after stock count if user generates variance report it will show variance.

Once, stocktake is created in bridge assign user to new stocktake, to do this please right click stocktake line and select "Set user" or select line and click "Set User" button from right panel, which will open "Person Finder" screen. Select user name and click confirm to set user. You can also search person name by typeing person's name in search field.

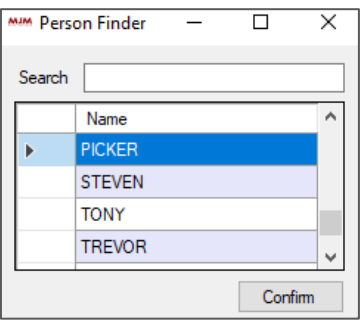

In new version of Bridge WMS it's no longer need to use CSV file option, because live link handles updating stock take.

Make sure you have LiveLink is running to import stocktake from scanner.

On scanner go to main menu | stock | stocktaking | this will bring-up header tab for stock take. Scan or enter warehouse, reference and user | this will take user to details screen to scan product and confirm quantity. Scan few products and click finish.

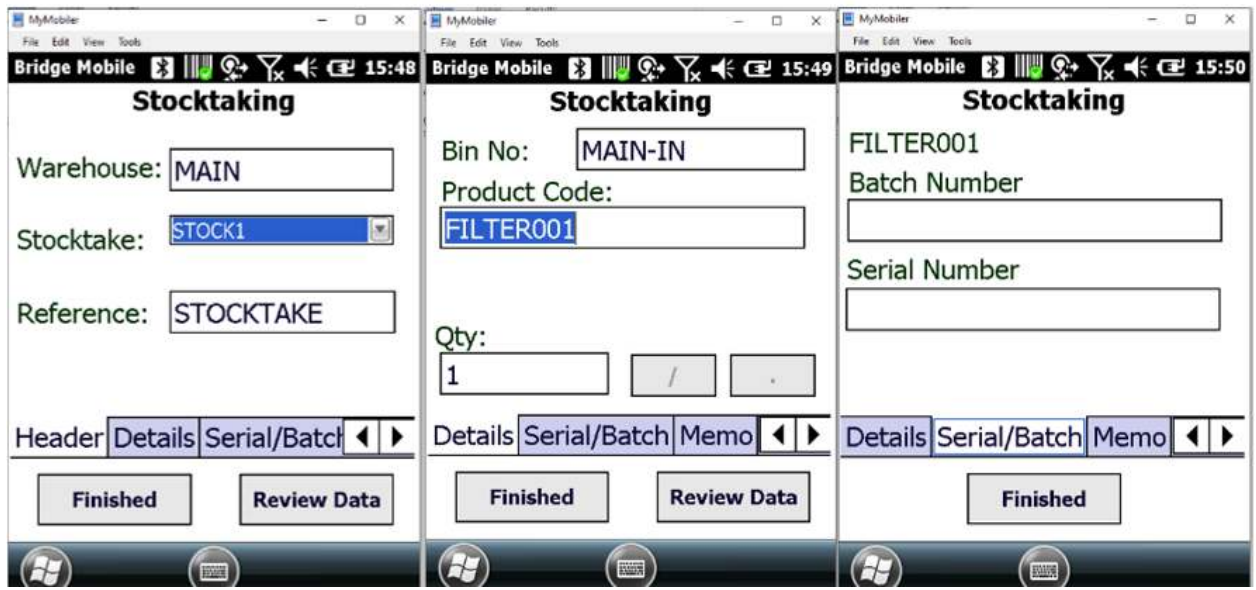

You can also review scanned data by clicking "Review Data" this will take user to next screen where it populates previously scanned data | you can tap on line and edit data | click finish, which will then bring user back to previous screen. Click finish again to send stocktake data back to desktop. This will than imports stocktake via live link and if you go back to stocktake lines tab it will populates products with counted lines with correct data.

Once imported select "Only Show If Out Of Tolerance" check box from right panel, this will filter out only counted line as shows in below screen. This will display expectated quantity, counted and difference.

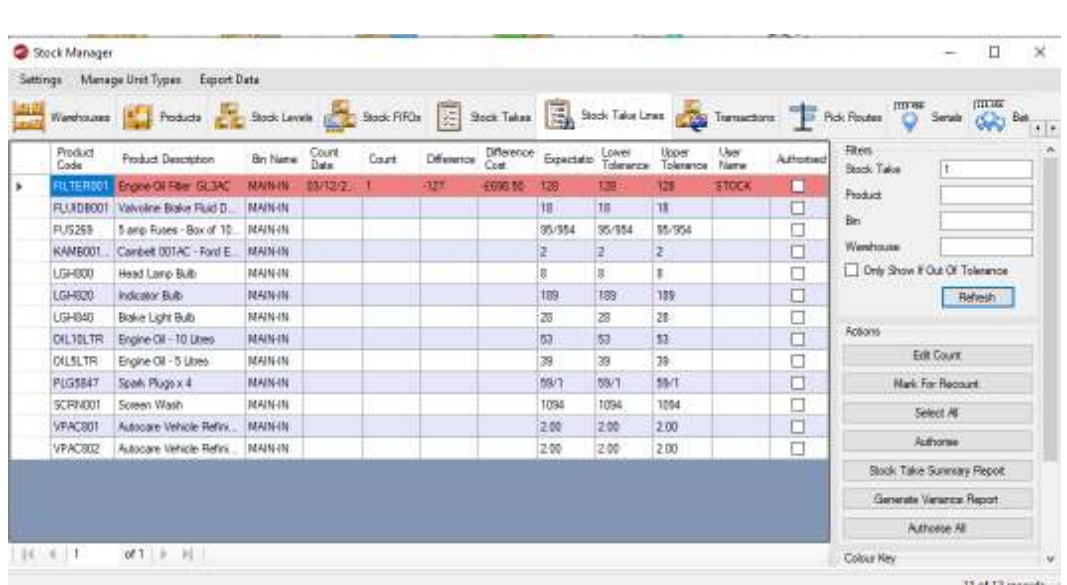

You can edit counted quantities by right clicking on line | select "Edit Count" this will display edit count screen | enter new quantity and click confirm, this will update existing count.

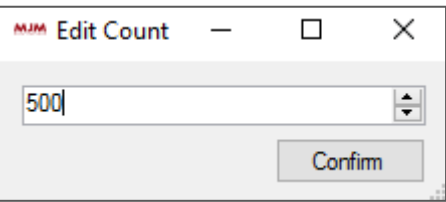

Once you are happy with count click "Select All" this will select counted lines | now click "Authorise" to authorise counted stock, this will display user prompt click "Yes" to authorise stocktake. Once outhorise this will then updates data in desktop and opera. It will also display stock transaction in "Trasaction" in view stock card with all data and transaction type as shows in below screen.

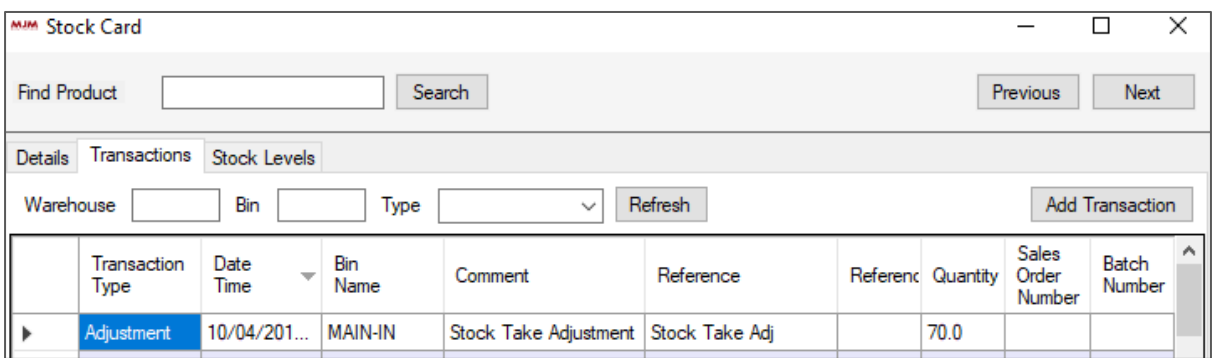

# **Stocktake by List:**

New feature is added to do stocktake by list. To use this feature make sure to select "Use Stocktake List" under Desktop tab on scanner as shows in below screen. The purpose of this feature is to speed up stocktake process simply by confirming counted quantity.

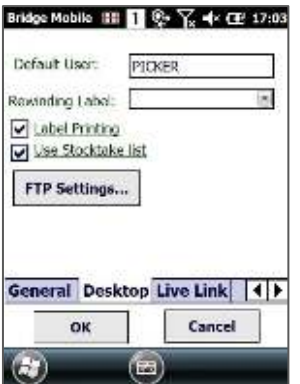

Now create a stocktake in WMS | assign picker to stocktake as shows in below screen.

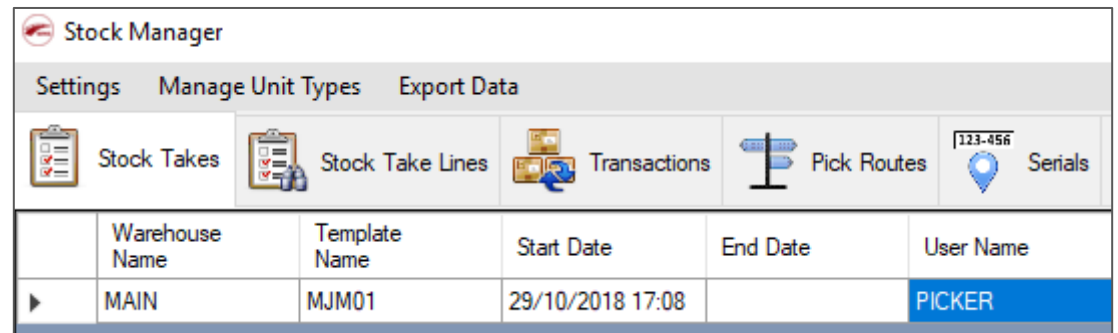

On scanner, please go to Stock | Stocktake | first confirm user and stocktake reference as shows in below screen.

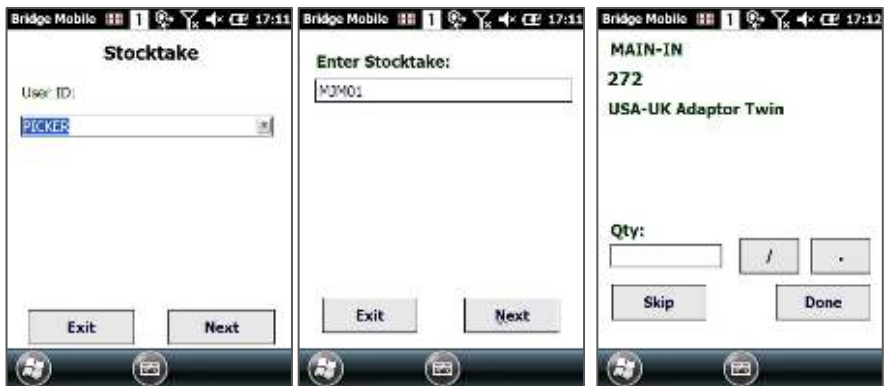

As you can see in above screen after confirming stocktake reference it will bring down first stocktake line on scanner, where user simply need to confirm counted quantity. Once quantity is confirmed it will bring down next available product, but if it's last line on stocktake it will display user message "Stocktake Complete" on scanner.

This will also allow user to "Skip" any line, at any stage if you click "Done" it will display user message to confirm as shows in below screen.

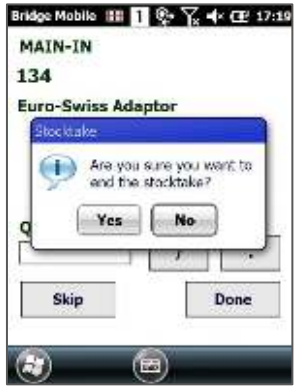

By confirming "YES" it will end stocktake and and sends counted stocktake lines back to WMS, if you have entered quantity but not confirmed and if user click "Done" it will include that stocktake line and send it back to WMS.

In this stocktake I have only counted one line and click "Done" to complete stocktake and once it updates WMS data it will only update sent line as shows in below screen.

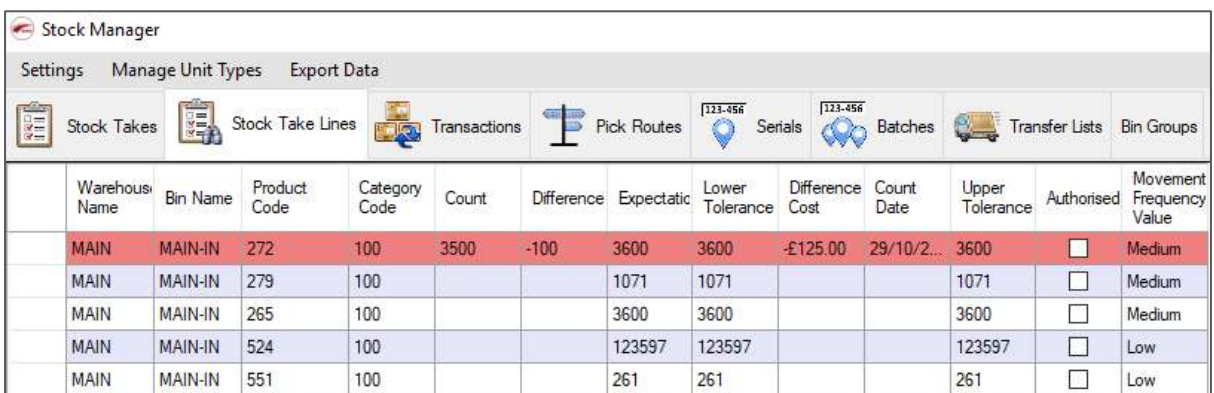

Now, if user do stocktake again it will exclude counted line(s), it will also exclude authorised line (if there is any)

Once full stocktake is done, remaining process will same as before in WMS.

# **Serial Tab:**

Displays currently available serial numbers as shows in below screen.

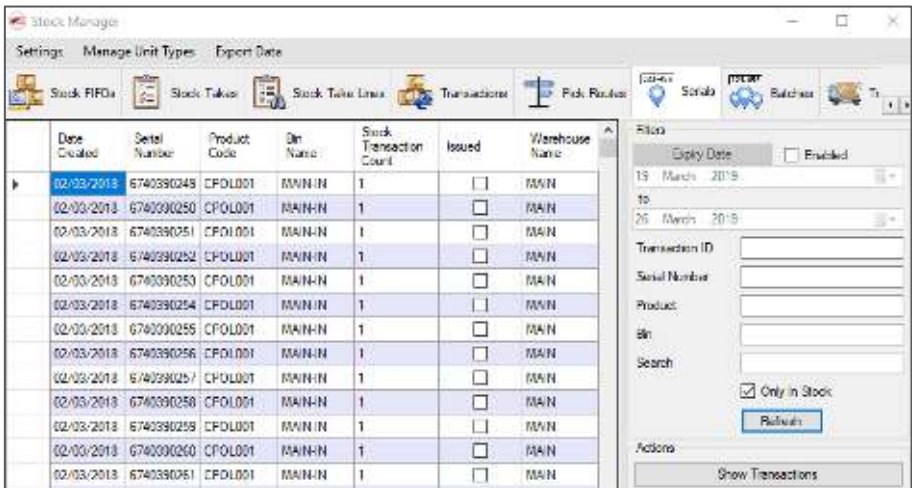

Under serial tab user can perform various actions:

- 1- Search by serial number, product or bin
- 2- New feature is added to filter to hide issued serial numbers, by selecting "Only In Stock" check-box on right panel.
- 3- Allow user to check transaction by right clicking and select "Show Transactions"
- 4- Allow user to print serial label by right click and select print label.

## **Batch Tab:**

Displays currently available batch numbers as shows in below screen.

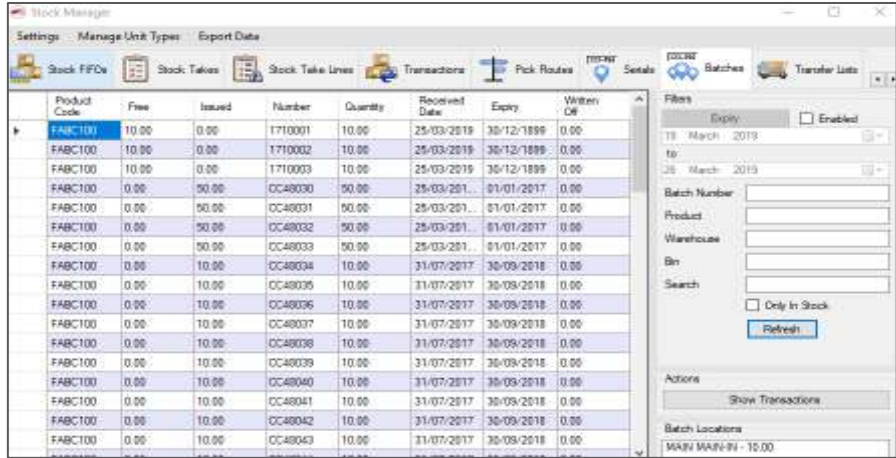

Allow user to perform various actions:

- 1- Search batch by batch number, product, bin, warehouse etc.
- 2- New feature is added to hide issued batch number by selecting "Only In Stock" check-box in right panel, this will hide all issued batch number.
- 3- Selected batch will show current qty under batch locations in right panel.

4- New option is added under batch tab to view batch details as shown in below screen.

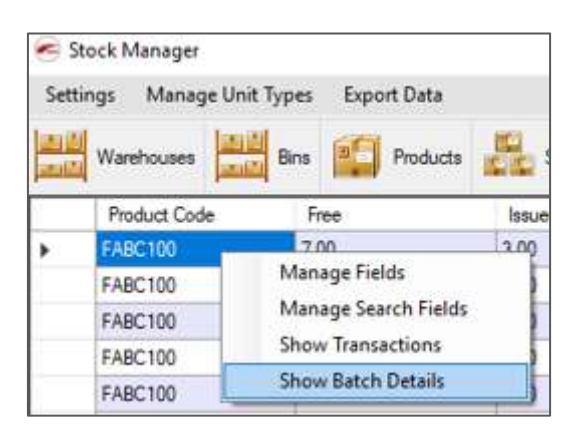

Once, user select show batch details it will display new form with existing transaction for selected batch as shown in below screen.

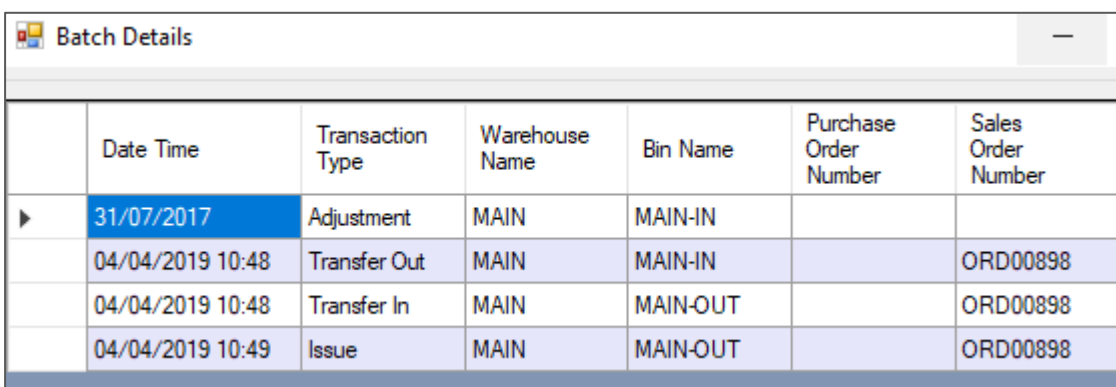

# **Live Stock Transfers**

Before you start live transfers make sure you have correct settings for handheld config.

- 1. Picking/Packing tab, make sure live link is enabled.
- 2. Traceability tab, select "Fulfil Serial Range" (Only for opera serial trace product)
- 3. Stock Transaction tab, select prompt for user & confirm bin on transfer options as per your requirement.
- 4. New option is added under Stock Transaction tab for Multi-Transfers, if this option is selected it will allow user to do multi transfers from scanner. This will enable user to do stock transfer much quicker.
- 5. Scan from & to warehouse and bin on header tab, confirm product and quantity on details tab, which will transfer stock into specified location.

#### **Live Stock Transfer with Opera Serial Trace Products:**

To, transfer opera serial trace product:

- 1- Scan from & to warehouse and bin as normal
- 2- There are 2 options available to transfer opera serial trace product.
	- a- Without fulfil serial number
	- b- With fulfil serial range
- 3- Scan opera traceable product, which will prompt to confirm first serial number

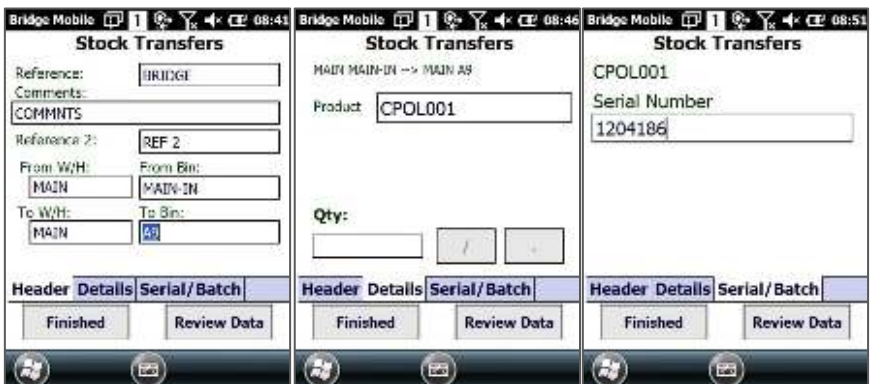

4- Next, it promptsto confirm fulfil serial range, click YES which will then prompt to confirm serial quantity. Once, confirmed it will generate remaining serial numbers and complete stock transaction to specified bin and take user back to details tab to scan next product.

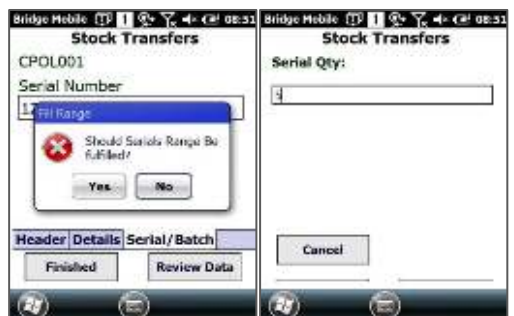

As you can see, once user ID is confirmed it will take user to Header screen and then on Details screen to enter data. Once to bin is confirmed it will display Details tab to confirm product code. After scanning product, it will display current stock quantity in from bin.

Once quantity is confirmed it will then transfer quantity from A to B location. To check transaction, go to bridge desktop and click stock manager | select or search product and click view stock card from right panel | this will display stock transaction for selected product as shown in below screen.

Stock Card contains 6 tabs

1- **Details Tab**, displays various details about product, also allow user to add additional barcode, new feature is added to set product as "Hazardous" or "Expirable". Allow user to update or change product weight. Also added Height, Width and Volume field to set values.

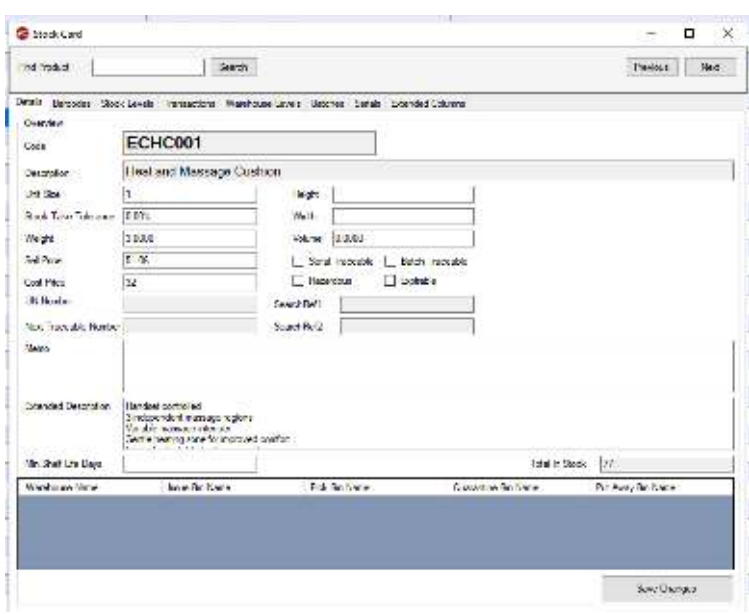

**2- Barcodes Tab,** allows the user to input the barcode for a product alongside the pack size and the type of barcode associated with that product.

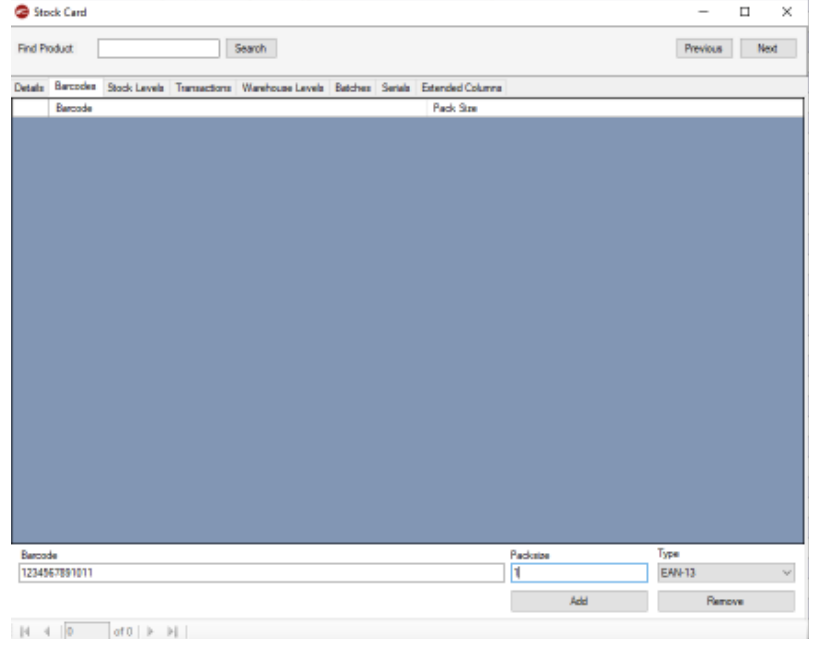

3- **Stock Levels Tab**, displays available stock in bins.

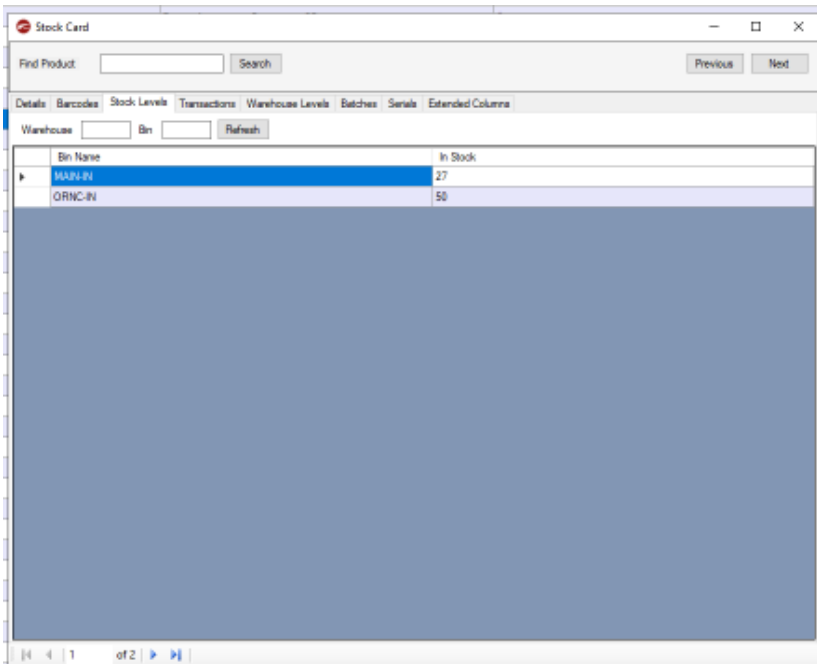

4- **Transaction Tab**, displays all transactions about product, this allows user to filter transaction by warehouse, bin or type.

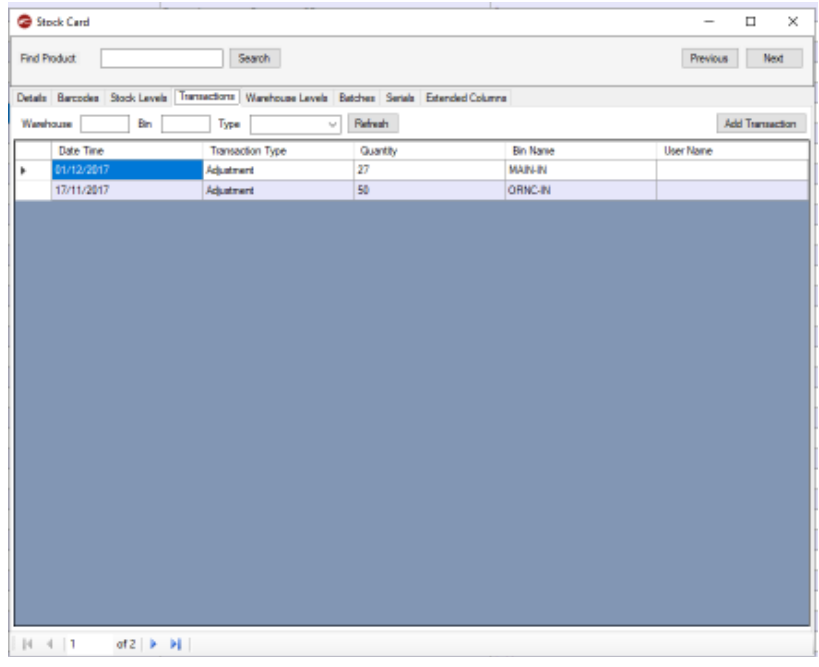

5- **Warehouse level**, displays warehouse level stock for selected item.

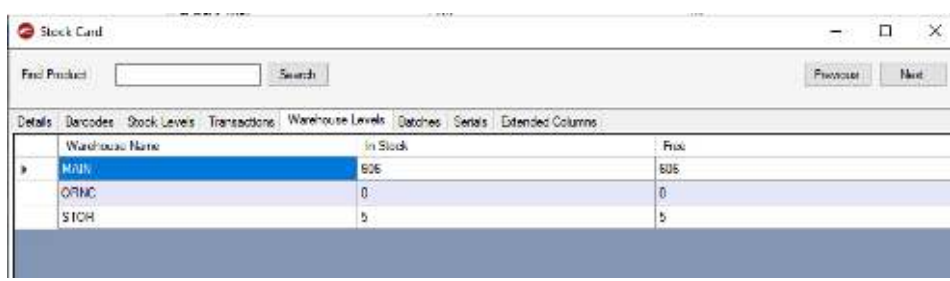

6- 2 new tabs are added under stock card to display batch and serial number for the selected product. Serial Tab:

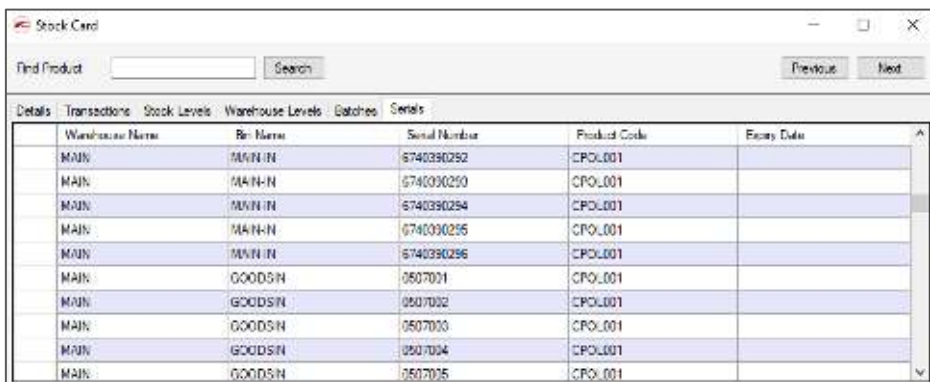

Batch Tab: allow user to double click line or right click line and select show batch details to check batch details

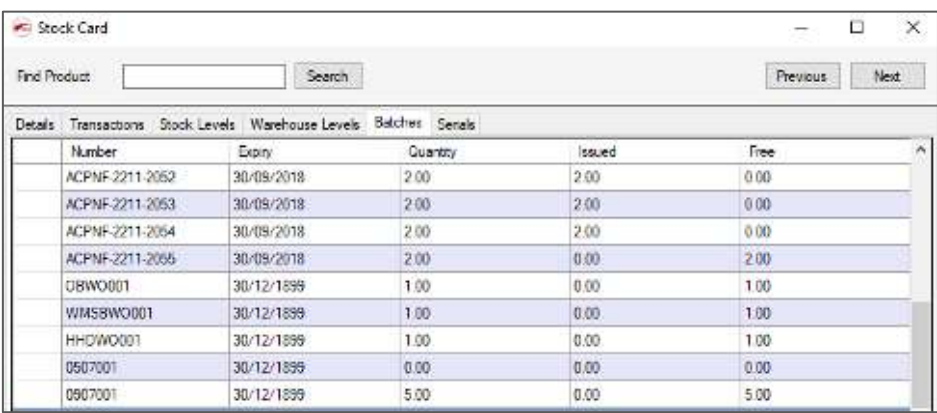

# **Stock Transfer from Bridge Desktop**

Bridge desktop also allow user to transfer within desktop, to use this function please open stock card and go to transaction tab and click "Add Transaction", this will display new screen to start new transaction for selected product.

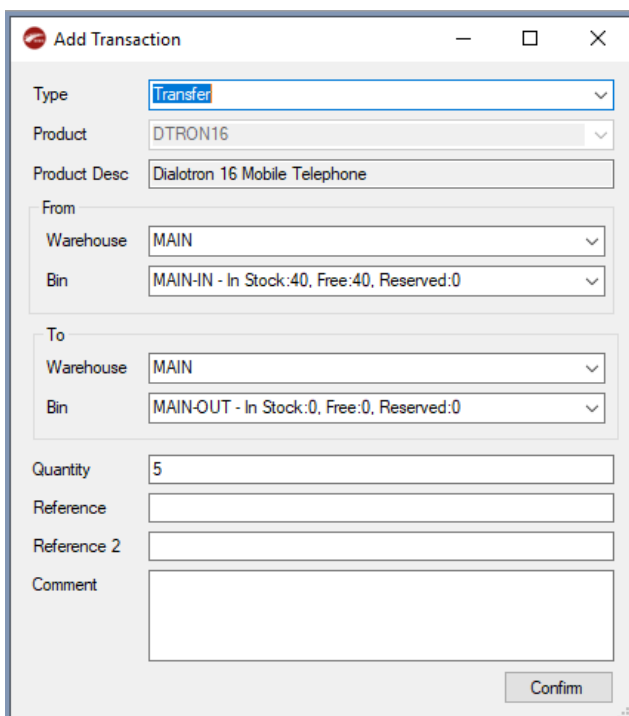

As you can see in above screen, once user selects transfers as type it enables from and to warehouse and bin to select. Select from and to warehouse and bin and enter quantity, add reference and comment, click confirm to complete transaction. Once transaction is completed it will display stock transaction under "Transactions" tab with all details.

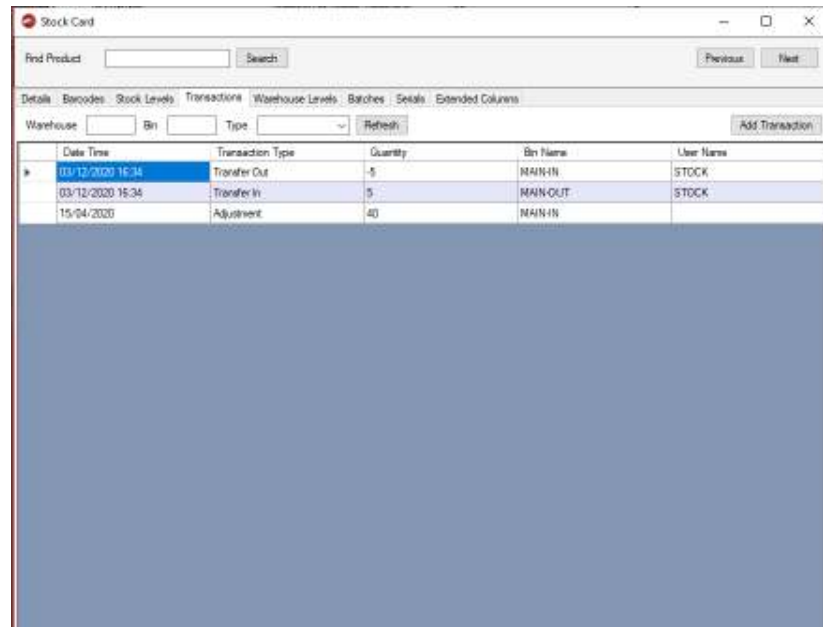

This will also update stock levels under stock levels tab as shows in below screen.

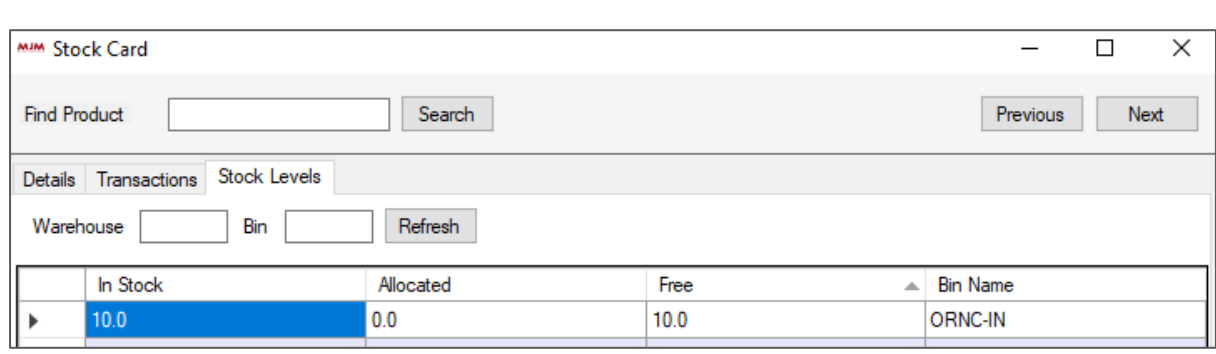

# **Live Stock Movement**

Stock Movements allows the user to record Issues, Receipts and Returns of stock items and post them to the Opera with live link without Stock File. When you tap the Stock Movements button on the handheld device the Stock Movements User, once user ID is scanned it will display Header screen.

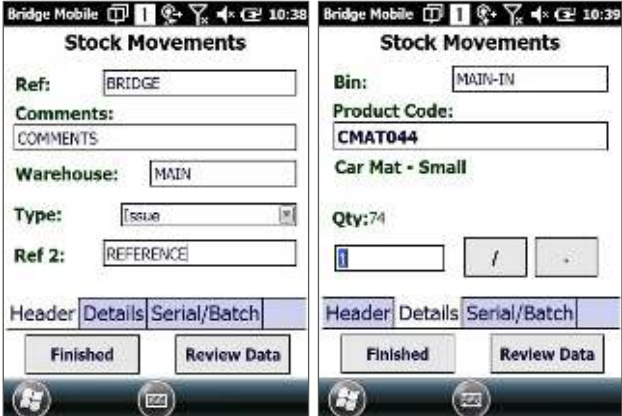

### **Header:**

- Reference
- Comments
- Warehouse
- Type
	- Issue
	- **Receipt**
	- **Return**
	- **Positive adjustment**
	- **Negative adjustment**
- Ref 2.

The header details are recorded against each transaction.

The 'Transaction Reference' and 'Warehouse' categories are populated with the default values set-up in the configuration screen and the 'Type' field is defaulted to "Receipt". These entries can be changed by selecting them and replacing them with a new value.

Data entry can be via the SIP (Software Input Panel), a hardware keyboard or a hand-held device if one exists and is active. Pressing 'ENTER' accepts the currently entered data and automatically progresses the input to the next field. Pressing 'ENTER' on the transaction reference 2 field will activate the details tab automatically or, when the header information is correct, you can select the details tab to start collecting stock movements data.

#### **Details:**

- Bin
- Product Code
- **Quantity**
- Finished
- Review Data (Review of data is only available if Live Link fails to complete transaction)
- Decimal & factor buttons for decimal & faceted quantity.

#### **Stock Movement from Bridge Desktop:**

**Issue from Bridge WMS:**

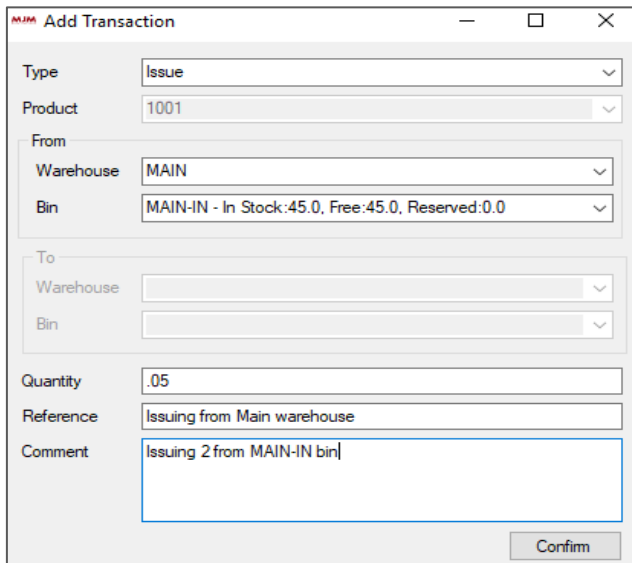

From "Add Transaction" screen select "Type", for ex. Issue and then select warehouse, confirm quantity to issue, add reference for transaction and also allow user to add comment about transaction.

Transaction Type:

- 1- Issue/Adjustment/Write Off only enables "From" warehouse and bin.
- 2- Receipt/Return only enables "To" warehouse and bin.
- 3- Transfer enables from and to warehouse/bin.

Once transaction if competed it will display stock transaction under "Transaction" area.

User can also do stock movement with other movement type for ex. Receipts and returns same way by selecting transaction type from Type combo-box.

Once transaction is completed it will then display transaction details under "Transactions" tab on stock card as shows in below screen.

This will also update opera data for each transactions.

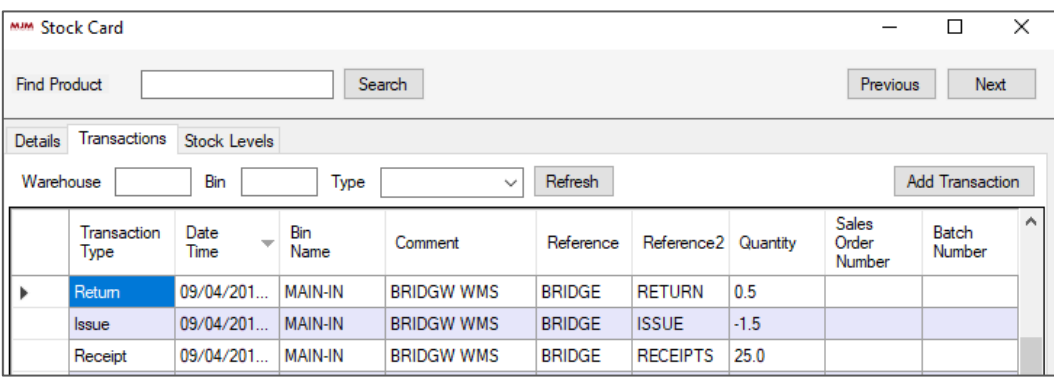

### **New functionality is added into stock movement module.**

If you are receiving stock through BridgeWMS for opera traceable item it allows user to use user define serial number, if user don't want to use the one set in opera.

For ex. Go to stock manager | select opera traceable product for ex. CPOL001 and press F4 or click "Show Stock Card (F4)" from right panel, once stock card is open go to transaction tab and click "Add Transaction" button | on add transaction screen select "Receipt" as Type | select warehouse and bin | enter quantity | add reference and comment | click confirm, this will open serial entry screen, if you click "Auto-Generate" it will take last serial number form opera and increments as per required quantity. If you do not want to use auto generated serial number then, you can simply type-in serial number into grid cell and click auto generate, this will take first serial from grid cell and increments as per required quantity. For ex.

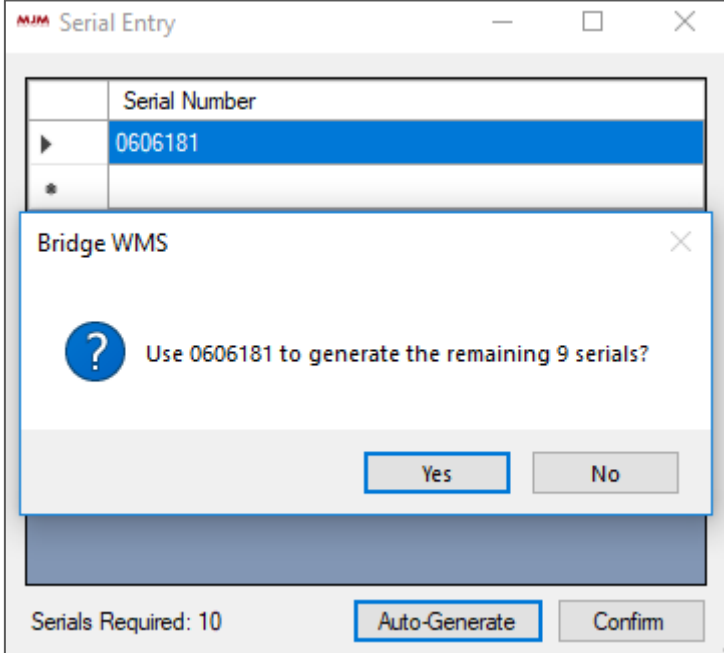

I have entered 0606181 as first serial number, now when user clicks auto generate it will prompt whether to use 0606181 to generate remaining serials. If you click yes it will generate serial numbers from 0606181 to 0606190 as shown in below screen.

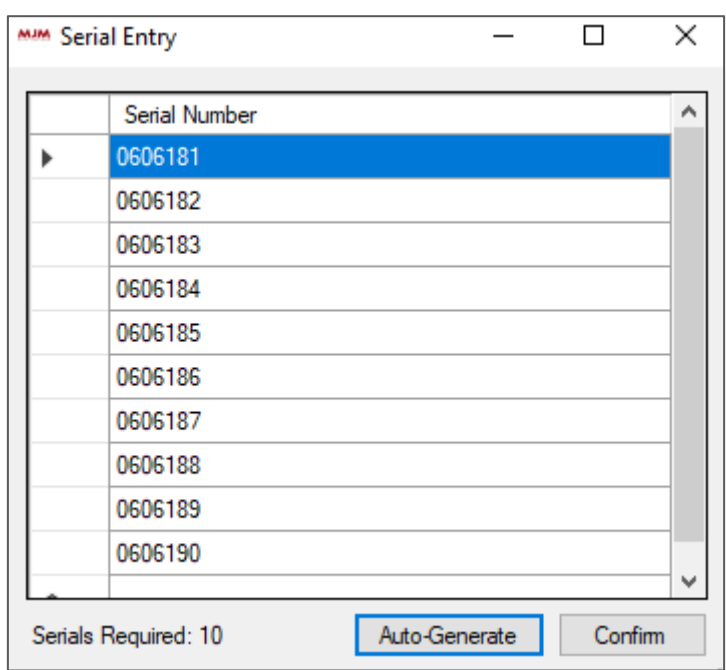

Once, user confirms it will receive stock into system against generated serial numbers. Now, if user selects option "No" to generate serial number message it will then take last serial number from opera and increment as per required quantity.

# **Transfer List**

### **Send and Receive List from BridgeWMS**

### **New feature is added into BridgeWMS to transfer stock list from one location to another.**

Make sure you have transfer warehouse set in BridgeWMS, create new warehouse in Opera for ex. TRNS, now once data is sync back to BridgeWMS it will display newly created warehouse in BridgeWMS.

Logic: when user sends stock, it transfers stock from "From" warehouse to "Transfer Warehouse" and when user receives stock it will transfers stock from "Transfer Warehouse" to destination warehouse.

Go to Warehouse tab | select warehouse TRNS | click "Set as Transfer Warehouse", this will then mark check-box in "Is Transfer Warehouse" column.

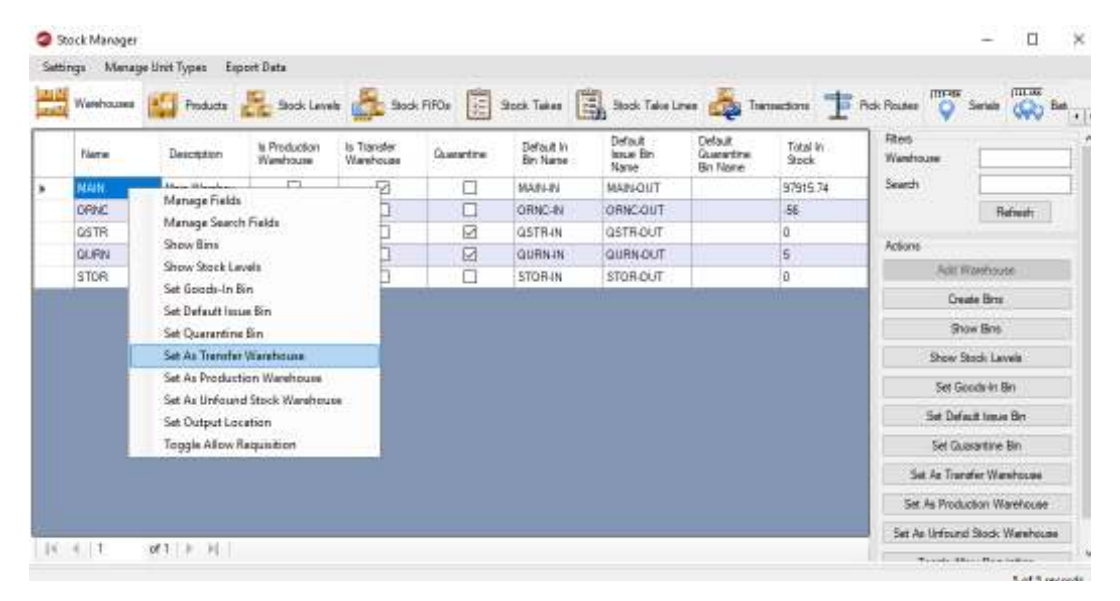

Once, everything is set-up, please go to Stock Manager | Transfer Lists tab

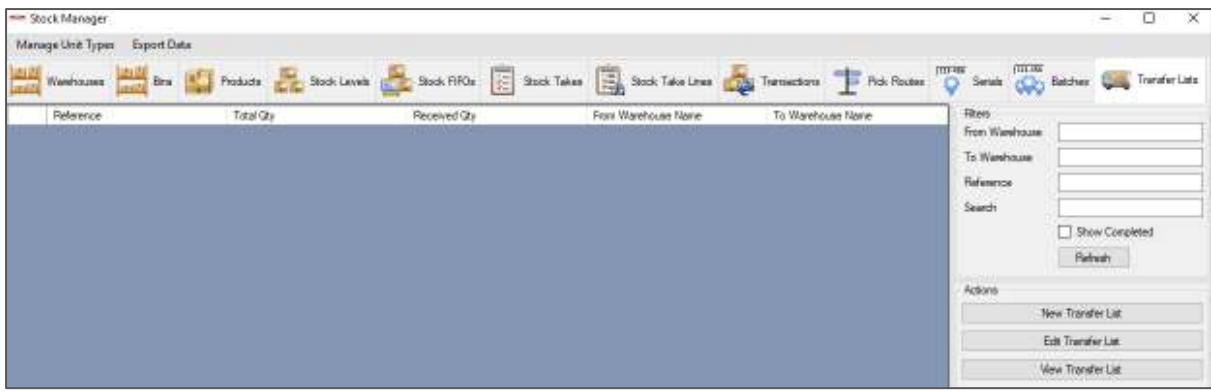

To create new transfer list please click "New Transfer List" button on right panel, which will open transfer list designer screen.

Please confirm data as shown in below screen.

- 1- Confirm reference or click "Generate" button to auto generate reference number, by default it will generate "00001", but allow user to edit for e.g. MJM001 (please make sure reference contains at least 1 numeric number), so next time user auto generates reference it will be MJM002 as shows in below screen.
- 2- Select from warehouse
- 3- Select to warehouse
- 4- Select product, confirm quantity to transfer

Once, all data is confirmed please click "Add" button to add line to transfer list, add products to transfer list and click "Save" to create new transfer list.

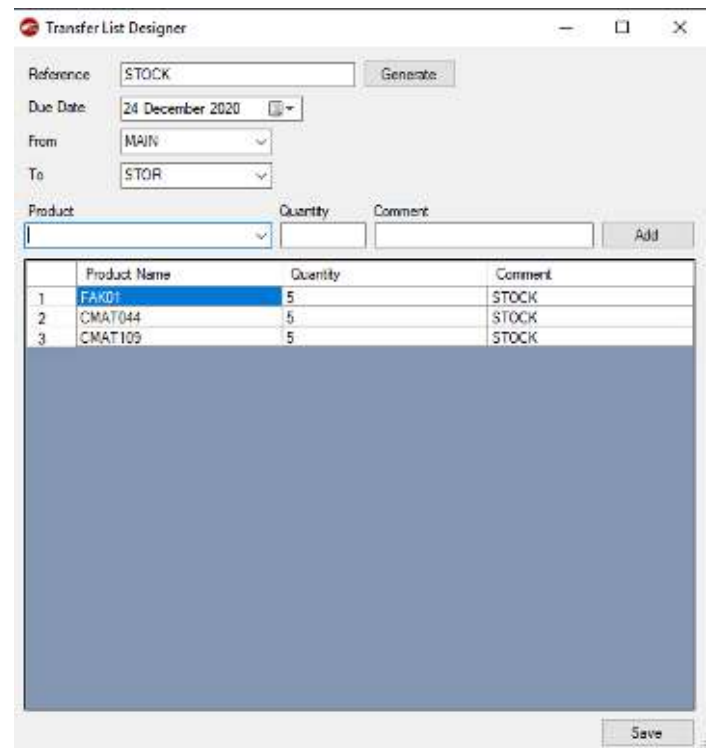

Once, saved it will display newly created transfer list on transfer list home screen.

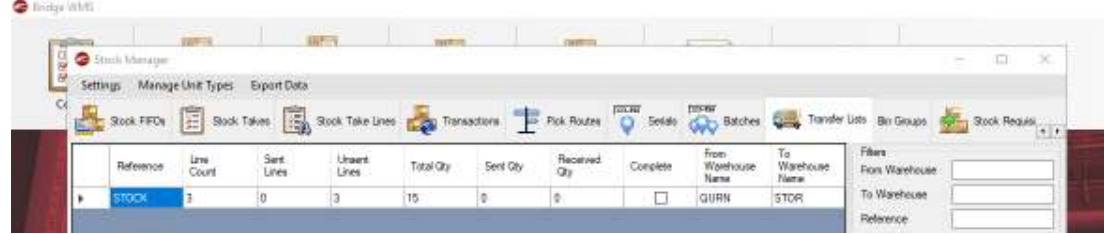

### **To edit transfer list:**

Select list and click "Edit Transfer List" button from right panel or right click line and select "Edit Transfer List" option, which will open "Transfer List Designer" screen with pre-populated data.

Select the product from product combo-box | enter new quantity and click "Add", which will display user message

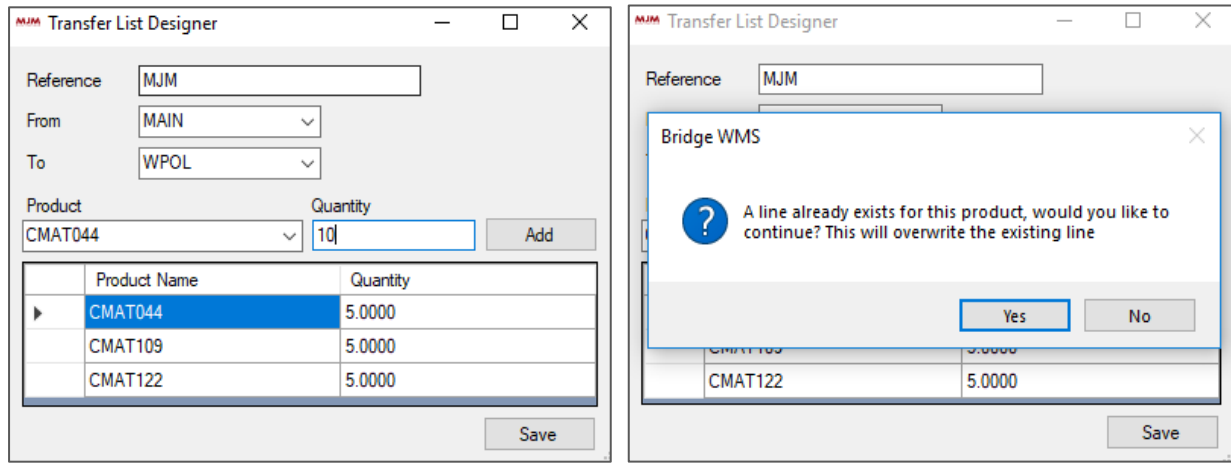

If you select "Yes" it will update existing quantity with new and if you select "No" it will close the message prompt and return back to transfer list designer.

### **To View Transfer List:**

Simply double click line or select line and click "View Transfer List" button from right panel, which will open transfer list screen with pre-populated data with reference, from & to warehouse, via warehouse (Transfer warehouse). Under product list there is line info group box, which shows product, line quantity, send quantity and received quantity for selected line.

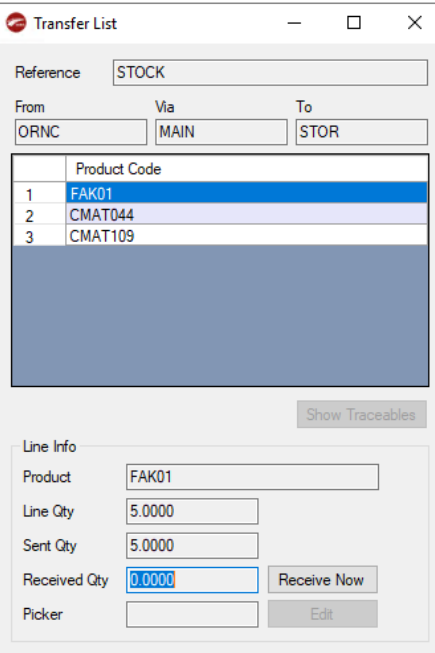

#### **Send Transfer List:**

To send transfer list, make sure you have transfer list screen opened, on that screen click "Send Now" button next to "Send Qty" field, this will open bin finder screen to select "FROM" bin.

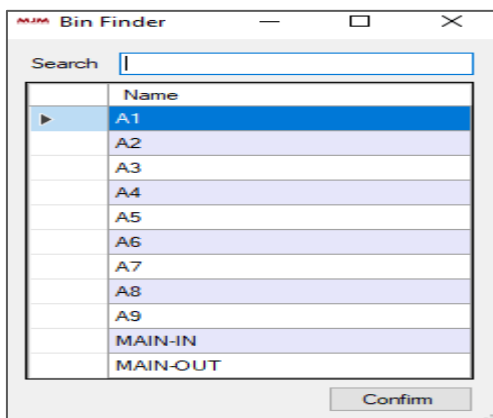

Once, bin is selected and it there is enough stock available to transfer it will close the bin finder screen and returns back to transfer list screen and updates send quantity field with transferred quantity, but if there is no enough stock available in selected bin it will then display user message.

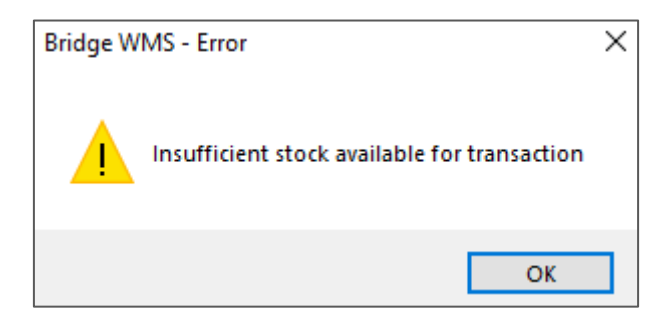

#### **Receive Transfer List:**

To received stock | double click transfers list line, which will open transfer list screen.

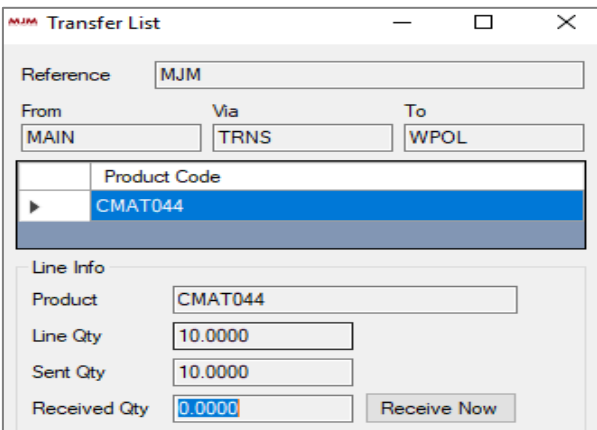

Click "Receive Now" button, which will open "Add Transaction" screen, select "To" bin from bin combo-box, add reference and comment if there are any, once done click confirm to complete transaction.

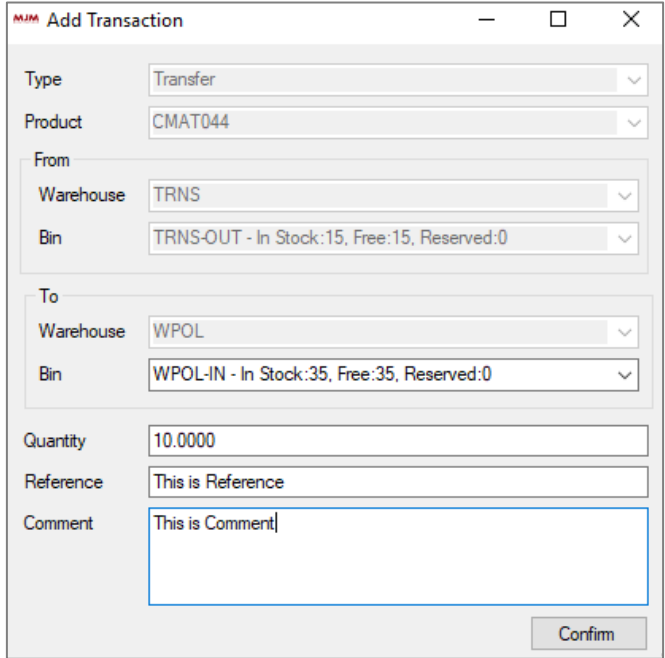

After confirm, it will return back to transfer list screen and removes "Receive Now" button. Close the transfer list screen, which will remove transfer list from grid.

Transaction will be displayed under transaction tab in stock card.

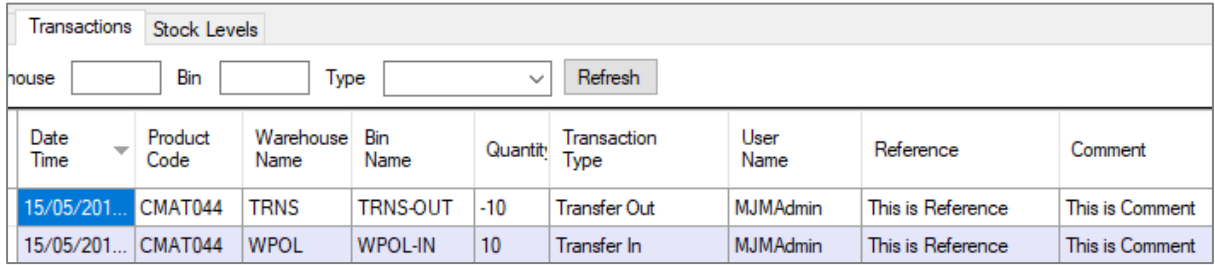

### Send and Receive List from Scanner

### **Send List from Scanner:**

To send and receive list from scanner, first create new transfer list in BridgeWMS.

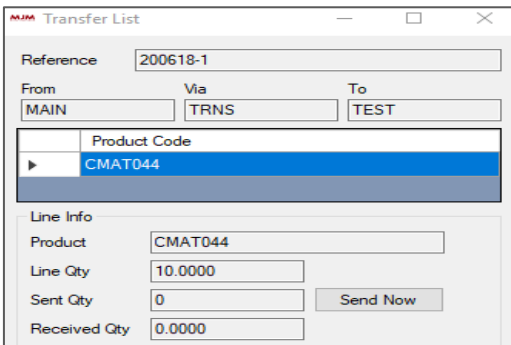

As you can see it shows "Send Now" button in newly created transfer list.

Once, create on scanner please go to Stock | Transfers | select Send List and confirm user & reference (transfer list reference) as shows in below screen | new combo-box has been added to display available transfer list.

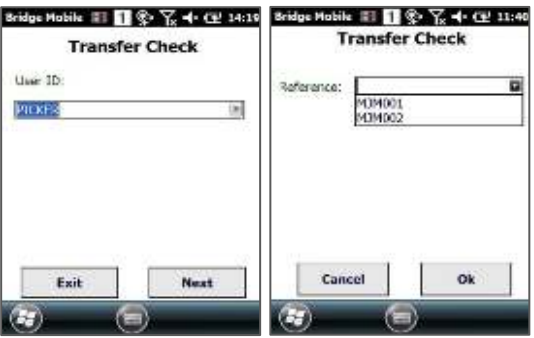

Once, confirmed it will then display available list. User can tap on line or scan product code, which will take user to confirm quantity screen. Once, quantity & bin are confirmed it will return back to list screen and marks line with required qty "0" as shows in below screen.

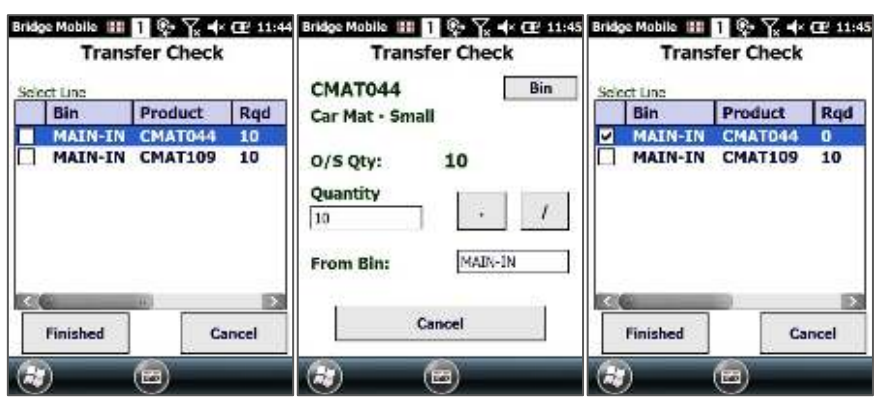

Finally, click "Finish" to complete send list process, which will update data in BridgeWMS.

Once, data is synced back to BridgeWMS it will removes "Send List" and shows "Receive List" option and also shows send quantity in transfer list screen as shows in below screen.

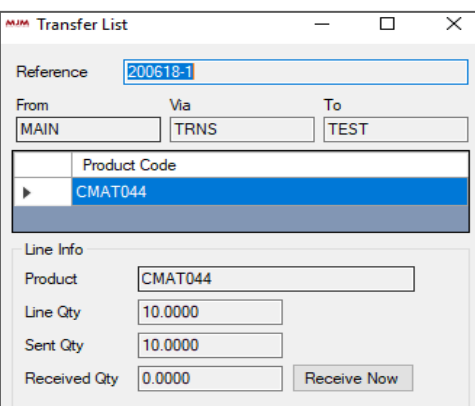

please go to Stock | Transfers | select Receive List and confirm user & reference (transfer list reference) same as before. Once, confirmed it will display available stock to receive, scan or tap on line | on confirm quantity screen enter quantity & put away bin and press enter on scanner.

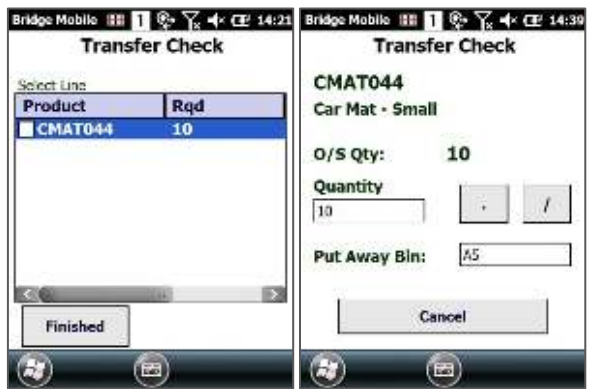

Once, confirmed it will then return back to transfer list screen to scan next available item. Click "Finish" to complete receive list. Once, data is synced back to BridgeWMS it will remove transfer list from BridgeWMS and if you would like to review received lines, go to "Transfer List" tab and select "Show Completed" check-box, which will display completed transactions and if you double click line it will open transaction list screen with correct data.

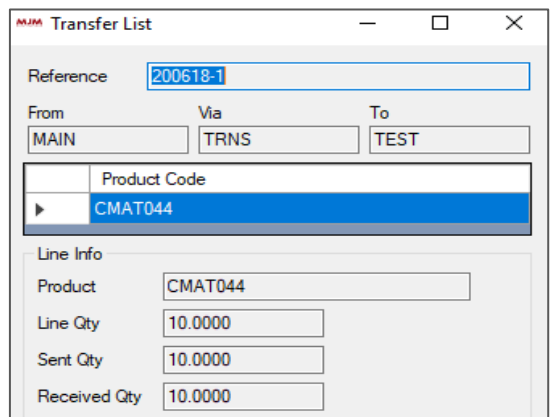

As you can see it shows received quantity and removes "Receive List" option.

## **Bin Tab:**

Please go to stock manager and select Bin tab, this will display all available bins for all warehouse as shows in below screen.

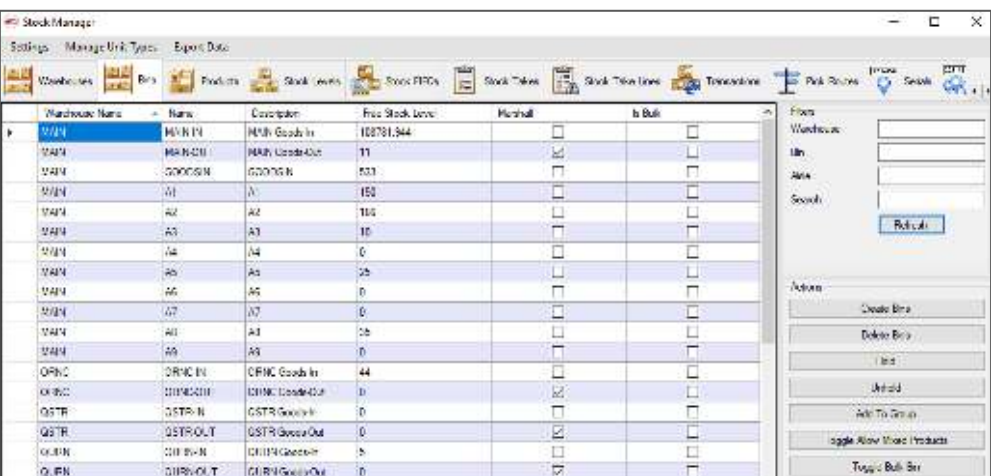

Under bins tab user can perform various actions:

- 1- Search bin by warehouse, bin etc.
- 2- Create Bins, allow user to create single or multi bin
- 3- Hold or Unhold
- 4- Add to group
- 5- Toggle allow mixed products, if this is not set it will prompt user message that "Bin already contains another product", so to allow multiple products into same bin you need to select bin and click toggle allow mixed products
- 6- Toggle Bulk Bin, only available in specific version.

### Bin Replenishment:

To use bin replenishment, please make sure you have Min. & Max replen level is set under stock levels tab.

To set replen level right click on product you would like to set replen level as shows in below screen.

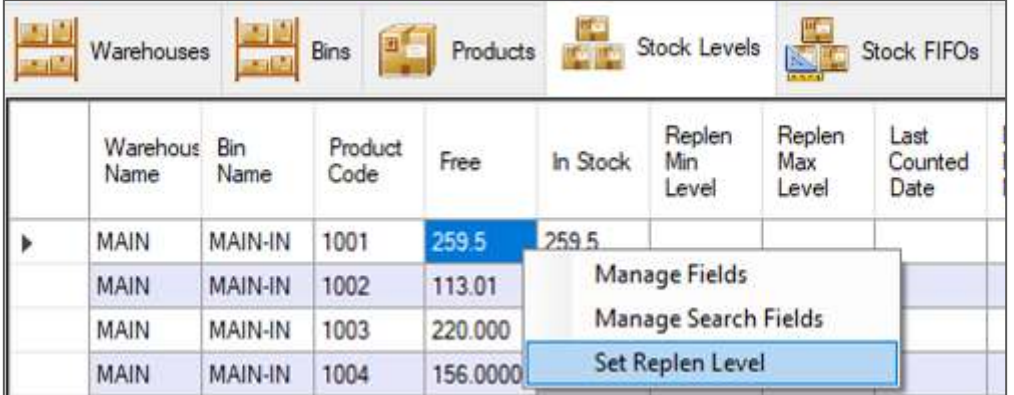

As you can see currently product "1001" has no Min & Max level set, once user selectes "Set replen Level" it will open "Set Replen Level" form where user can set Min & Max bin level as shows in below screen.

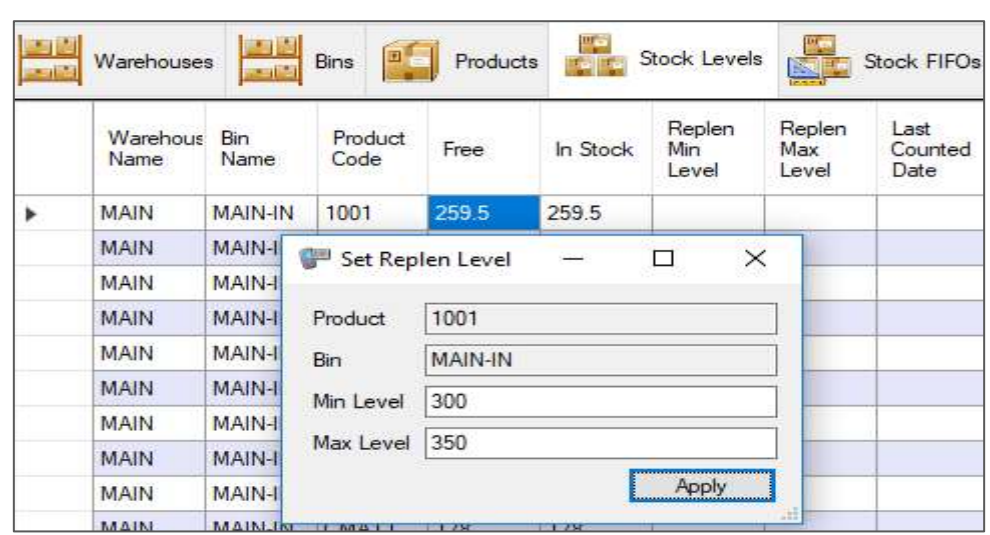

Once, entered click "Apply" to save changes, which will then sets bin level for selected bin as shows in below screen.

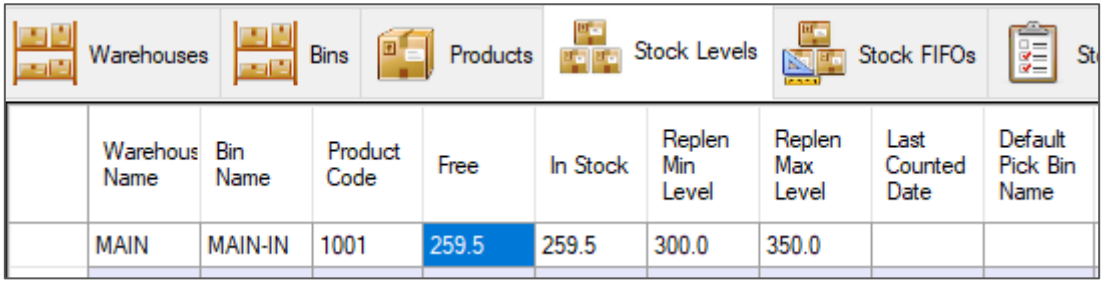

With above method it will only sets replen level for one bin at a time, but to set replen level for multiple bins, you can import CSV which will read in data and sets replen level for multiple bins in one go.

To import CSV, please make sure you have correct settings under global config and correct CSV file format.

First set FTP file location under global config as shows in below screen.

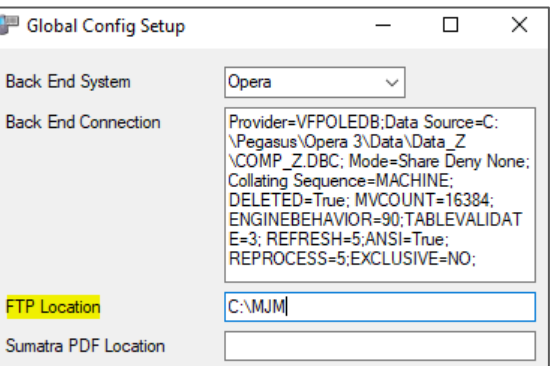

CSV file format:

Warehouse | Product | Default Pick Bin | Max | Min

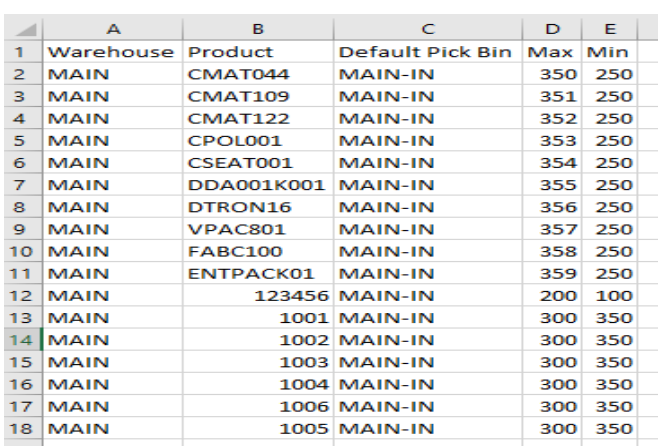

Also, make sure CSV file name should be "PICK BINS.CSV"

Once, created make sure CSV file is in correct import location.

Now, run "BridgeFTPConsole.exe" by double clicking (normally located in install folder, C:/Program

Files (x86)/Bridge WMS folder.

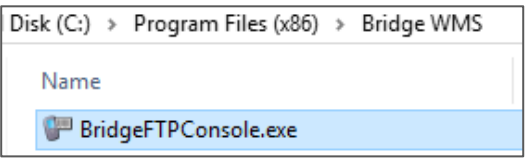

Once, program runs it will open new console window and look for CSV file from import location, once program finds CSV it will imports data into BridgeWMS. It there is any error for e.g. incorrect product code it will show message in console screen as shows in below screen.

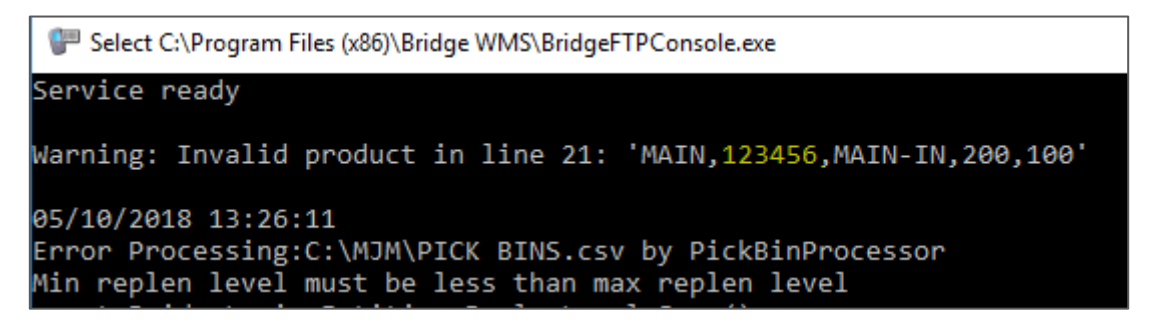

As you can see in above screen that there is no such a product "123456" in MAIN warehouse, it will ignore that line and continue importing data until it finds another issue in CSV file, for e.g. last line in console "Min replen level must be less than max replen level", if you check in CSV screen shot in previous page, last product Min level is grater than Max level for product "1005".

This will help user to pin point issue in CSV file, so user can make changes and try to import CSV again. Now, please close FTP console program, make changes in CSV file | save file and run FTP console program again, which will then import data from CSV and updates WMS data and will display "File Processed".

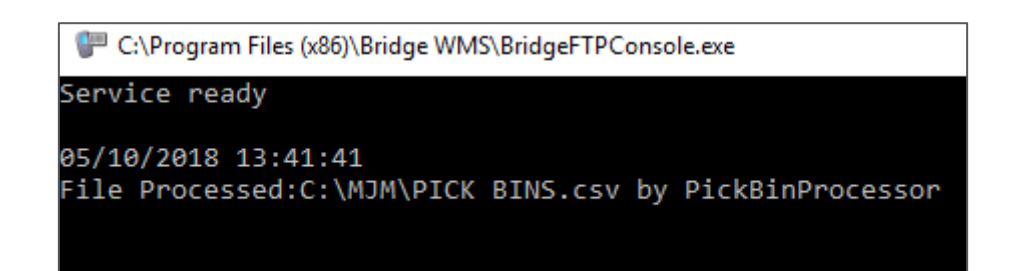

If FTP Console program is running it will then wait for next CSV file, as soon as program finds CSV it will import and updates WMS data.

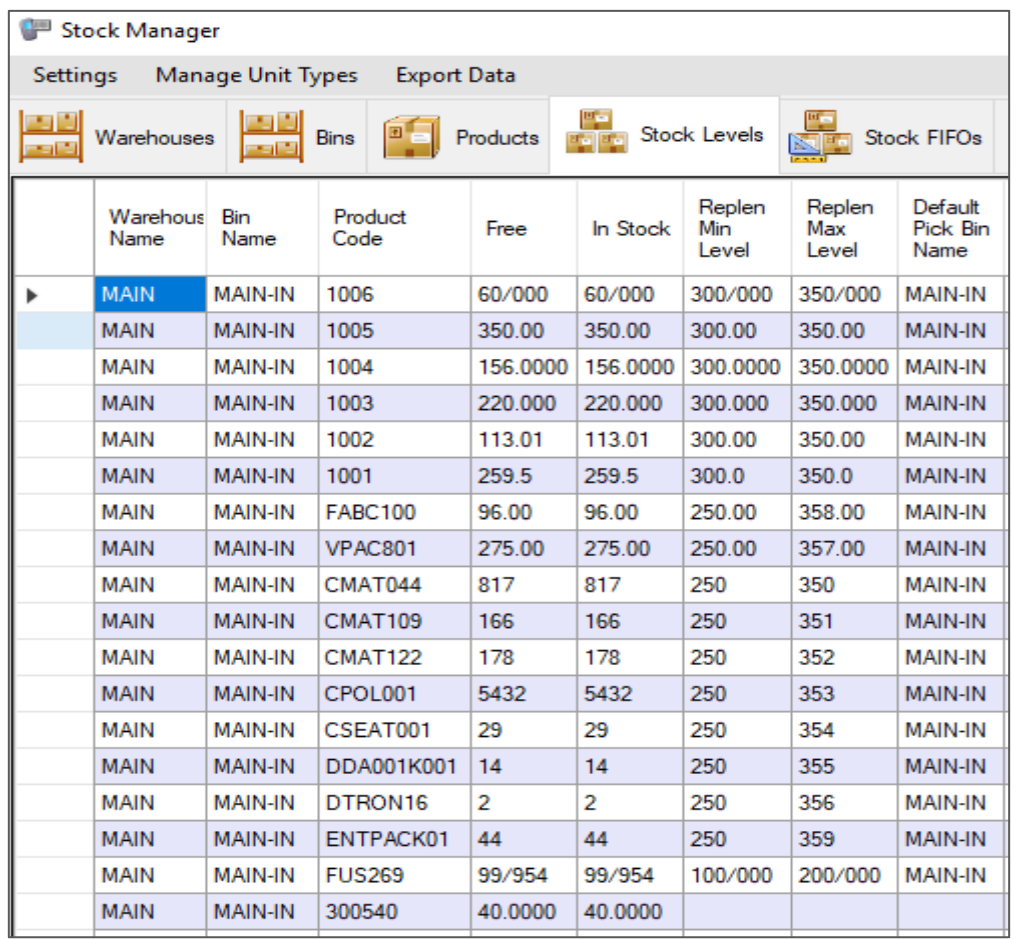

To check bin replen level, please go to stock manager | select "Stock Levels" tab which will display updated bin level for multiple products as shows in below screen.

Now, you are ready to perform Bin Replenishment through scanner.

On scanner it will only bring down those products which current stock level is less than Replen Min Level, also product(s) which has no stock available in any other bin in same warehouse.

Please, go to Main Menu | select Stock | Bin Replen | which will first prompt to confirm user as shows in below screen.

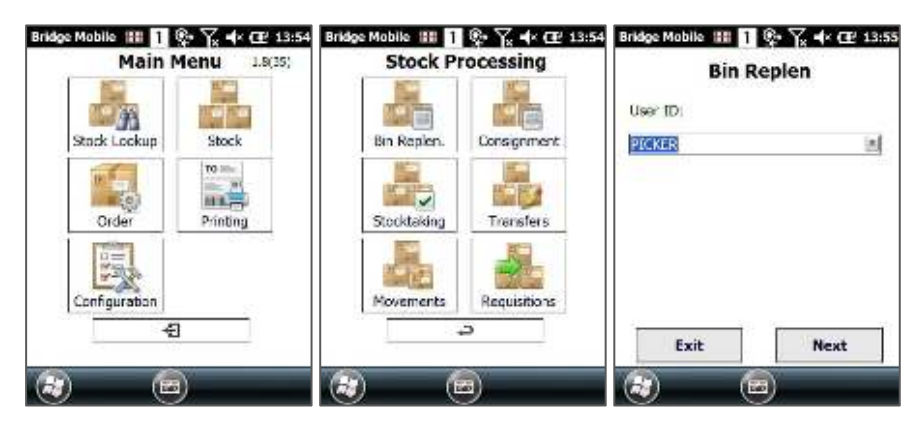

After confirming user if scanner finds any product which needs replenishment it will bring down on scanner, if not it will then display "No Replen found" message.

Once, scanner finds product to replen it will first ask user to confirm warehouse, scan or enter warehouse | press enter on scanner, which wll display product list on next screen as shows in below screen.

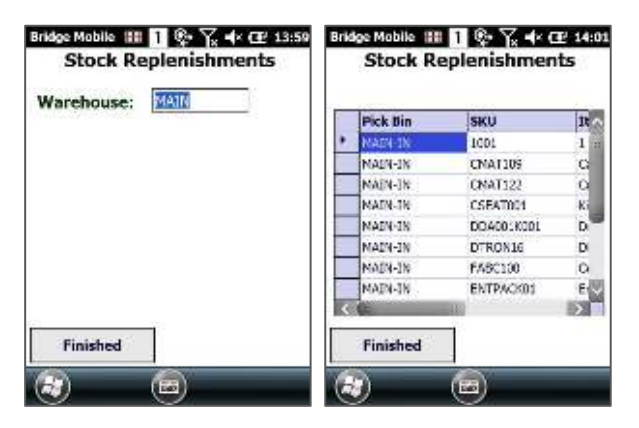

Tap on line, which will take user to next screen where is displays available bin(s) you would like to replen from. It there are any bin(s) available it will display otherwise it will show blank list, for e.g. first product on list has no stock available in any other in in MAIN warehouse so it will show blank list as shows in below screen.

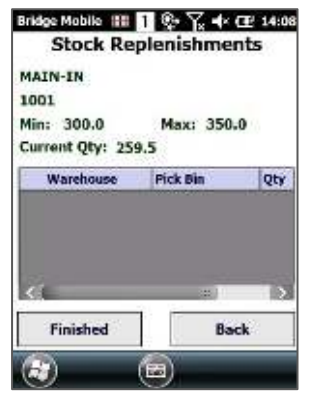

Click "Back" to go back to previouse screen (Product list screen)

From product list screen select different product, which will take user to next screen where user can select the bin user would like to replen from as shows in below screen.

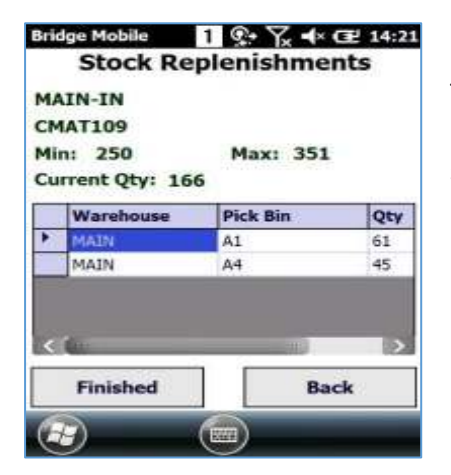

This allow user to scan bin BC or tap on line which will take user to next screen to confirm quantity as shows in next screen.

Confirm quantity | press enter on scanner, this will transfer quantity from selected bin to replen bin. Once transferd it will take user back to first screen (product list) to do next replenishment.

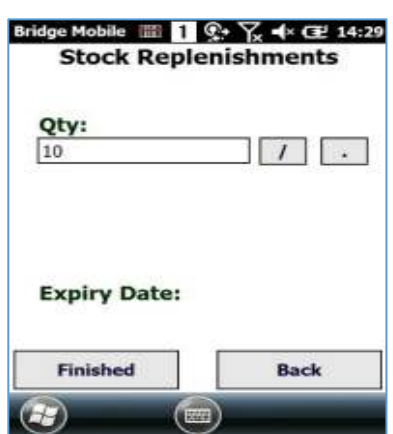

Once, you are happy with transaction click "Finish" to exit from the Bin Replen menu.

To check transaction in BridgeWMS please go to Stock Manager | Product Tab | find the product | select product | press F4 or select product and click "Show Stock Card" button under actions groupbox. This will open stock card | go to transaction tab where it displays transaction for bin replenishment as shows in below screen.

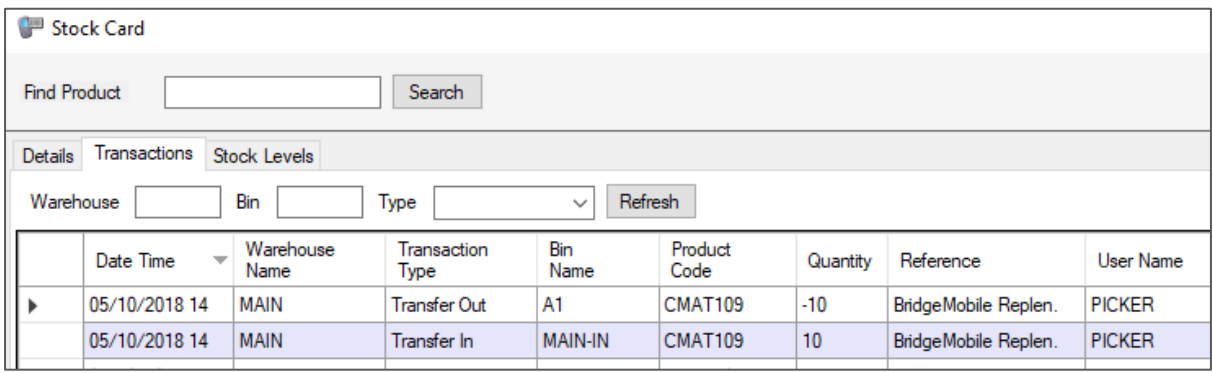

As you can see it shows warehouse, transaction type, bin name, quantity, reference and user.

If you have traceable item it will ask user to confirm serial or batch number on quantity screen as shows in below screen.

With serial trance item after confiming bin it prompt to confirm serial number, once user confirms serial number it will stay on confirm serial number screen to scan next serial number, but once user finish scanning all the serial number | click OK which will prompt user message "Finish scanning

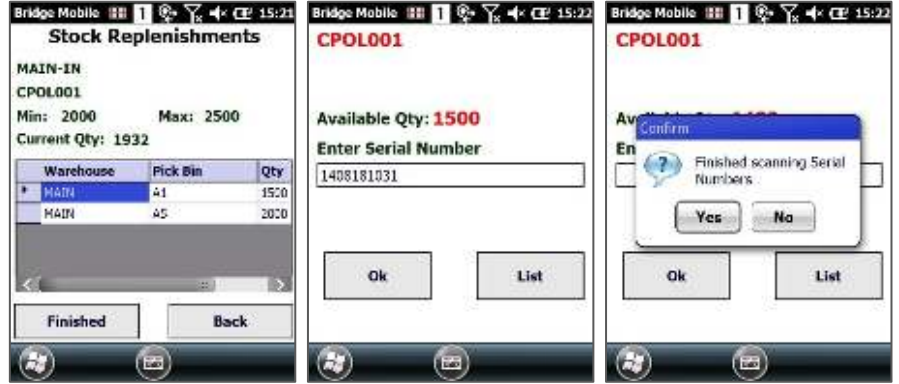

serial numbers" | click "Yes" to message, this will take user back to bin list screen as shows in below screen.

With batch trace item after scanning bin it will ask user to confirm batch number, on batch confirmation screen enter batch number and quantity | press enter on scanner, this will completes transaction and take user back to bin list screen as shows in below screen.

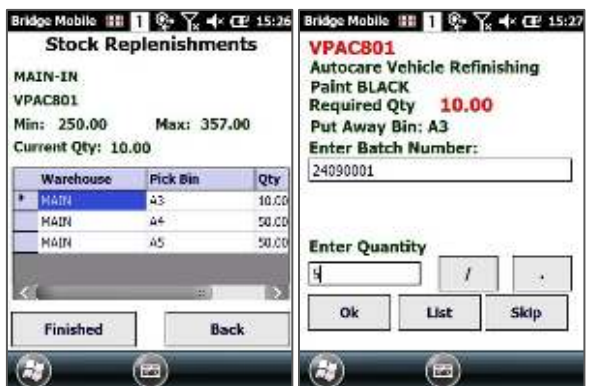

To check transaction please go to stock card where it displays transaction history as shows in below screen

### **Batch trace item transaction:**

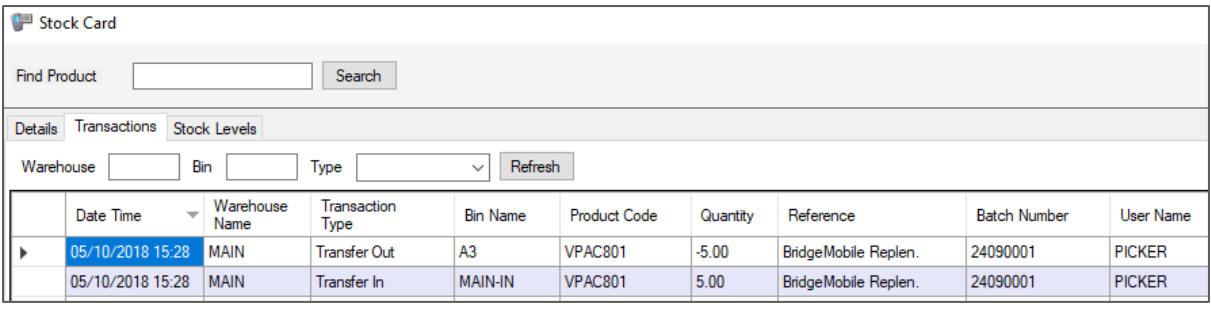

#### **Serial trace item transaction:**

Please, go to serial tab | right click serial number and select "Show Transactions" or select serial number and click "Show Transactions" button under actions group-box, this will take user to transaction tab and displays transaction for selected serial number as shows in below screen.

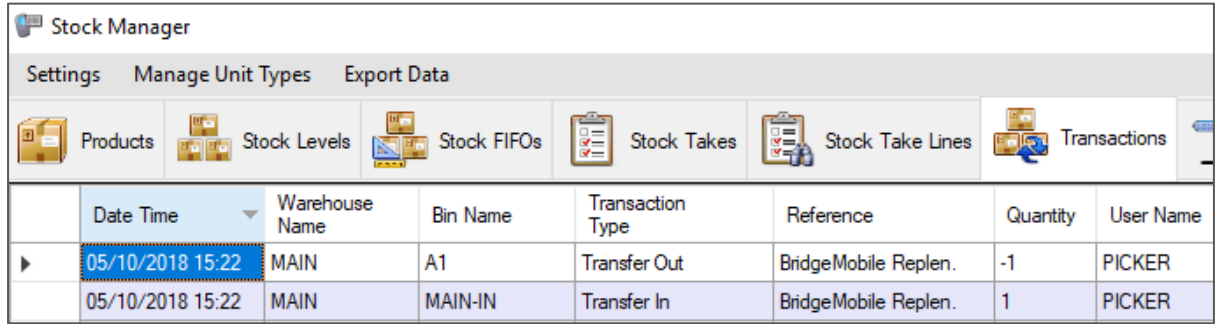
# **Receipt Manager: Purchase Order Receipts:**

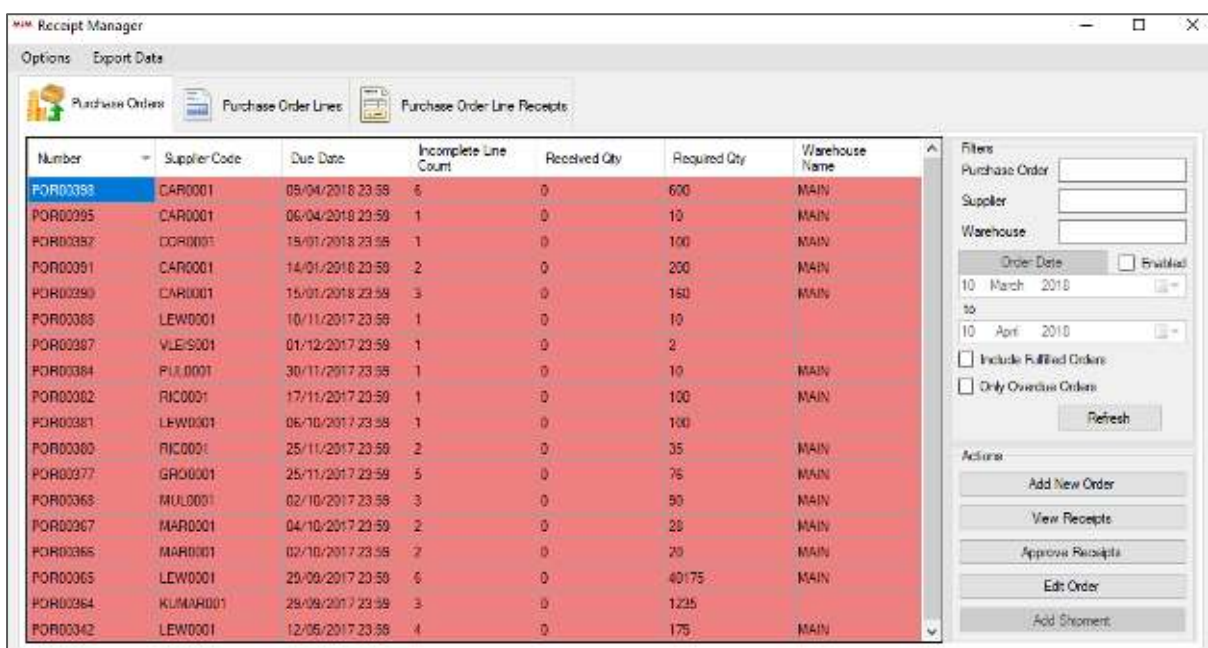

Make sure you have purchase order in opera and if you go to receipt manage it will display all available purchase orders.

If you double click line from purchase orders tab it will take user to purchase order lines tab where it displays all available PO lines for selected PO.

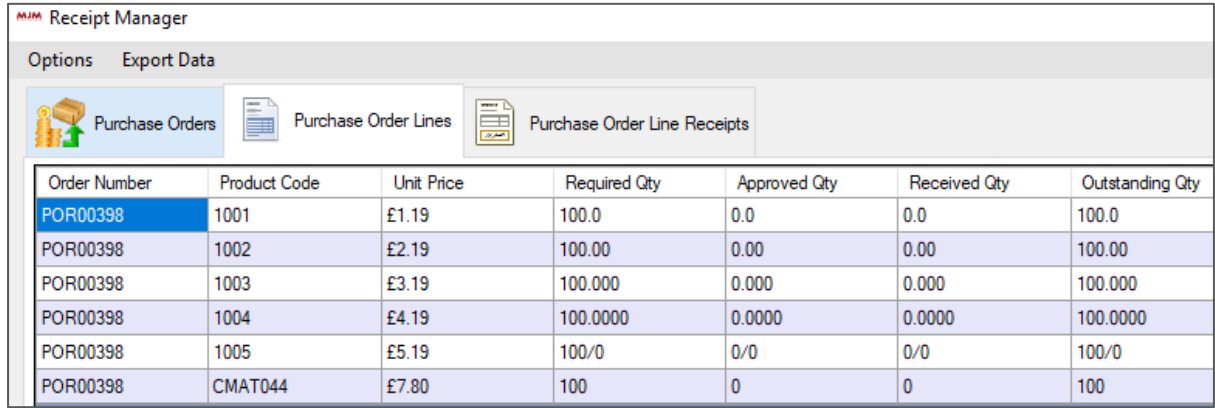

On PO lines screen it displays required, approved, received and outstanding quantity.

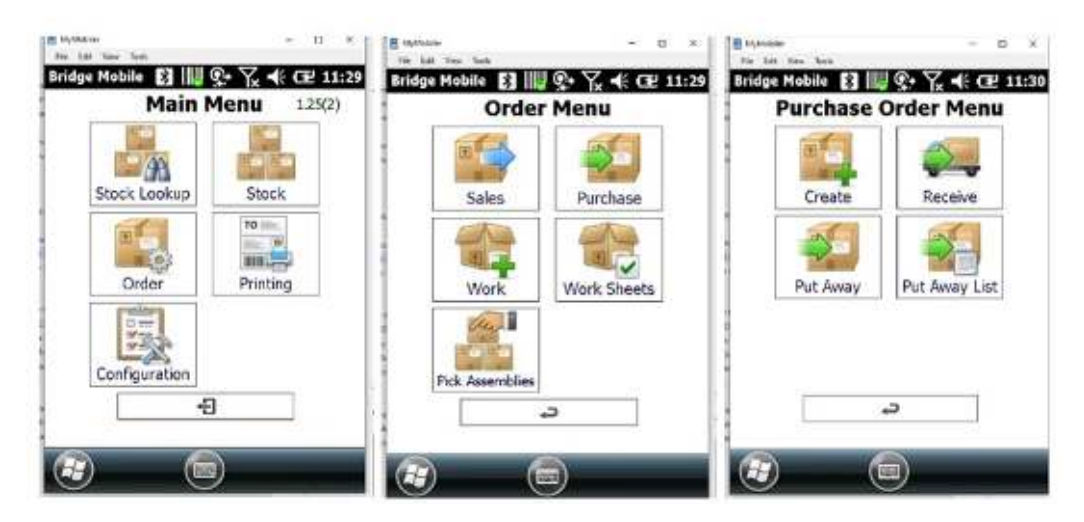

To start receiving PO go to main menu | Order | Purchase | Receive

**Purchase Order Receipt with Shipment:**

To use shipment process, please go to receipt manager | select option | select "Use Shipments" check-box | as shows in below screen

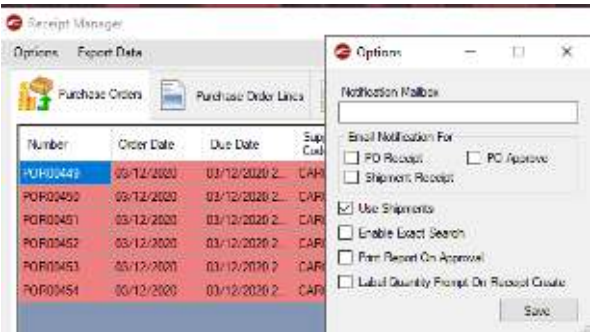

Once, saved it will add 2 new tabs "Shipments" & "Shipment Lines" as shows in below screen.

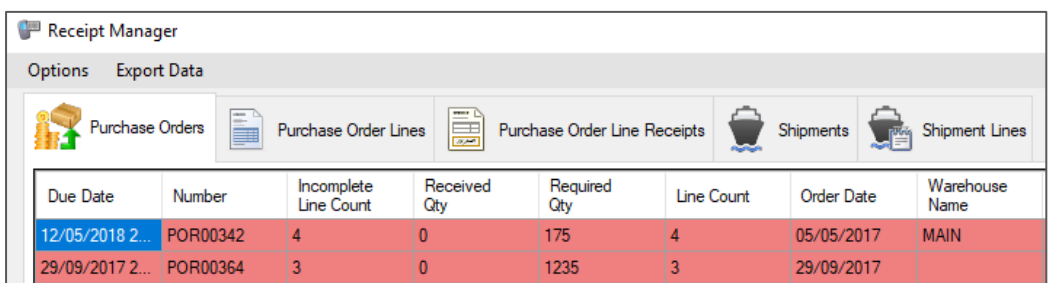

To add PO into shipment, select PO line unser "Purchase Orders" tab and click "Add Shipment" button under actions group-box or right click PO line and select "Add Shipment" as shows in below screen.

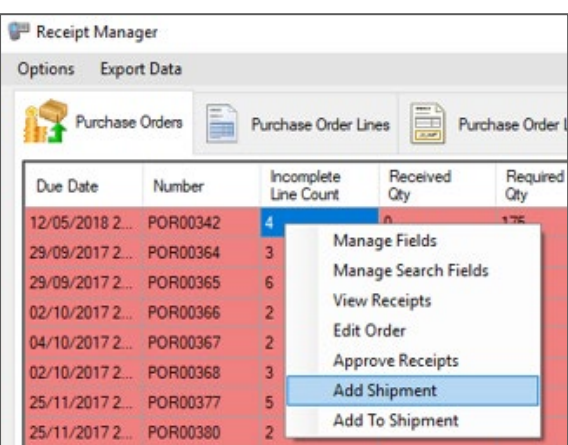

It will then open add shipment screen where user need to add shipment number or you can auto generate by clicking "Generate" button, which will generate default number "00001" | select warehouse as shows in below screen.

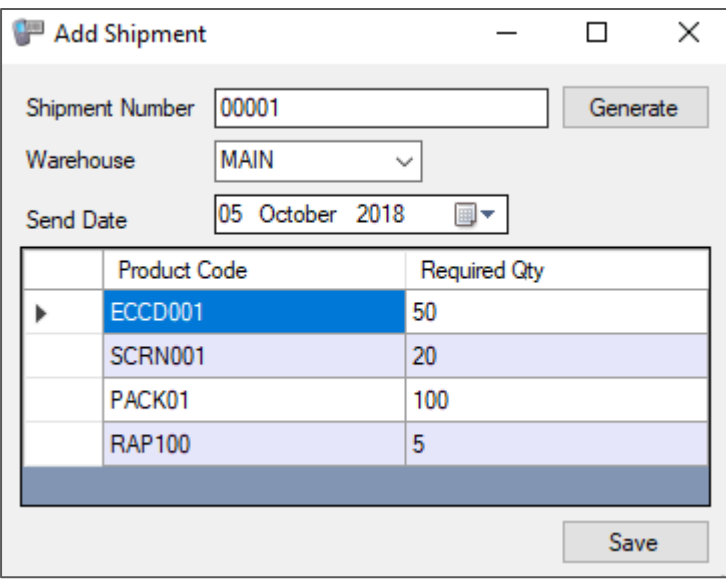

Once, saved it will add entire PO to new shipment and displays under "Shipment" tab as shows in below screen.

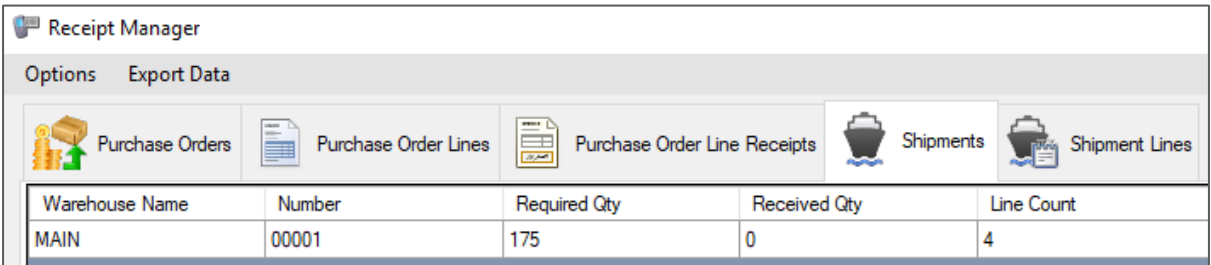

If you double click shipment line it will take user to shipment lines screen where it displays all PO lines as shows in below screen.

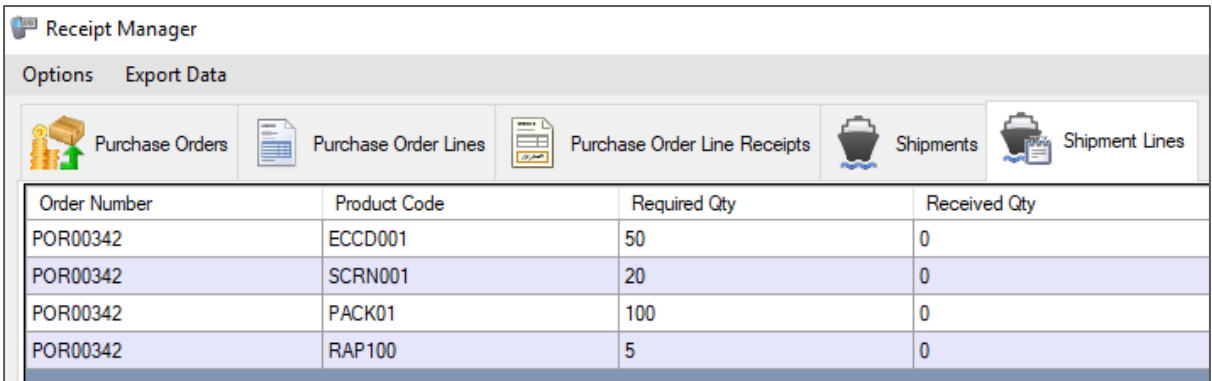

To add multiple PO to existing shipment, under Purchase Orders tab right click another PO and select "Add To Shipment" as shows in below screen.

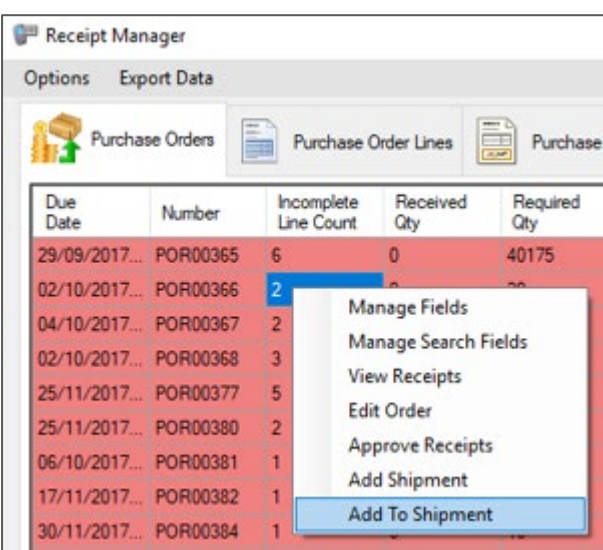

This will open "Add To Shipment" form where it display existing PO lines and populates "Shipment" combo-box with shipment number as shows in below screen.

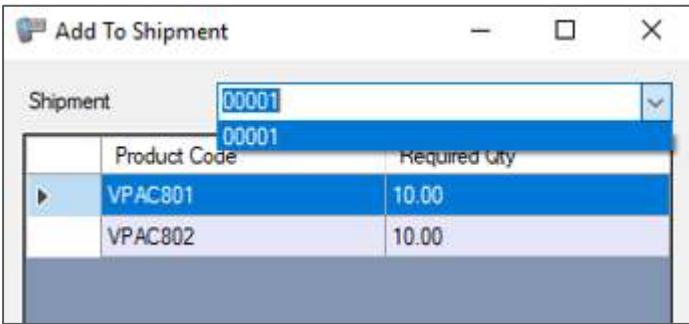

Select shipment number | click save | this will then add another PO to existing shipment, please go to shipment tab and double click shipment line, it will take user to shipment lines tab where it displays PO lines for both PO as shows in below screen.

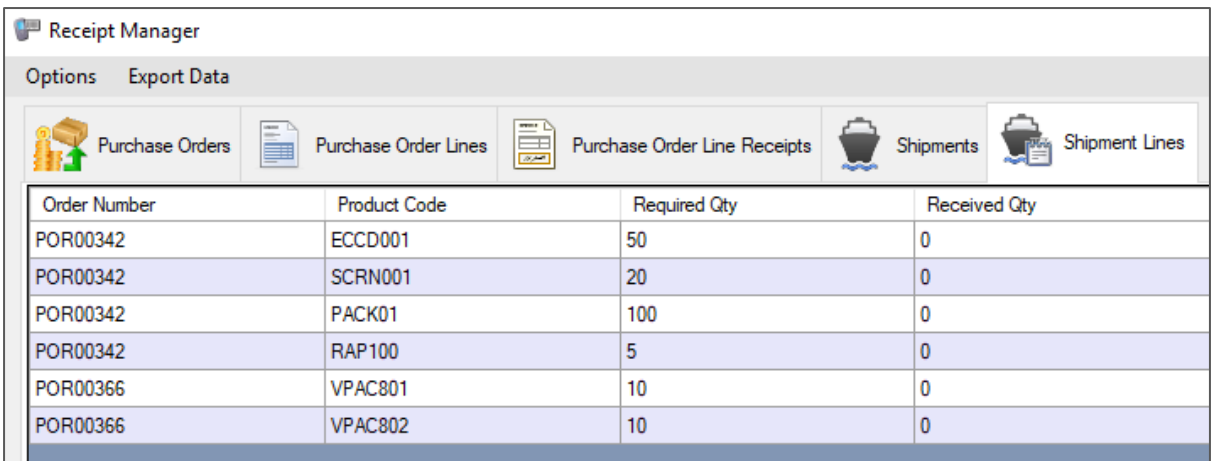

Once, shipment is created user can now receive purchase order shipment through scanner, on scanner please go to Order | Purchase | Receive | Confirm user | by confirming shipment number in consignment field as shows in below screen.

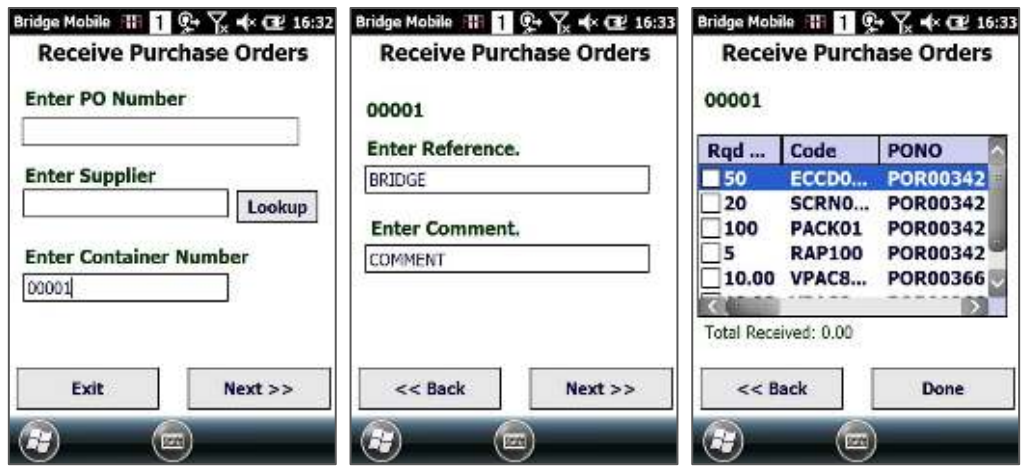

As you can see on last screen it shows PO lines for both PO.

From here receiving purchase order will be the same as receiving purchase order by order number (please see purchase order receipts section)

#### **Purchase Order Email Notification:**

To use this feature, make sure you have correct setting in WMS.

Please go to Config | select Global Config, which will open global config screen as shown in below screen.

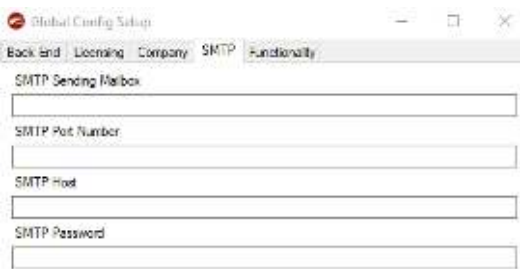

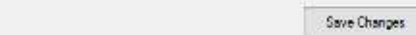

Make sure you have correct SMTP settings are entered, once done click save.

Next, please go to receipt manager | select option | set notification mailbox and save as shows in below screen.

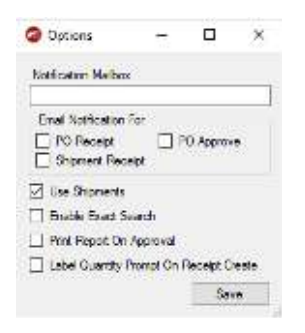

Once, everything is configured now user can receive PO on scanner or through WMS, after approving email will be sent with below details

- 1. Email subject line with Purchase Order received + PO number
- 2. Email content with Goods have started being received for order + PO number
- 3. Email subject line with Purchase Order Approved + PO number
- 4. Email content with Goods have started being approved for order + PO number

## **Put Away Process**

New feature is added under purchase order menu.

Please go to Order | Purchase | Put Away

This will behave like transfers except it will pre-populate the from warehouse and bin fields with the default warehouse from the set option on the scanner and the default goods in location and make them read only.

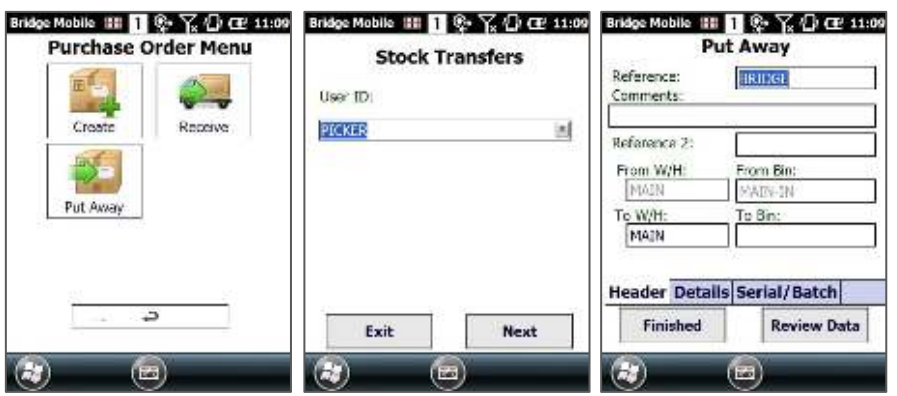

As you can see on Header tab it will prepopulate from W/H & Bin, this will be whatever user have set in WMS and will not allow user to change.

Confirm to W/H & Bin and press enter on scanner.

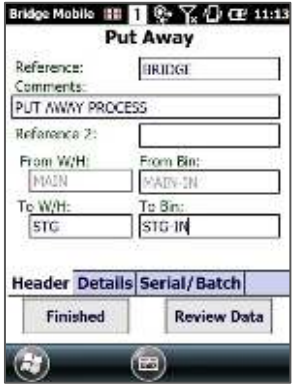

Once, user confirms product & qty on details tab it will then transfer qty from source location to destination location. If you check in transaction in WMS

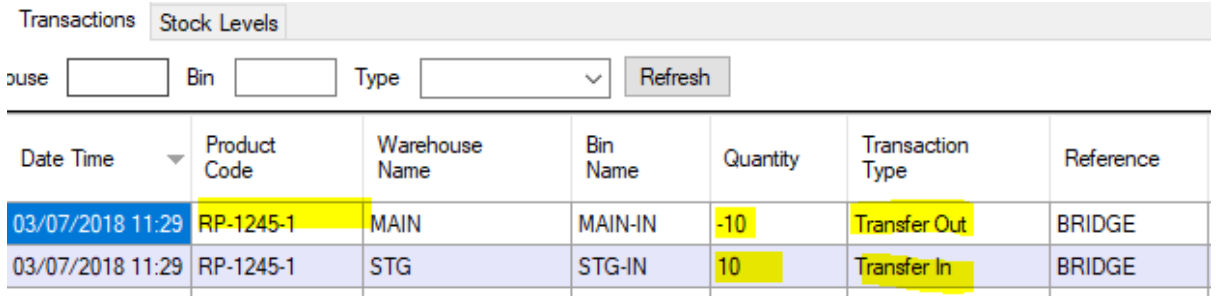

### **Put Away List**

Please go to Order | Purchase | Put Away List.

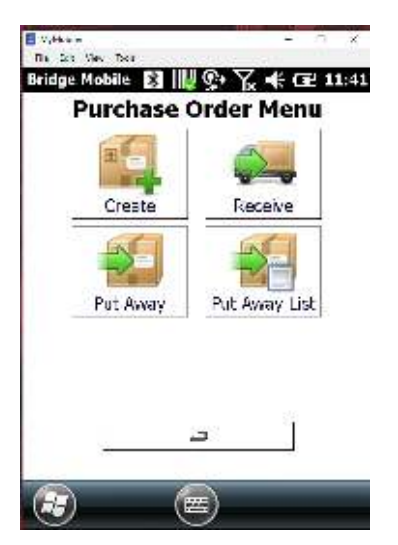

# **Despatch Manager**

Despatch Manager over view:

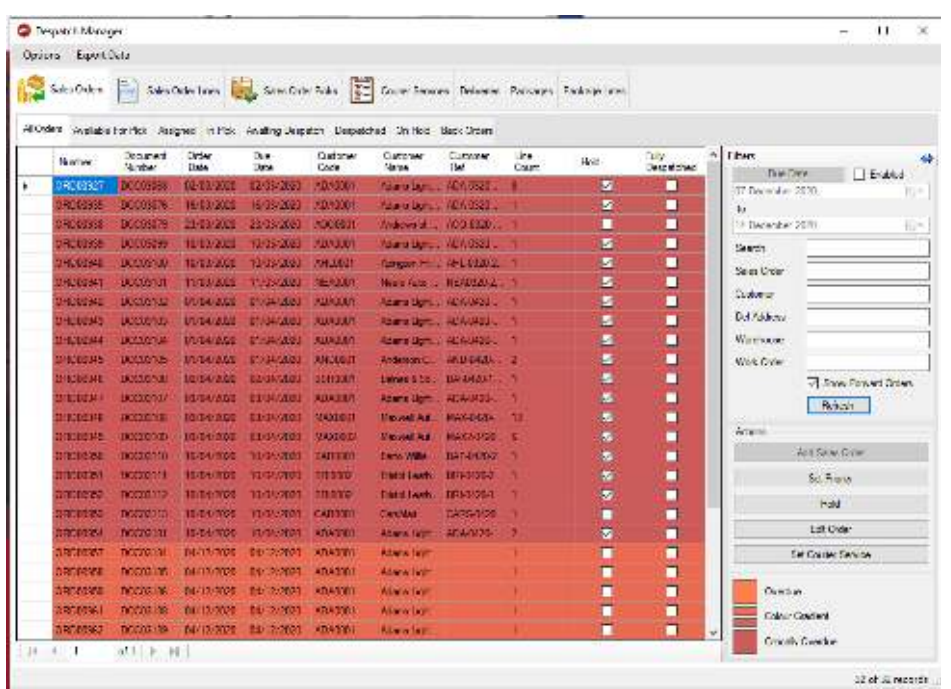

As you can see there are 3 new features are added into despatch manager

1- Deliveries Tab, populates delivered order under this tab and allow user to set consignment numbers shows in below screen, select Delivery line and click "Set Consignment Number" button on right panel | on enter consignment number form, confirm value and click OK, this will save consignment number against selected line. This will only allow to set consignment number one line at a time.

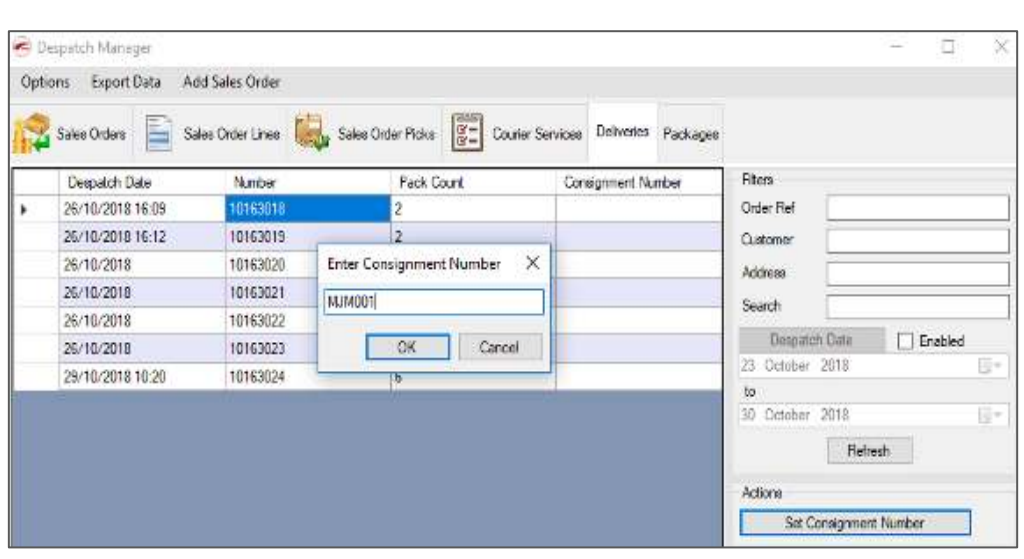

2- Packages Tab, displays all delivery lines with box details as shows in below screen. To use this feature, make sure you have set Box under Options in despatch manager, so when user pack an order it will prepopulate package type combo-box on scanner, which allow user to select box type.

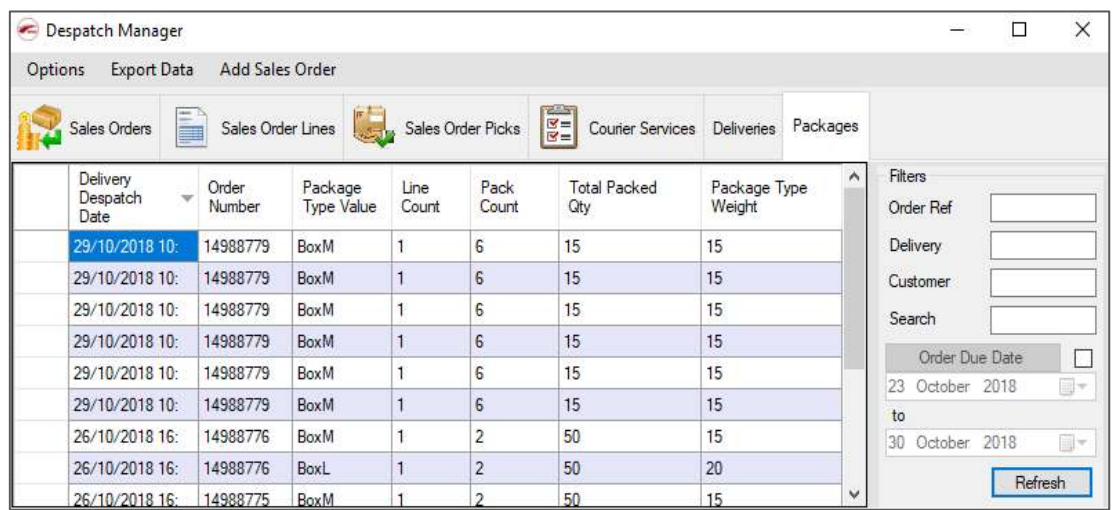

As you can see order number "14988779" has multiple lines and packed in 6 different boxes of similar types, but order number "14988776" has 3 lines and 2 lines are packed in BoxM and 1 line packed in BoxL. This also shows pack count and total packed quantity (Order Quantity). Allow user to filter orders by Order Ref, Delivery, customer and also by due date.

3- Package lines tab, displays the package lines within a package. By double clicking the delivery this will prompt the package lines which includes the loaded quantity date, quantity and the weight.

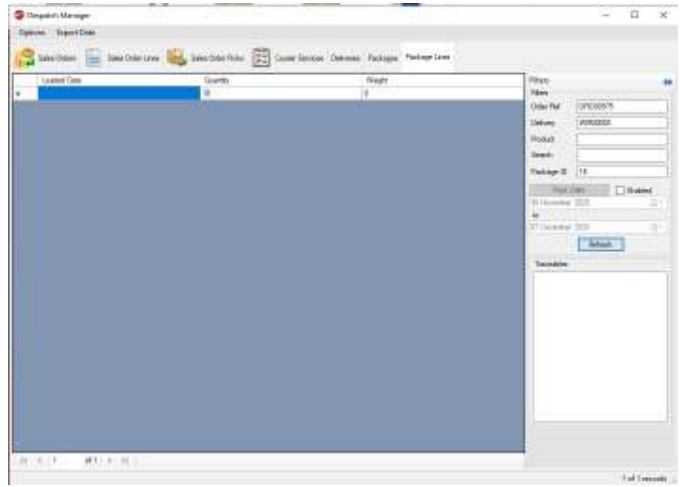

Hide Despatched, Non-Stock Lines under and out of stock lines in "Sales Order Lines" tab. There are 3 check-box added to use this feature as shows in below screen. By default, it will be unchecked. If user check "Hide Despatched Lines" check-box it will filter those lines and only displays un-delivered lines and same way if you have Non-Stock item on order. If user check "Hide Non-Stock Lines" it will hide those lines whether it's been delivered or not. If the user checks the "out of stock lines" this will hide those items that are out of stock.

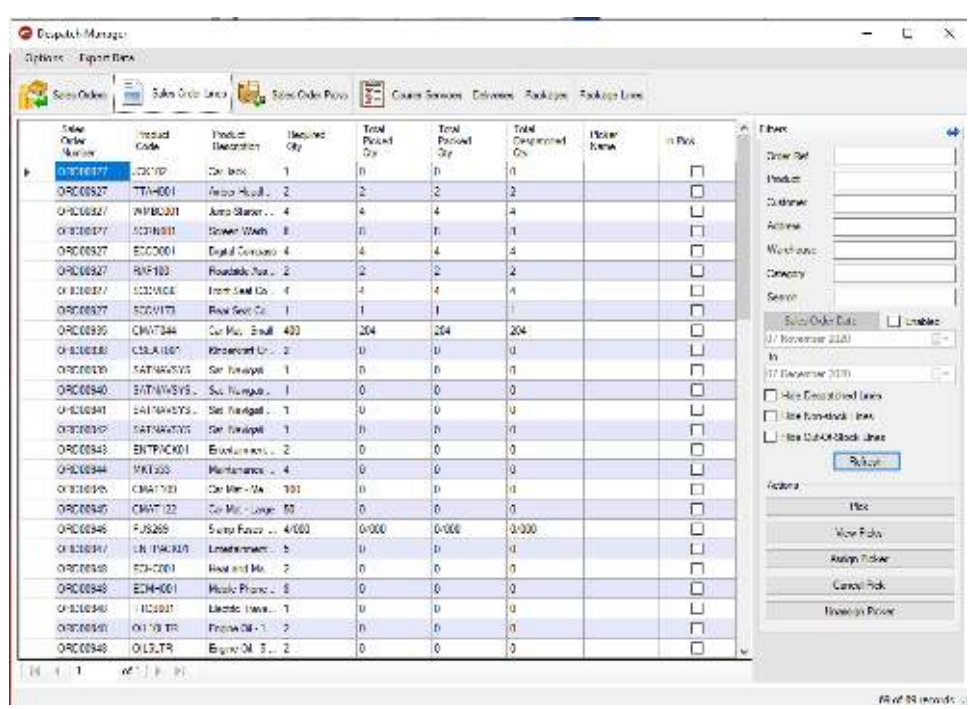

: Not November

#### Options – Despatch Manager

- 1- Only pack Fully Picked Orders, if this option is selected it will not allow user to pack an order under awaiting despatched tab if order is not fully picked and will display user message that "The order has not been fully picked".
- 2- Max Due Date Lookahead (days), if value is set for this, it will only look ahead for same number of days for e.g. if you set 1 day it will filter out sales order which are due today and tomorrow.

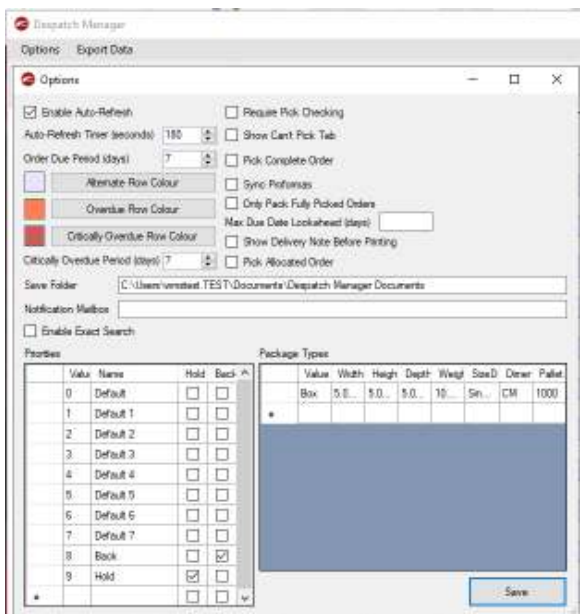

There are 2 new features in the options menu;

- 1. Show delivery note before printing this will allow you to preview the delivery note before printing.
- 2. Pick allocated order will only display allocated orders to pick

## **Create Sales Order from Bridge**

(\*Only available if the system is standalone)

To create sales order from Bridge WMS, Go to Bridge | Despatch Manager | select Add Sales Order, on add sales order screen click "Look up" to add customer reference as shows in below screen. This will allow user to search customer by typing in customer name in Search field, select customer and click confirm.

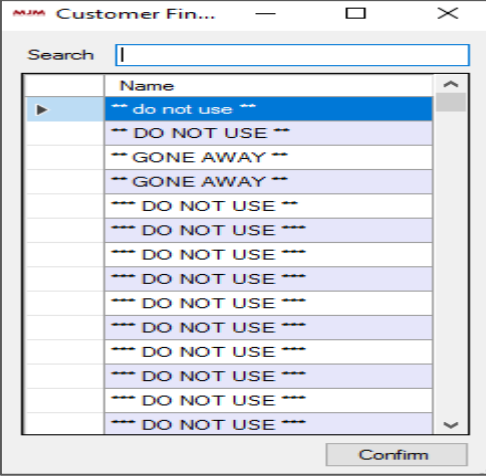

This will populates customer's data for ex. delivery address, but it will also allow user to change delivery address by selecting "Add New" under Address group box.

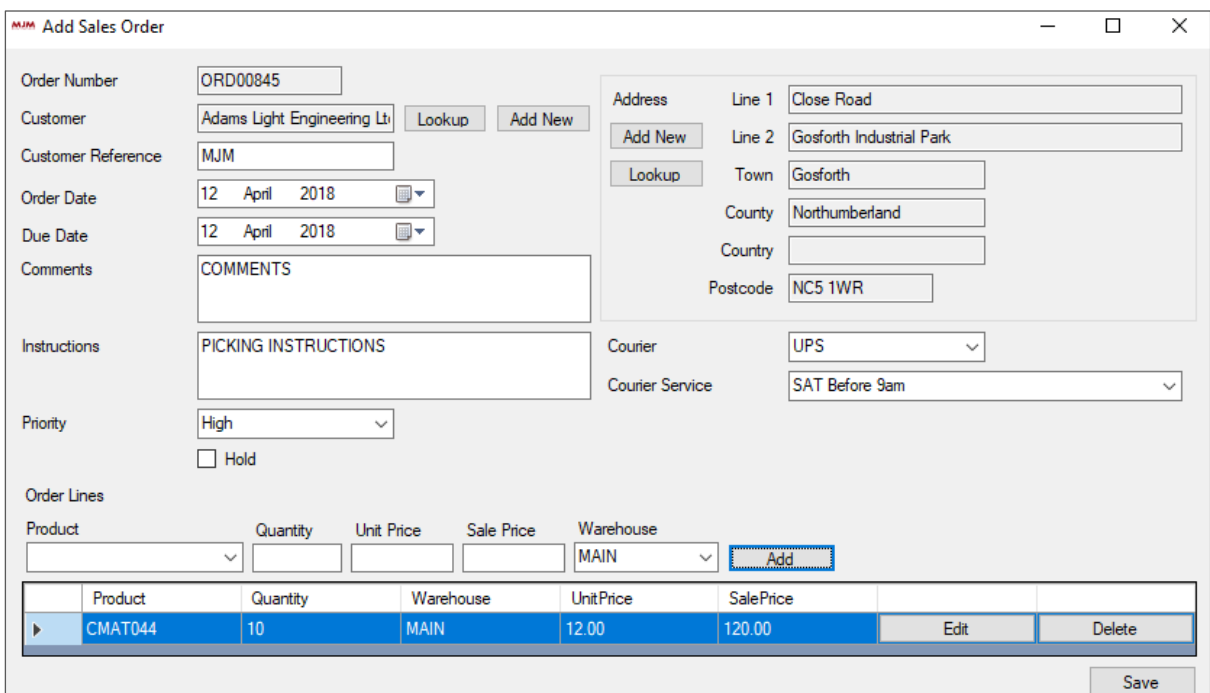

Enter or select product from product combo-box, once product is confirmed it will populates unit price, confirm order quantity and finally select warehouse and click add to add new sales order line. If you have courier set you can select courier from combo-box and same with courier service.

Once you have added order lines click save to create new sales order.

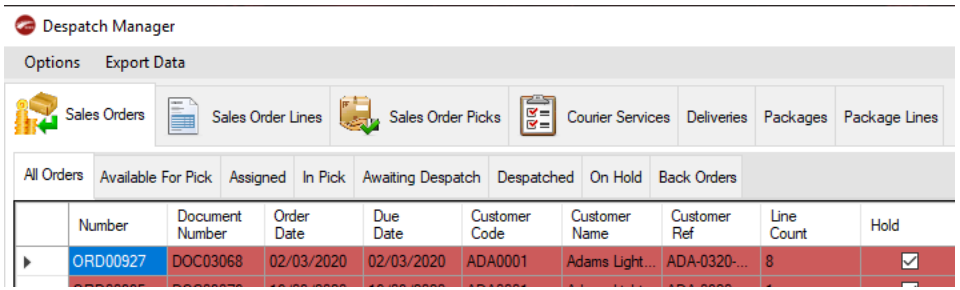

## **Set-Up Pick Sales Order**

There are different way user can pick sales order for ex. Pick only or Pick & pack.

To user pick only method, make sure you have not selected "Use Pick & Pack" check box under Picking/Packing tab, but if you like to use pick & pack method make sure this check box is selected.

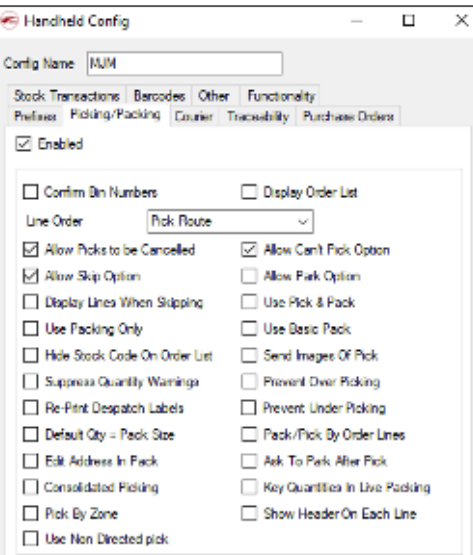

If you would like to use order picking with courier service, make sure you have selected "Courier Enabled" under handheld config and Courier tab.

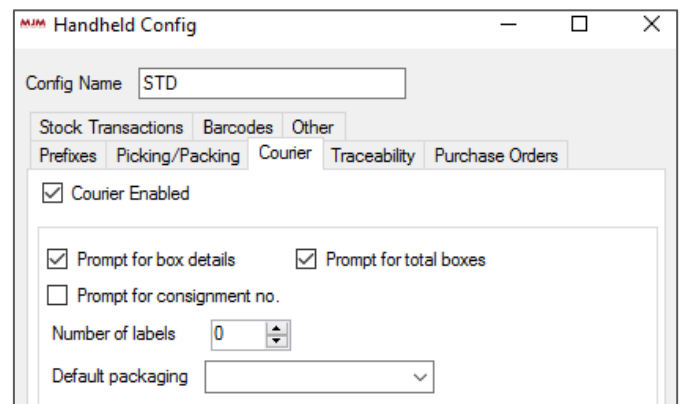

- 1- Prompt for box details, allow user to enter box details while picking
- 2- Prompt for total boxes, allow user to confirm total box details while picking
- 3- Prompt for consignment no, allow user to add consignment number at the end of picking process for picked order.

Once this is set it will enables courier tab in despatch manager where user can add new courier and despatch method.

Go to despatch manager and click Add New Service and then select "Add New" to add new courier as shows in below screen.

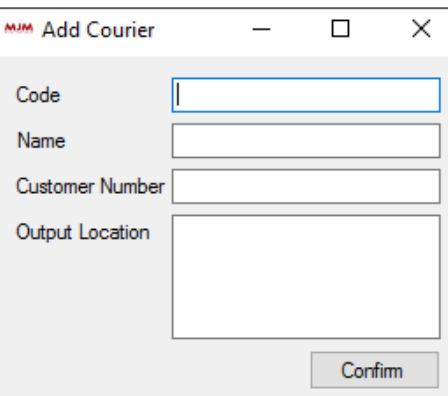

- 3- Confirm courier code, name, customer number and output location for courier file which will save in this location.
- 4- Once you have confirmed data click confirm to save new courier, which will then return back to "Add Courier Service" screen, where you can set despatch method.

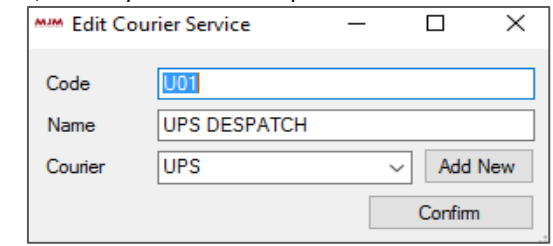

Once service data is added click confirm to save new despatch method, which will then display newly created despatch method under courier tab.

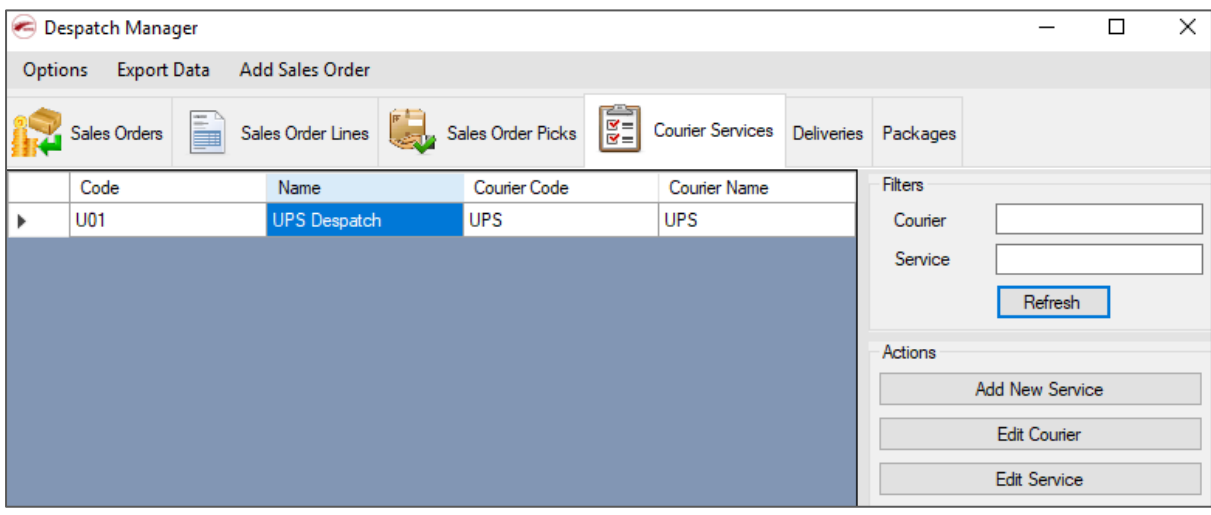

As you can see despatch methods are displayed under courier service tab. User can edit these services any time by right clicking service and select "Edit Service" to edit service and same way right click service and select "Edit Courier" to edit courier.

## **Assign Picker Sales Order**

To assign picker to sales order go to despatch manager | right click order line and select "Assign Picker" option, which will open select picker screen.

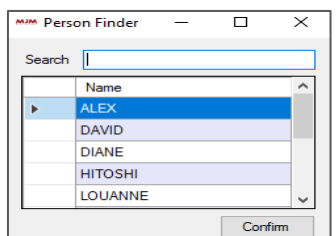

On this screen you can search picker name, select picker name and click confirm, which then moves order into assigned tab in despatch manager.

On scanner make sure you have selected "Only Accept Assigned Orders" under live link tab. Once order is assigned, on scanner go to Order | Pick | confirm picker | which will bring down assigned order to scanner.

If user scans invalid picker name it will display "Order not found" message on scanner.

Once correct picker is confirmed it will display order hearer screen with order number, customer name, address details (if you have provided).

Click "Pick" to start picking order, which will display first order line with order number, warehouse, pick bin, available bin quantity, product code, product description and required quantity as shows in below screen.

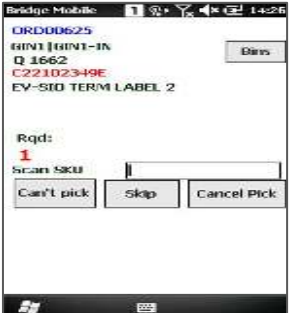

Once product is confirmed it will take user to quantity confirmation screen, if you have batch or serial traceable item on order it will ask user to confirm traceable data. For serial traceable item if you have more than 1 quantity it will prompt "Should serials range be fulfilled?" if you select yes it will then fulfil serial number, but if you select NO then user need to confirm each serial numbers.

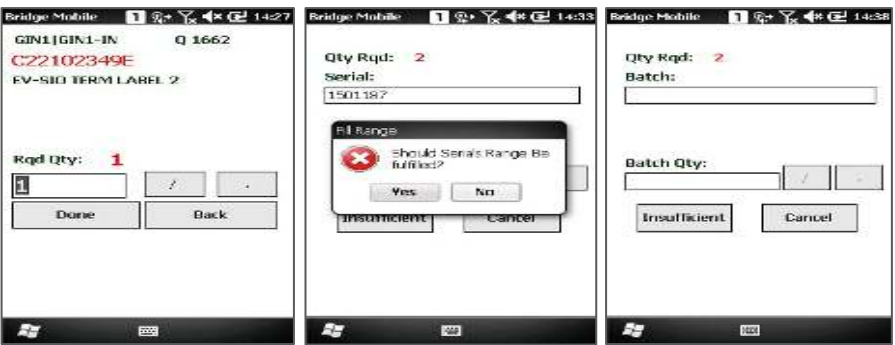

With batch item after confirming quantity it will take user to batch confirmation screen to confirm batch number and quantity.

Confirm product and click "Done" or press enter on scanner. If you have more than 1 line order it will then display next line otherwise it will display box details screen to confirm box details and courier service.

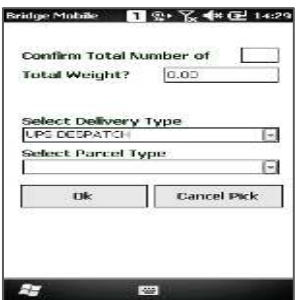

Confirm data and click OK to complete picking process, which will generates courier file in "XML" format in set location.

When you use Pick & Pack method, during picking process it will not going to ask user for courier details, but during packing process it will prompt to confirm courier details and at the end of order it will generates "XML" file for courier.

If you part pick an order for ex. You have one line on order with quantity 10 and if you pick only 5, despatch manager will display order in In-Pick tab during picking, but once you complete picking it will move order to awaiting despatch tab and Assigned tab.

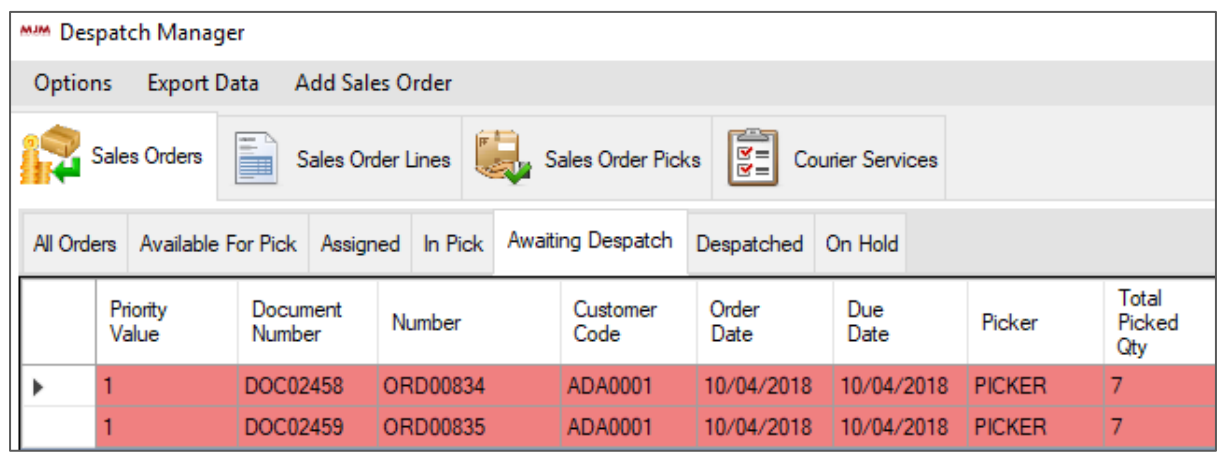

#### **Awaiting Despatch Tab.**

#### **Assigned tab.**

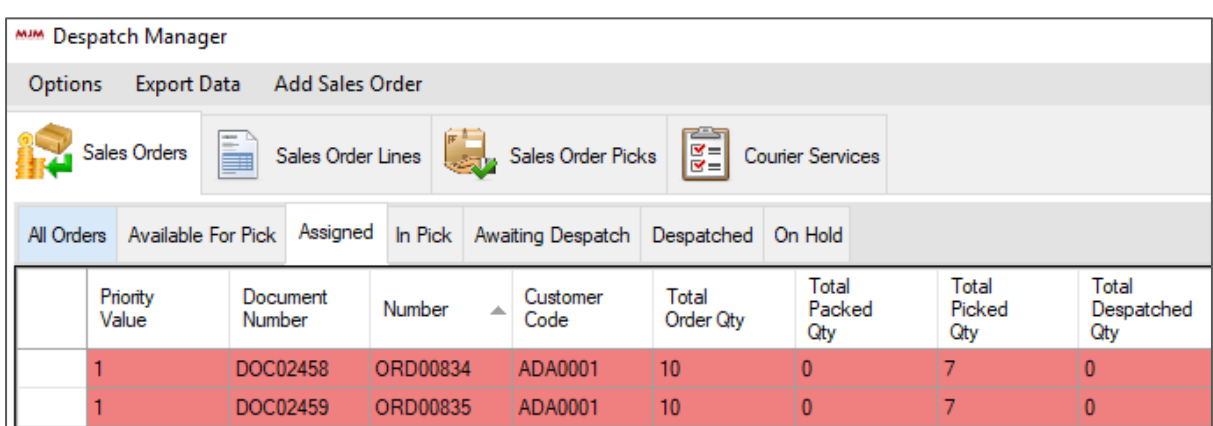

Order which are assigned to picker will be displayed under assigned tab.

**New option** is added to remove assigned order from assigned tab, to use this option simply right click an order and select "Unassign Picker", which will unassign order and moves back to available for pick tab.

#### **Sales Order Lines Tab:**

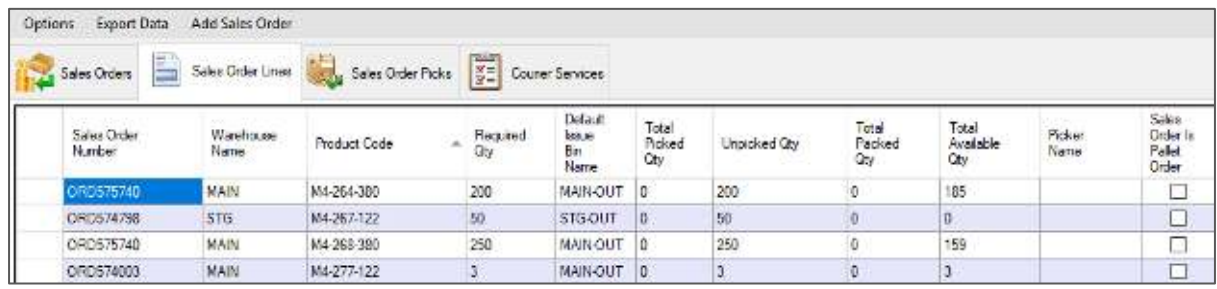

Allow user to allocate sales order lines from different orders. To pick an order line from different order, make sure you have selected "Consolidated Picking" under Picking/Packing option on handheld config in WMS.

Once, user ID is confirmed it will than bring down all the line one-by-one on scanner to pick and will display order number for currently picking line at the top right of screen.

Once, picking is complete it will then move those order to awaiting despatch tab.

# **Pack & Despatch Sales Order from Bridge**

This process allow user to user to pack and despatch order from bridge. To use this process first pick an order as normal and complete picking process, which will move order into "Awaiting Despatch" tab.

Go to "Awaiting Despatch" tab and right click picked order and select "Pack", which will display sales order packing screen.

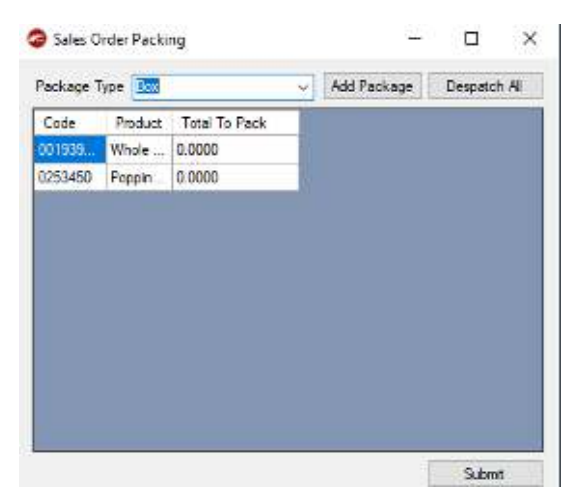

- 1- Select package type for ex. "Box" or "Pallet" and click "Add Package" to add package to each line.
- 2- Once box or pallet is added enter quantity for each lines.
- 3- Finally select packer name from packer combo-box and click submit.
- 4- Once submitted right click same order line and select "Despatch" to despatch order, which will display new delivery screen.

New option to auto pack and despatch all lines, select the package type and press the despatch all button. This will pack all un despatched lines and despatch them.

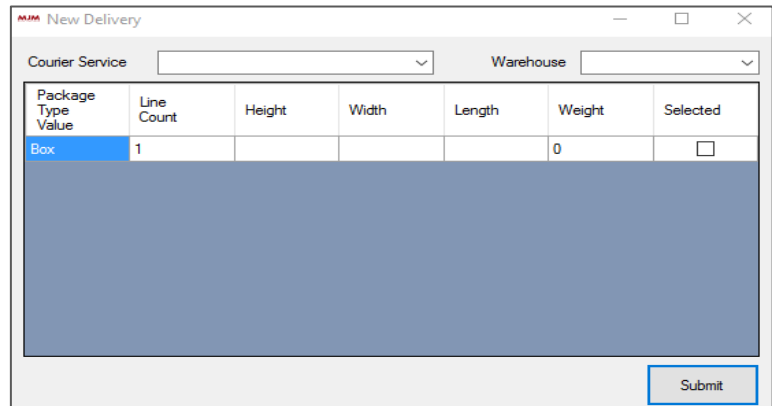

1- Select courier service and warehouse from combo-box.

2- Enter height, width, length and weight and select check box and click submit.

This will complete the despatch process and generates courier "XML" file in set location.

## **Email Notification for Sales Order Despatch:**

New feature is added to send email notification from "Awaiting Despatch" tab in Despatch Manager.

Make sure you have correct setting in despatch manager as shows in below screen.

- 1- Set SMTP settings under global config
- 2- Set notification mailbox under Despatch Manager | Options as shows in below screen.

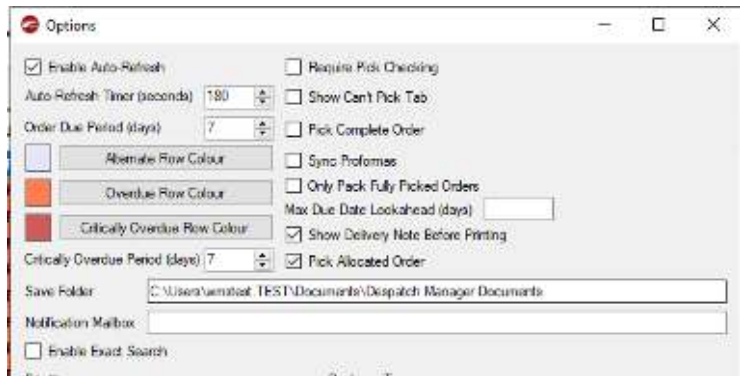

3- After packing an order, when user despatch order through awaiting despatch manager it will send despatched notification to recipient email ID.

# **Work Order Manager**

To use works order manager, go to Bridge | Select Work Order Manager, which will display work order manager screen.

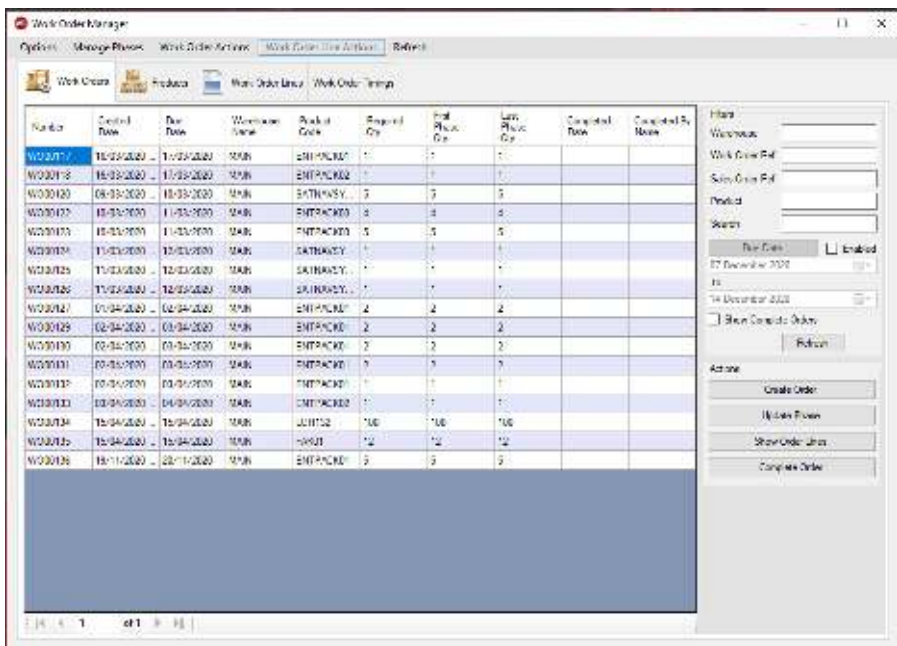

Work Order Manager provides below functionality.

- 1- Options, allow user to set stock issue option
- 2- Manage Phases, allow user to set or edit or remove phases
- 3- Work Order Actions, this option only available if user is on Work Orders tab, allow user to perform various tasks for ex. Create
- 4- Work Order Line Actions, allow user to allocate or issue work order line quantity.
- 5- Refresh, will refresh data on currently selected tab.

### **Manage Phases**

Work order manager allow user to manage phases, to set phases click on "Manage Phases" menu button at the top, this will open Phases Config screen.

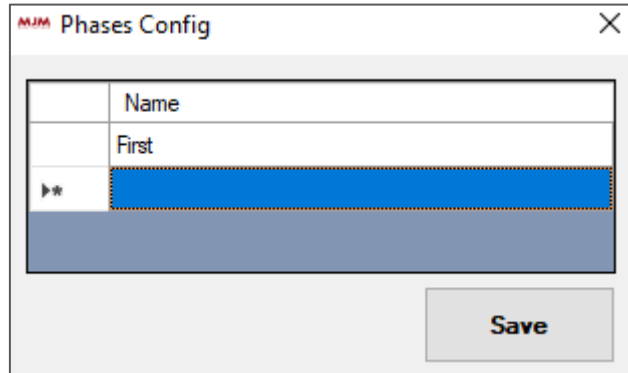

You can set single phase for ex. "First" or multiple phases as per your requirements, once phases are set click save.

## **Edit Work Phase Path**

To edit work phase path, go to products | Un-Mark "Only Show Manufacturable Items" check-box, which will display available assembly items

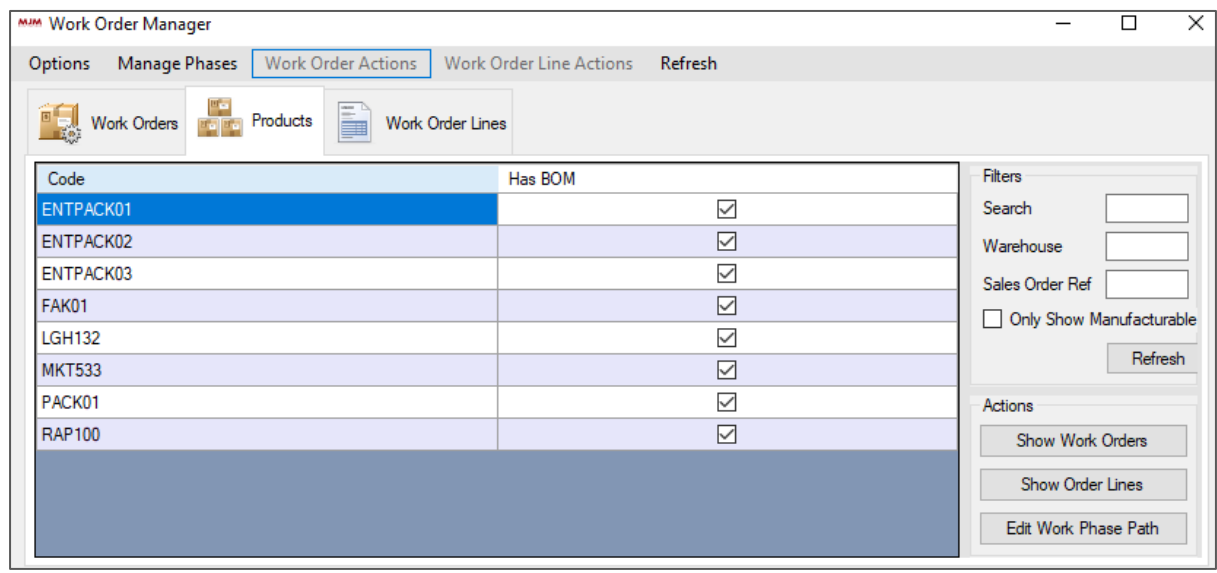

Now, right click on assembly you would like to work with, for ex. "ENTPACK01" and select "Edit Work Phase Path", which will display product work phase path screen.

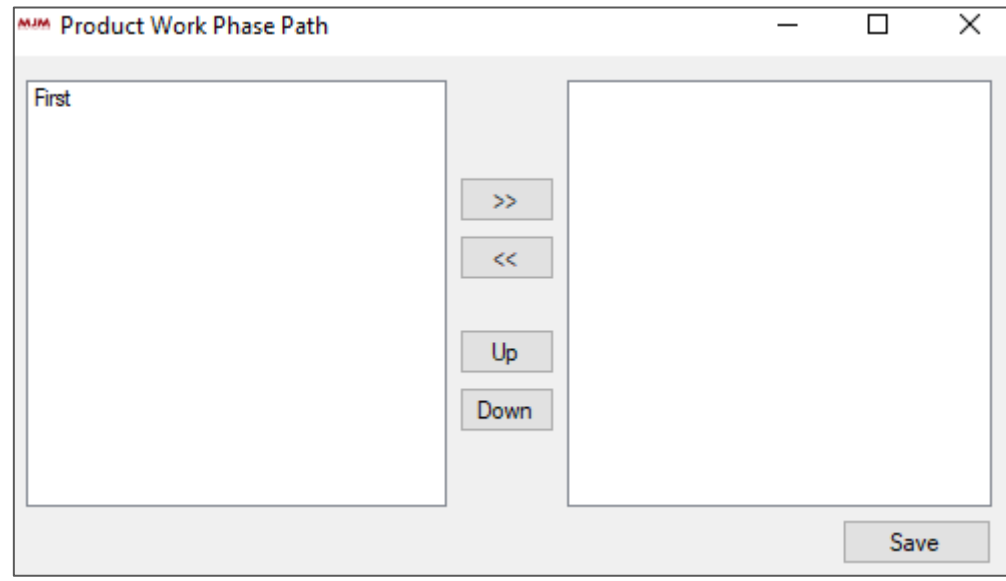

As you can see, on left panel it shows phase name, now select phase "First" and click right arrow button ">>" to move phase to right panel, if you have multiple phases you can move those phases as per your requirements. If you want to move phase sequence then select phase from right panel and click "UP" or "DOWN" as per your requirement.

Once set click save to save changes in work phase path.

Now, on products tab if you check "Only Show Manufacturable items" check-box it will now display assembly item.

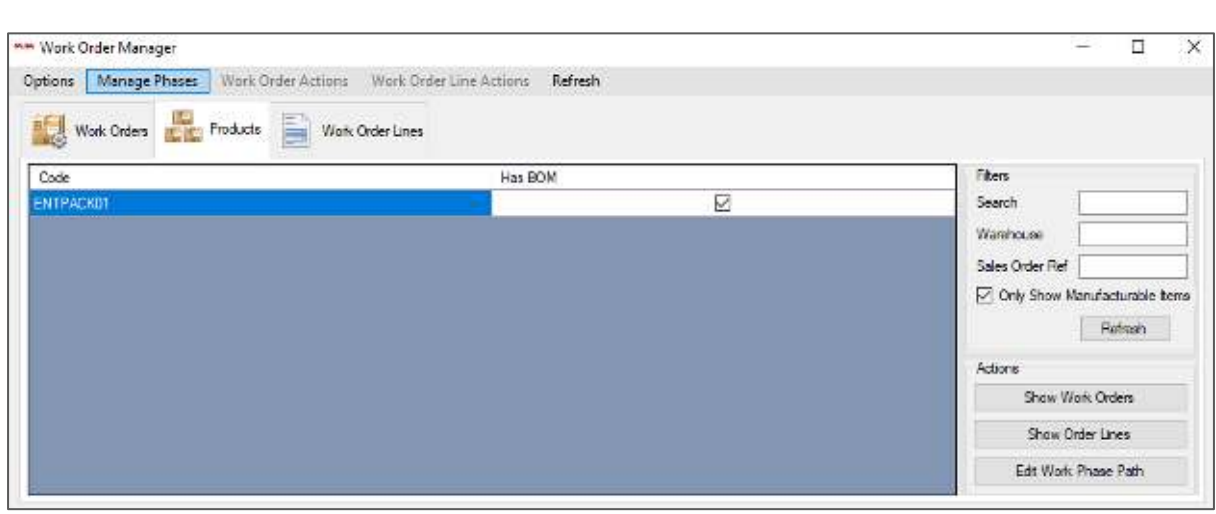

Now, if you create work order in opera it will display in work orders tab in work order manager.

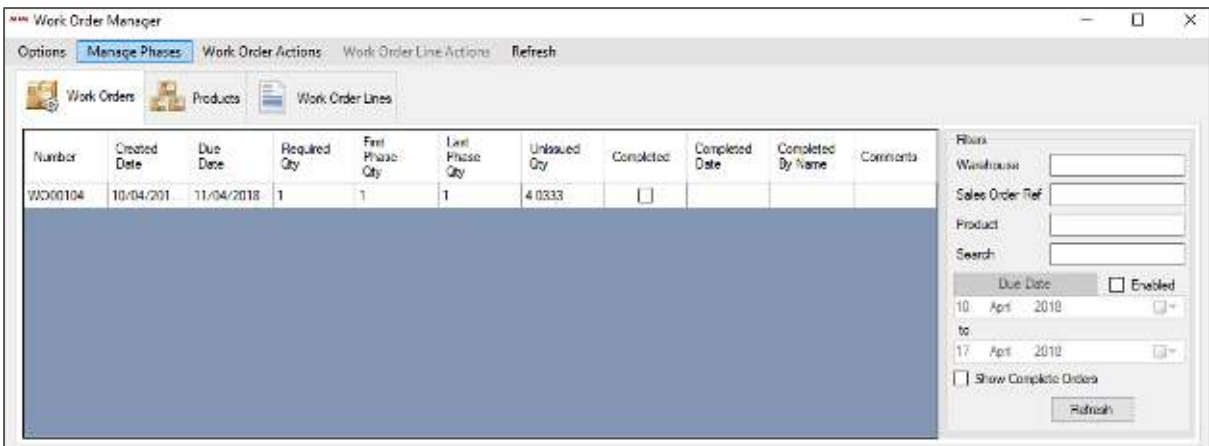

As you can see it populates newly created work order and displays required, first phase and unissued quantity.

#### **New feature is added to apply Work Phase Path.**

Make sure you have un-marked "Only Show Manufacturable Items" check box, which shows available items.

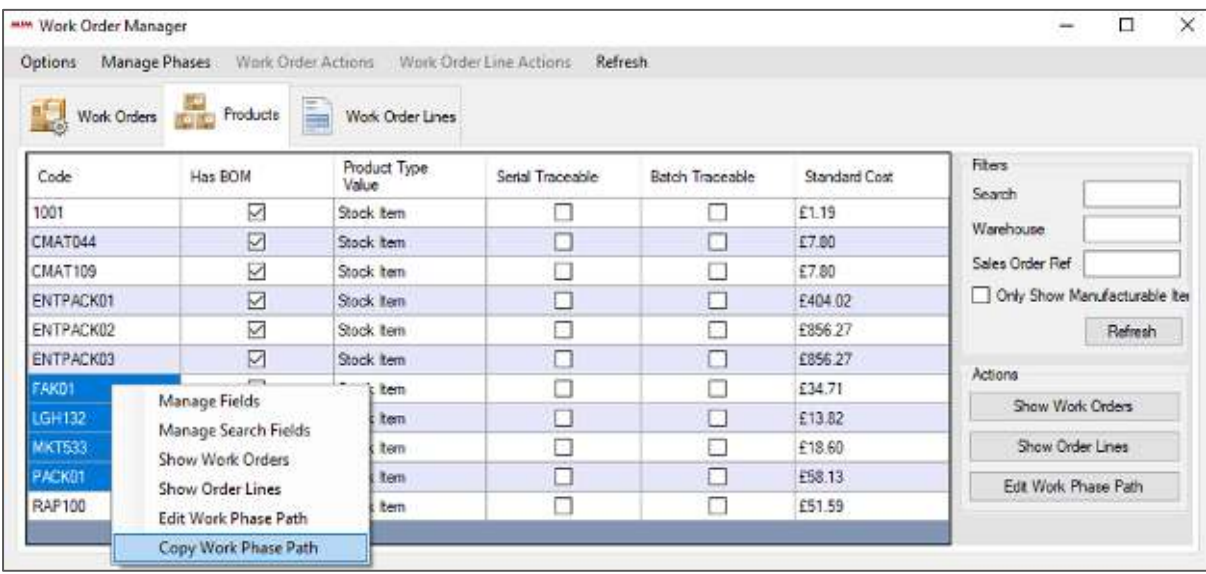

Select products and right click and select "Copy Work Phase path" option from context menu as shows in above screen. This will then open "Select a Product to Copy" screen to select which product you would like to use to copy existing work phase path.

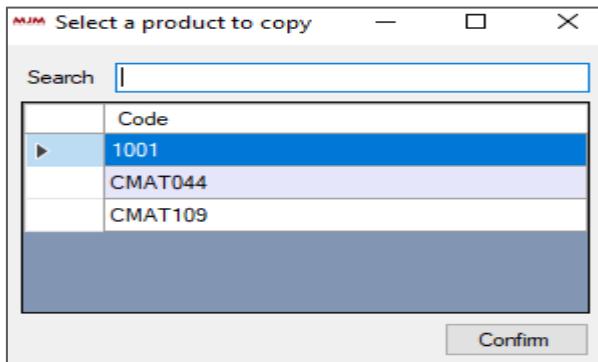

Select product and click "Confirm", this will then apply work phase path to selected products and now if you mark "Only Show Manufacturable items" check-box and click refresh it will display newly added manufacturable items to the list.

## **Progress Work Order**

There are 2 different ways to progress work order:

- 1- Progress from BridgeWMS (Issue, Update Phases and Complete)
- 2- Progress from scanner (Issue, Update Phase in WMS and Complete)

#### **Progress Work Order from BridgeWMS:**

To progress work order from bridge, first go to works order lines tab | right click line and select issue or select line and click work order line actions | select issue to issue out component quantity, which will open issue screen to issue out selected component quantity.

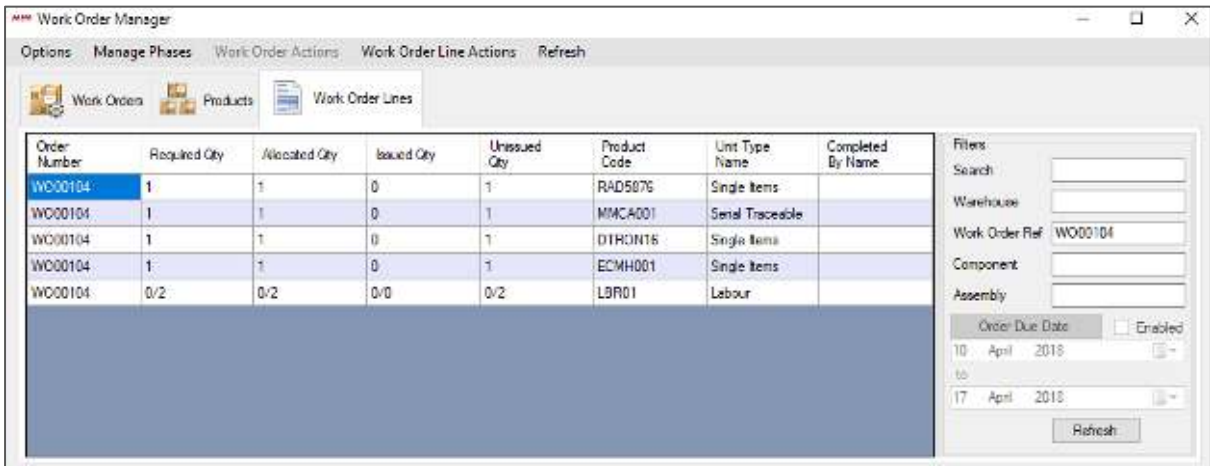

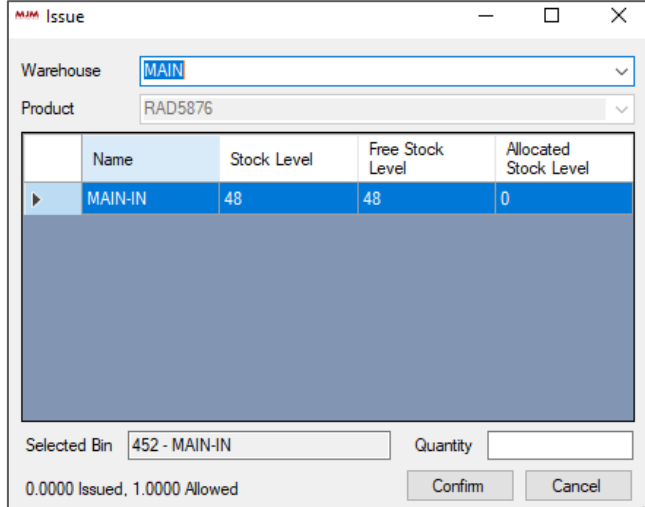

Once, issue screen is open select warehouse which will populates available bin(s) for selected component and displays allowed quantity at the bottom of screen. Enter quantity and click confirm to issue out component quantity. Once confirmed it will then updates issued quantity. Do the same for each component and complete the issue process.

If you have opera traceable component it will prompt to select serial number when user confirms component quantity.

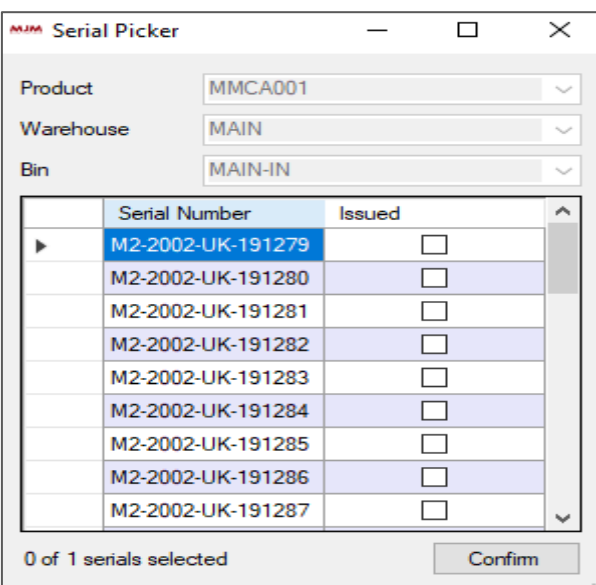

Select serial number and click confirm, which will then issue out component quantity against selected serial number.

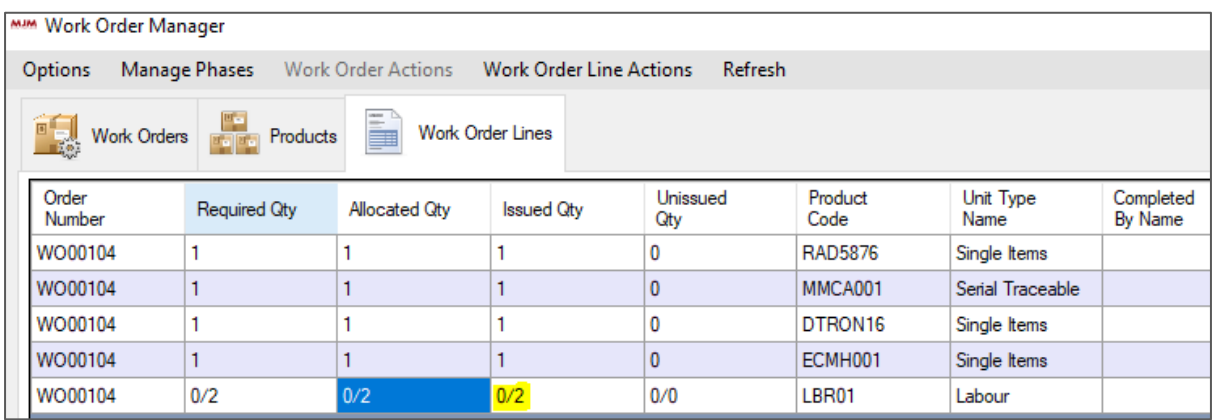

If you have any labour product then it will automatically issue out for ex. In this case LBR01.

Once all the components are issued out it will update work order header in bridge and opera

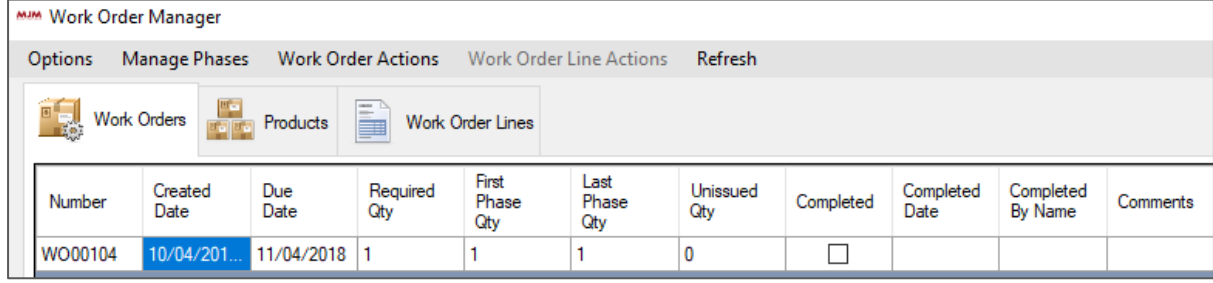

#### Work Order status in opera:

Updates work order status to WIP.

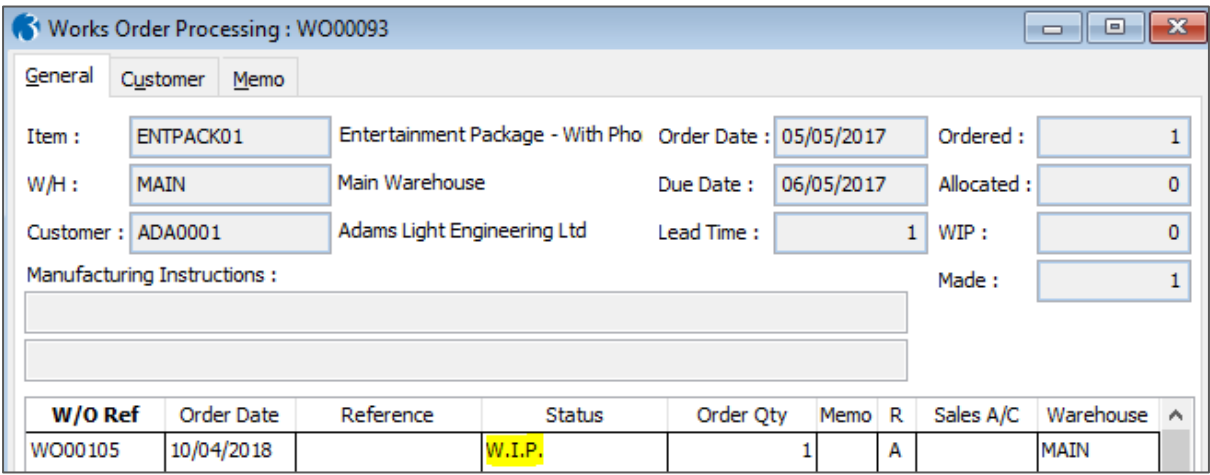

### **Update Work Phases**

If you have more than one phases, then go to work orders tab and click works order actions | select Update Phases or select work order line and click update phases button from right panel, which will open update work phase screen.

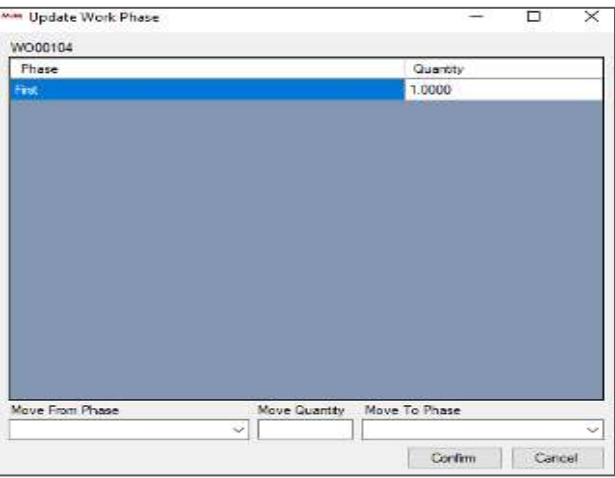

As you can see there is only one phase, but with multiple phases you need to select current phase from "Move From Phase" combo-box, enter quantity and select next phase from "Move To Phase" | click confirm, which will then move quantity to next phase.

But in this case, you don't need to do anything. Close the screen and right click work order line and select complete order or you can select complete order from work order actions menu or select work order and click complete order button from right panel to complete order.

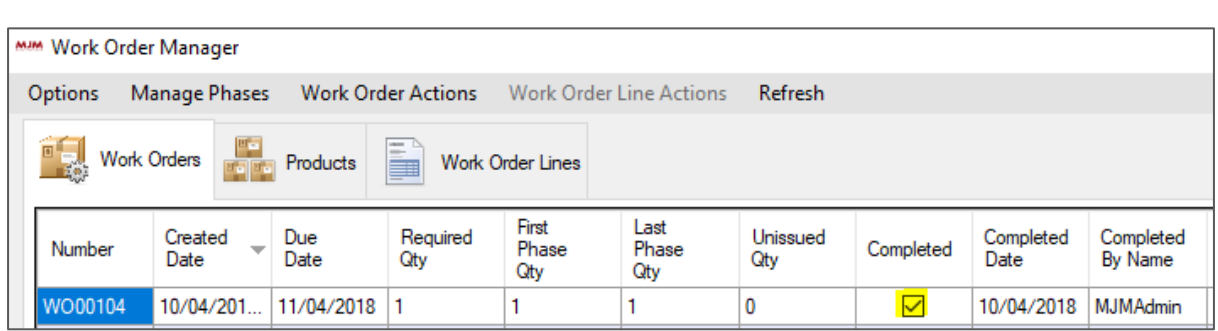

As you can see work order is now complete and updates status to completed with completed by.

It also updates opera data.

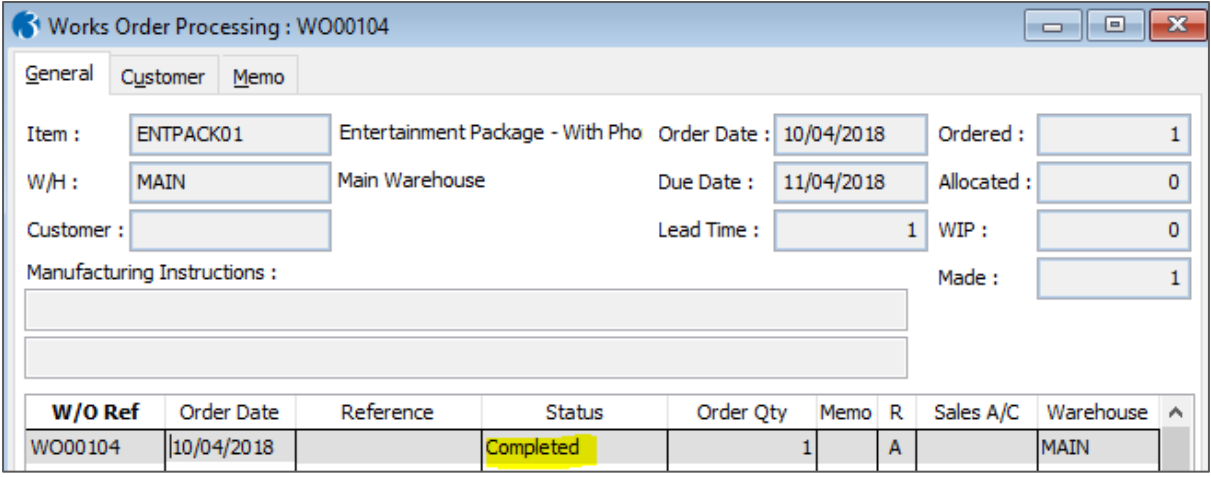

## **Create Work Order from BridgeWMS**

To create work order from BridgeWMS, please go to work order manager | work orders tab | click Create Order button from right panel, which will open add works order screen.

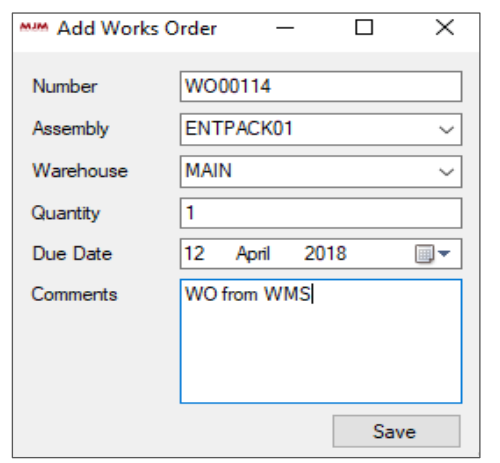

1- select assembly, warehouse, confirm order quantity, select due date and add comments for work order if there are any, once data is confirmed click save to create new work order.

2- Displays newly created work order under work orders tab and if you double click order line it will display all the components under work order lines tab.

Once, data sync back to opera it will display new work order in opera.

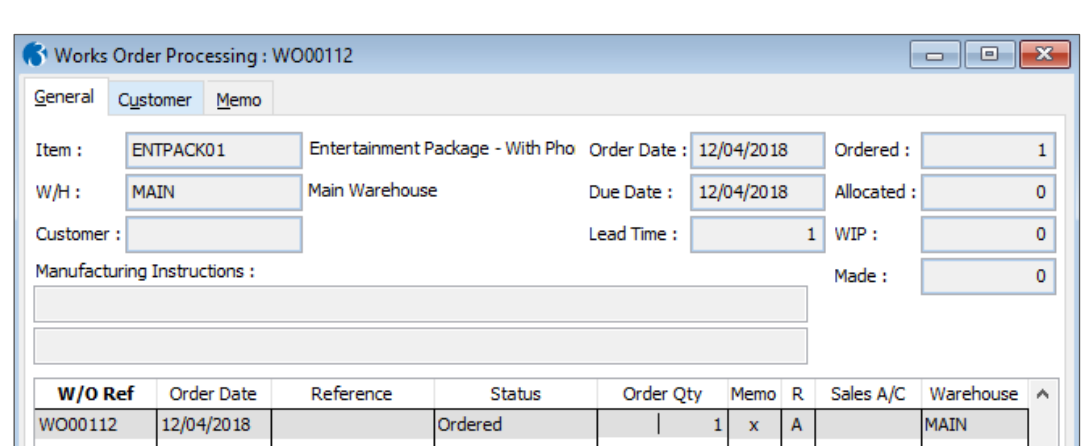

If you open work order lines it will display all correct components in opera.

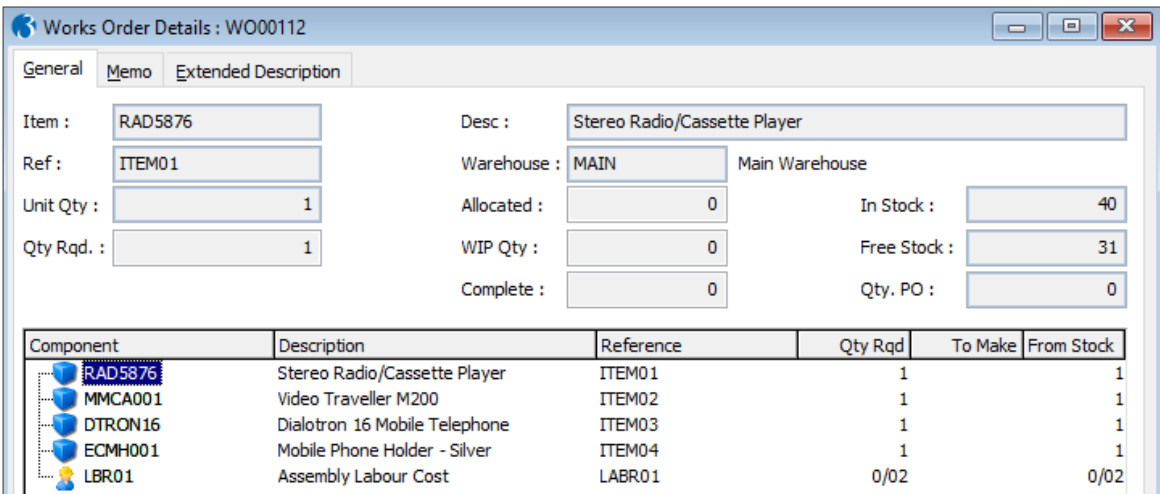

### Work order lines in BridgeWMS

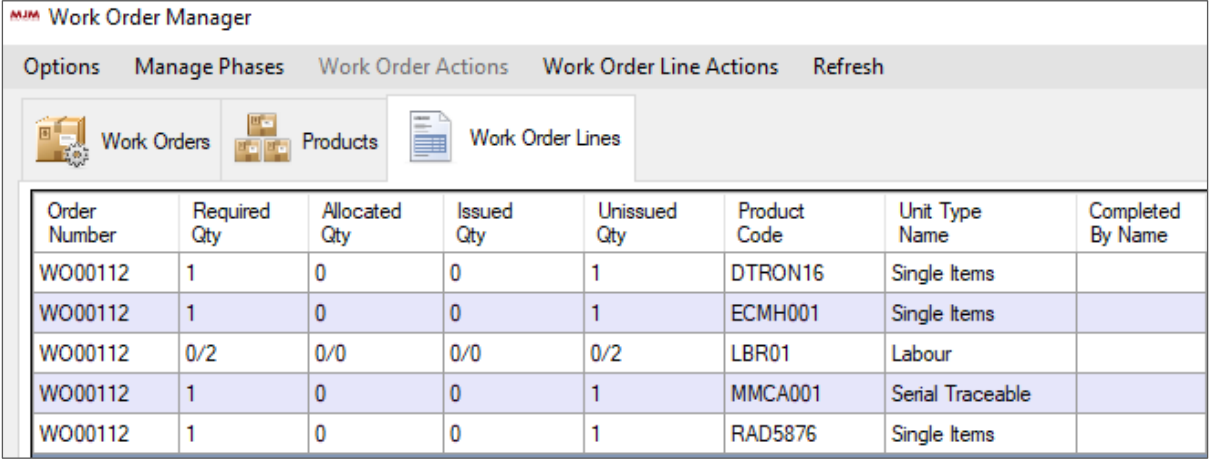

## **Progress Work Order from Scanner**

Make sure you have work order available to progress.

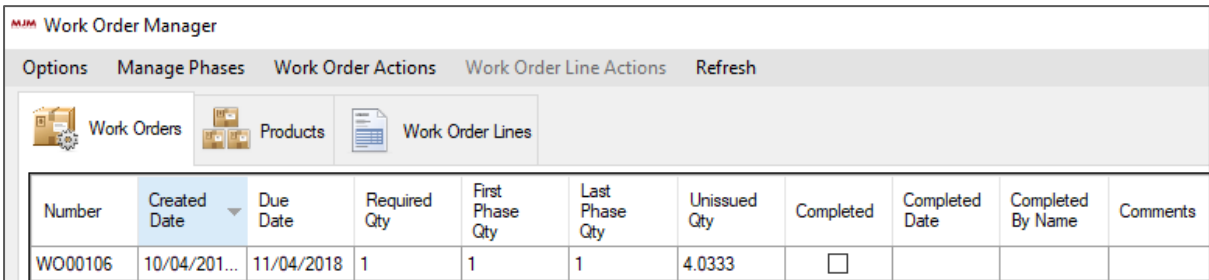

To issue component from scanner, please go to Order | Work | Issue, confirm work order number, which will then display first component | scan product code | confirm quantity |

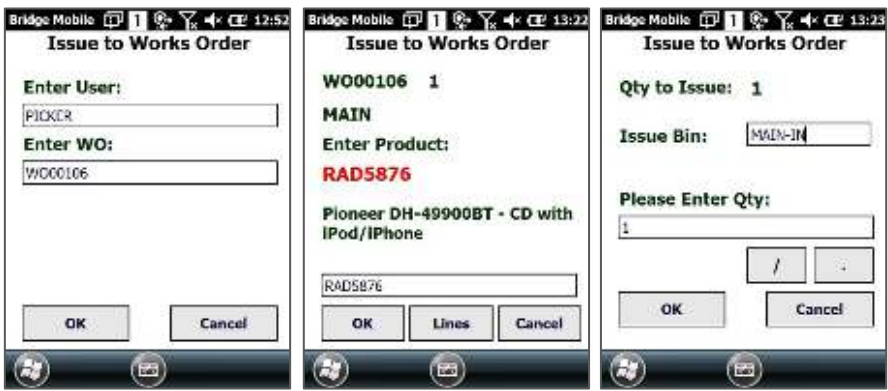

If you have opera serial or batch trace component it will then prompt to confirm serial/batch number after confirming component quantity.

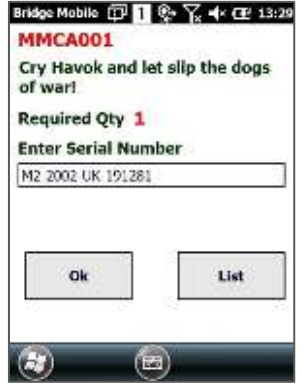

Once, you confirm quantity it will display next available component. Issue out all the component and complete issue process, which will update data in BridgeWMS and Opera.

If you have any labour product or non-stock item as component it will not display on scanner and once user issues out all component it will automatically issues out non-stock products.

Now, if you go to work order lines tab on work order manager, it will display issued quantity for each component.

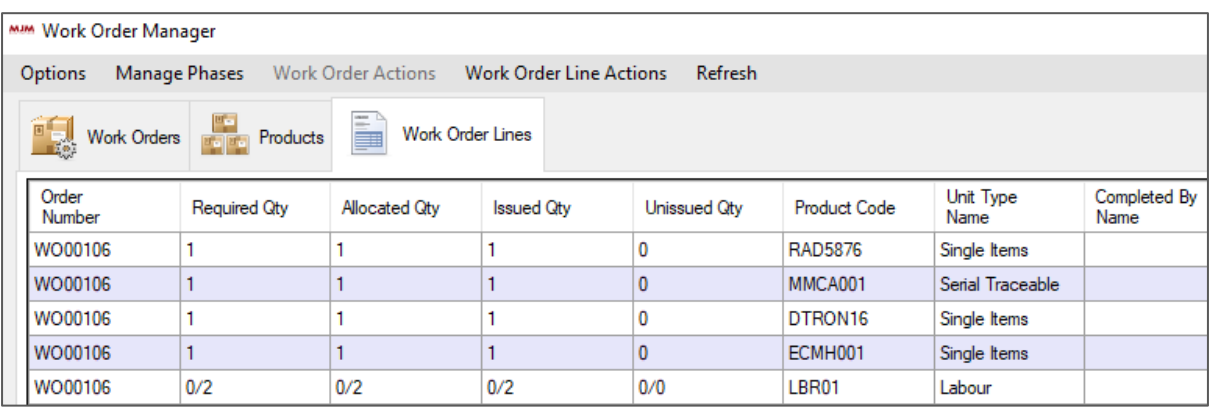

#### Work order status in opera

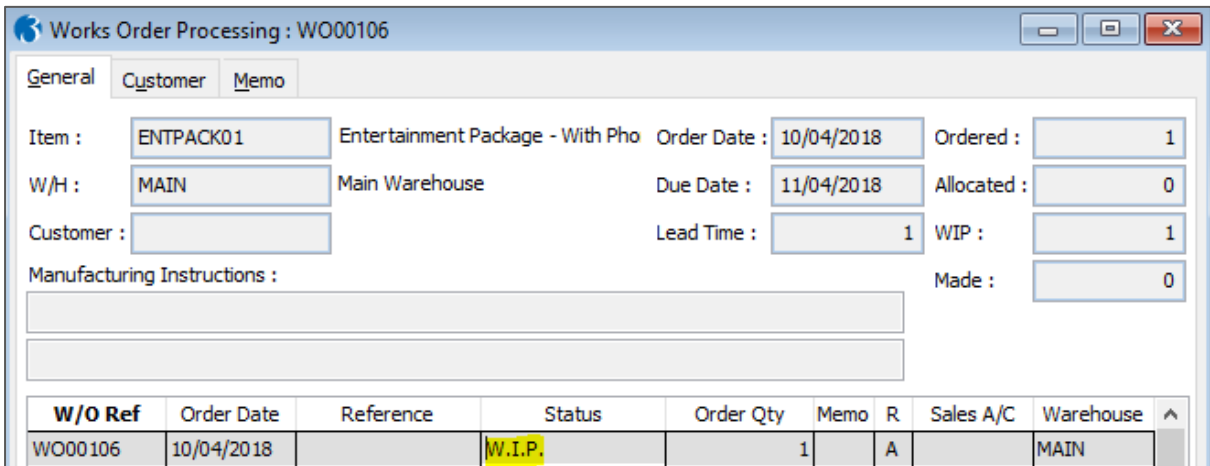

After fully issuing component if you have multiple phases then you need to update phase, otherwise simply go back to scanner and select Order | Work | Complete, which will display complete works orders screen, confirm order number | on next screen it will display assembly product with required quantity, picked, warehouse and bin.

On assembly screen you can double tap on line or scan product code which take user to next screen to confirm product & quantity.

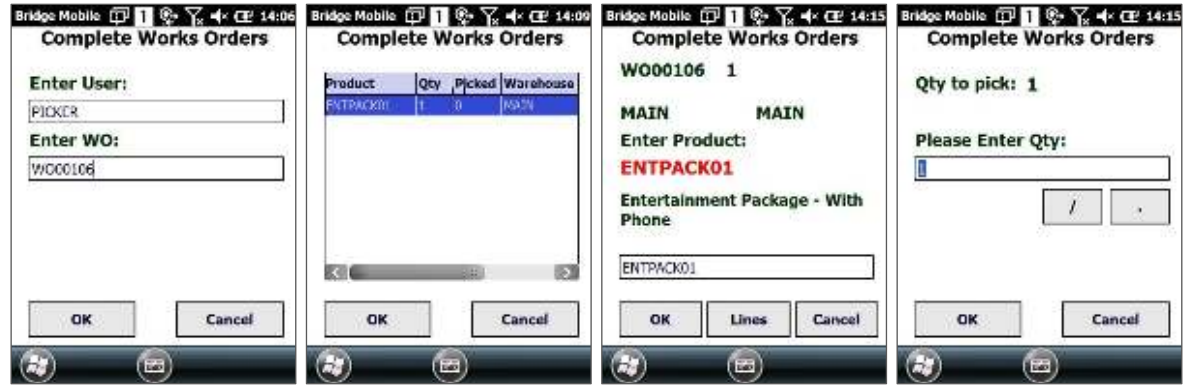

Once, quantity is confirmed it will finish work order complete process and updates data in BridgeWMS & Opera.

Now, if you go to work order tab and select "Show Complete Orders", which will display completed orders.

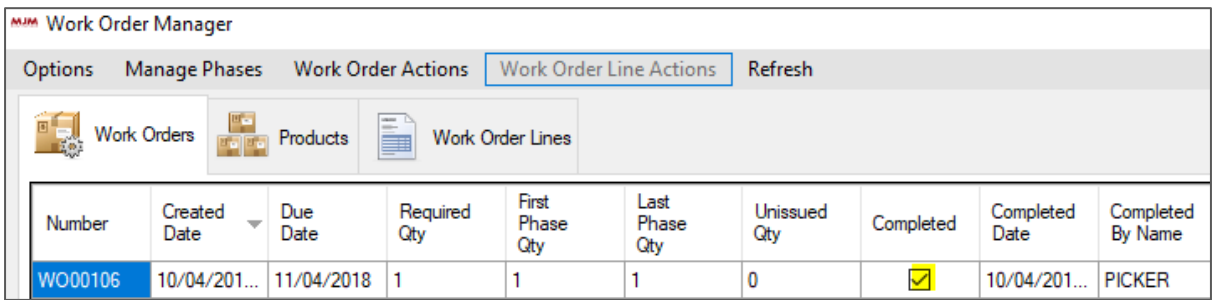

Work order status in opera

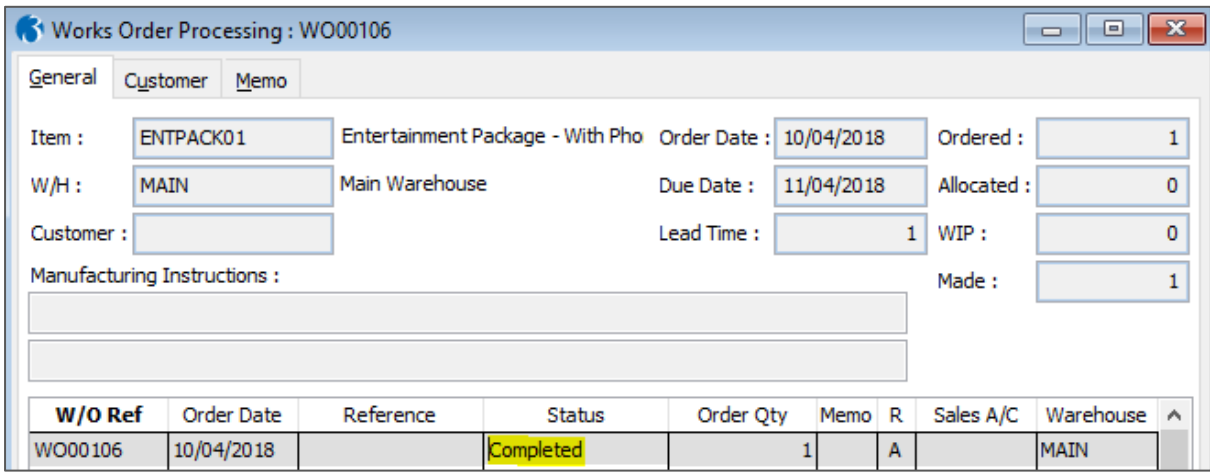

#### **Check receipt for work order assembly product:**

If you go to stock processing | search for assembly product | go to stock transactions, it will display receipt for assembly product against work order.

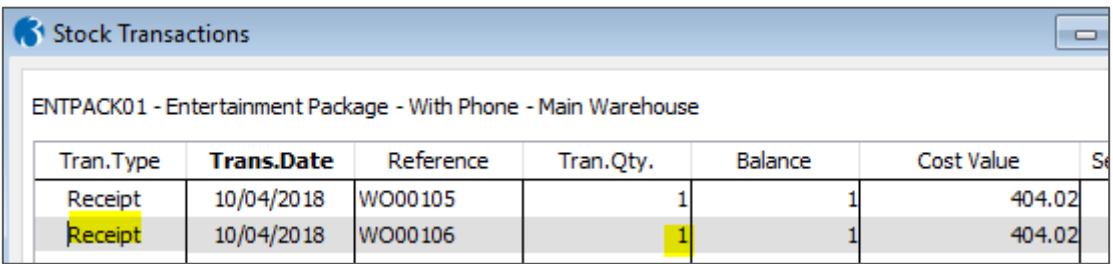

# **Contact Manager:**

Populates data into 2 different tabs for customers & suppliers.

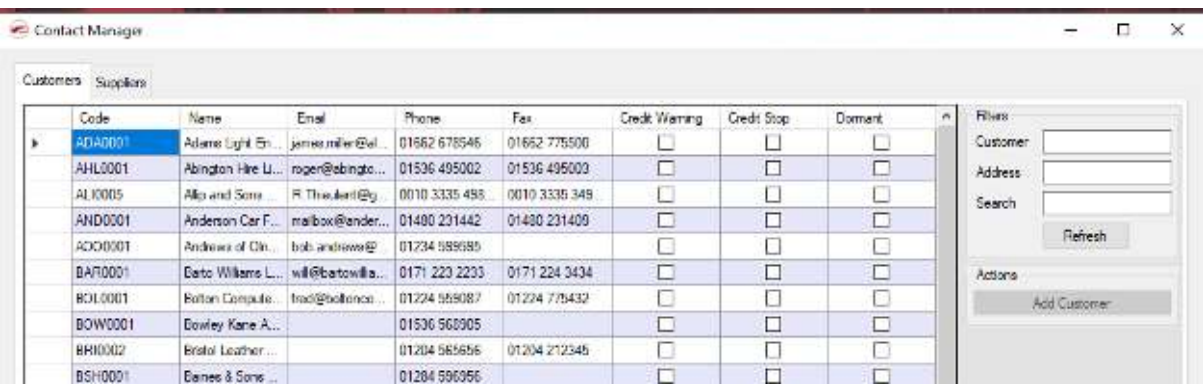

Allow user to search with customer or supplier, address and search options.

# **System Manager**

#### Requirements:

- Global Admin **OR** System Admin, permissions.
- Bridge Desktop **OR** System Manager **MUST** be run as Admin.
- .NET Core 3.0+ Redistributable [\(Latest Runtime\)](https://dotnet.microsoft.com/download/dotnet-core/3.0)

If a user has permission(s), the menu button will be exposed on the main Bridge Desktop window…

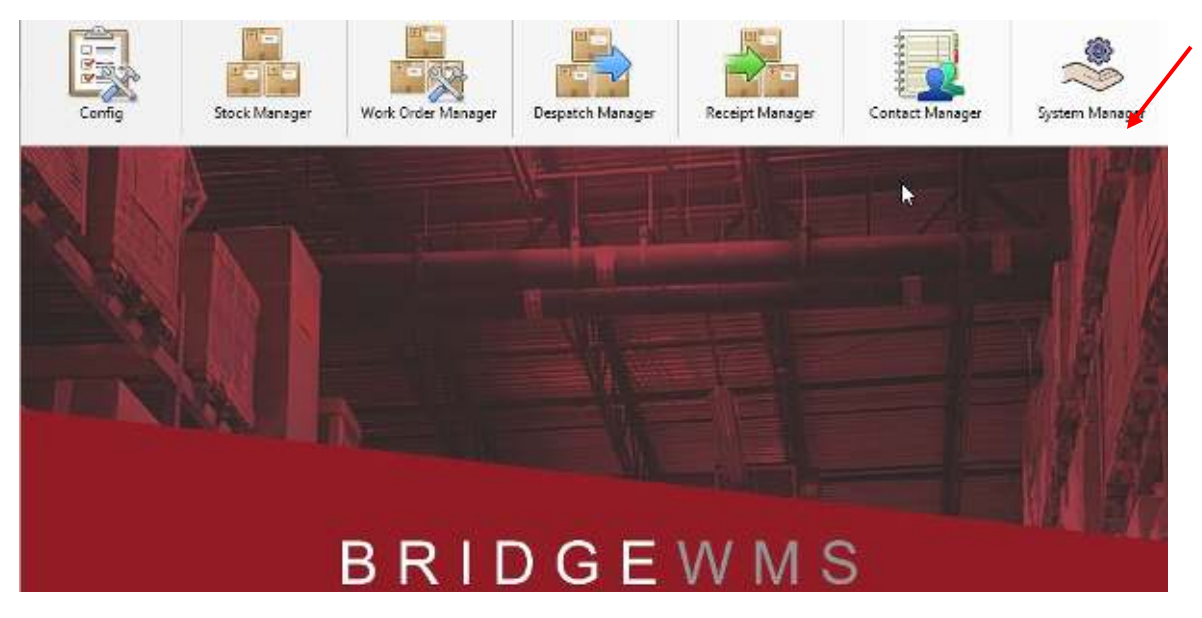

(Users can't open this manager outside of Bridge Desktop. This prevents users without the respective permissions from accessing critical services)

Clicking on the icon button will open the System Manager, this will display the following prompt on screen;

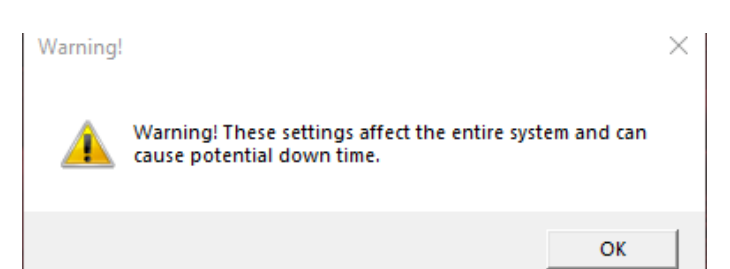

(Reminder that these services **are** mission critical and misconfiguration can result in down time)

Click 'Ok' to progress to the actual System Manager, you will then be introduced to the UI.

The UI is split into 3 tabs/pages.

- Service Manager, which is responsible for managing DataSync & LiveLink.
- Config Manager, which is responsible for managing configuration files.
- Log Manager, which makes browsing DataSync & LiveLink logs easy.

### Service Manager:

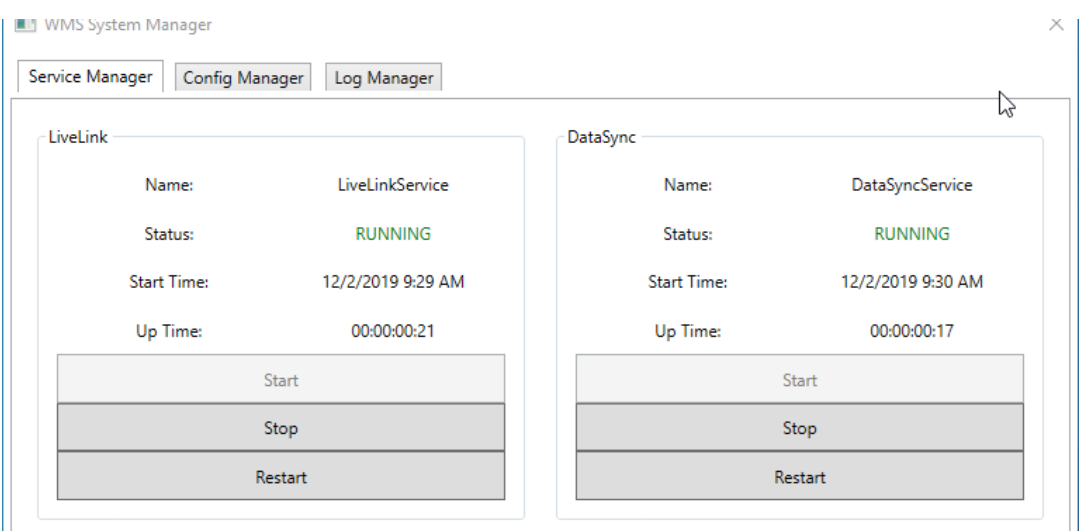

Clicking Start/Stop/Restart will **always** provide a confirmation prompt so accidents don't occur.

Buttons will be made accessible depending on the status of the service, preventing multiple instances.

**Note:** LiveLink will take longer to stop than DataSync, this is down to us closing the TCP port. (roughly 25 seconds).

## Config Manager:
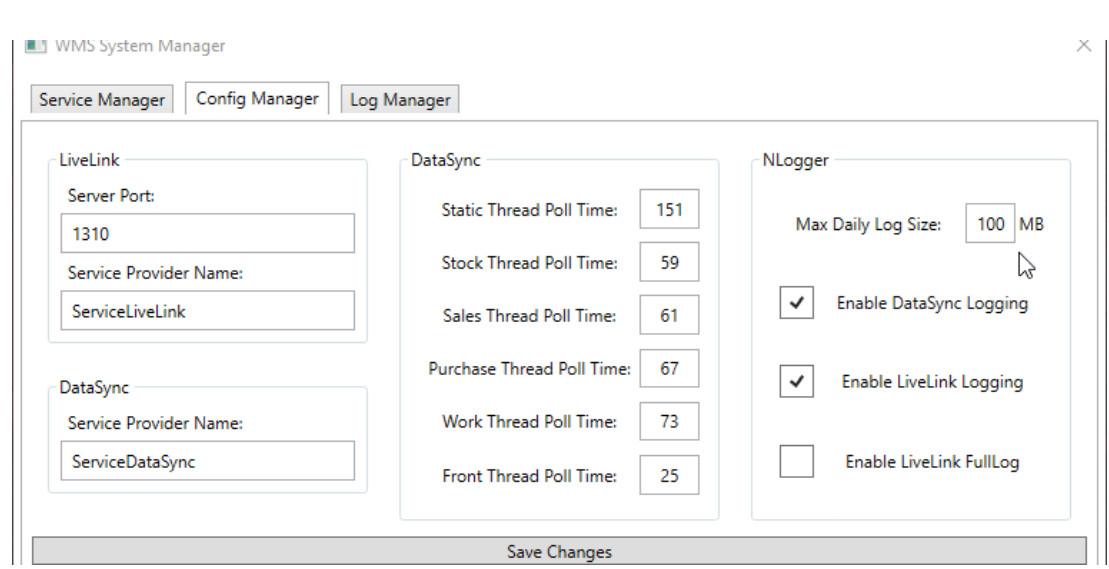

These are the default settings. These can all be changed and saved by the save button on the bottom of the page.

Simply restart the services after saving the changes for them to take effect.

## Log Manager:

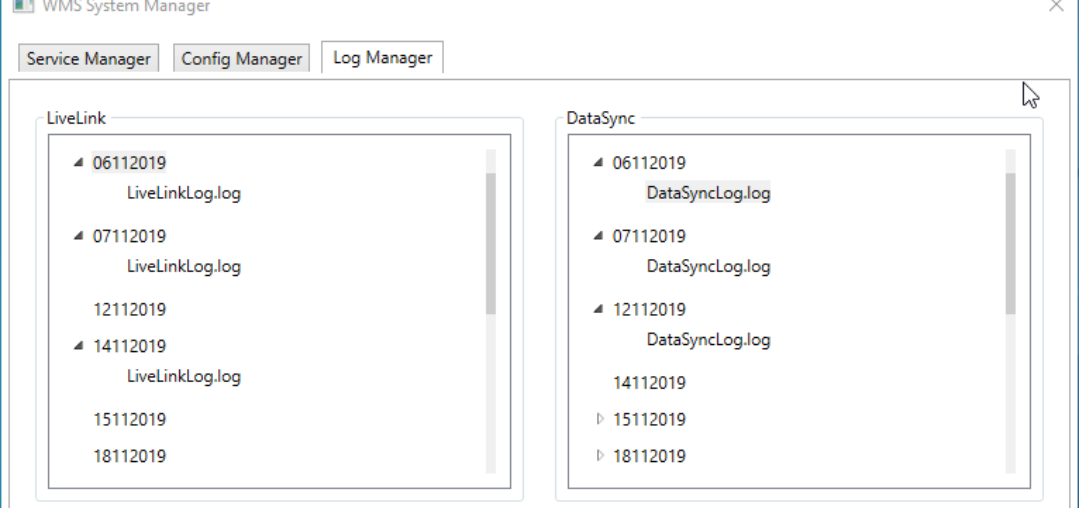

This is where you will find all logs for LiveLink & DataSync. You can see the small triangles indicate a log file is inside that row, not all rows will have a log file as errors aren't going to occur every day.

Simply click on the row to make the log file appear. Then double click the log file to open the file without having to hunt for it. You can then use this log in a support call or for debugging.

-----*End*-----

**Copyright © 2022 MJM Data Capture Ltd, all rights reserved. Our mailing address is:**

11. **369 | Burlington House | Wellingborough Road | Northampton | NN1 4EU**

**T: 0333 005 0345 e: info@mjm-data.co.uk e: support@mjm-data.co.uk w: https://mjm-data.co.uk/**